## **About Online Help**

You have two options for Online Help. You may select **Help topics** from the **Help** menu on the Menu bar to access information by **Contents**, **Index** or **Find Wizard** or you may get help for specific features that are currently on your screen, such as toolbar buttons or menu selections, by pressing < **F1>** on your keyboard.

To open Help topics:

- 1 From the **Help** menu, choose **Help topics**. The **Contents** page appears with a list of topics and subtopics with book and page icons next to the topic.
- 2 From the **Contents** page, click a book icon to display all the topics under that heading.
- 3 Click a page to read about that topic.

To open the index:

- 1 Click the **Index** tab.
- 2 Scroll directly to a subject from the topic list or type a name in the textbox. The list of topics scrolls to that or the nearest subject in alphabetical order.
- 3 Double click or press < ENTER> to display a topic.

#### **Context-sensitive help**

To obtain help on a menu option or toolbar button, press <F1> while pointing to a screen item with the mouse.

#### **Assumptions**

It is assumed that the reader is familiar with the *Windows* operating system.

#### **Conventions**

This Online Help uses the following convention:

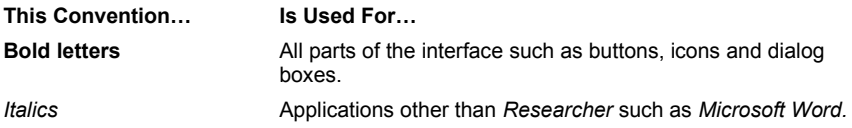

#### **Related Topics**

Technical Support Starting Your Researcher OptiPublish Researcher: An Introduction

Help Version 4.0

# **Technical Support**

We recommend consulting your QuickStart Guide and the Frequently Asked Questions before contacting our technical support team.

Contact Technical Support at:

- · Telephone: 1-303-739-4020
	- or
- · email: support@ssi.teksupport

Please supply the following information in your e-mail to our technical staff:

- · The email address that you are registered under
- · The Internet browser and operating system you are using
- · Product name and version number (if available)
- · A brief description of the problem

# **Related Topics**

Researcher FAQ Website OptiPublish Researcher: An Introduction **About Online Help** 

#### **OptiPublish Researcher: An Introduction**

Versabooks provide you with powerful search functions and multimedia features. You can work with Versabooks the same way you would with printed books. You can take notes on each article and put relevant articles in Binders. Books can be put on shelves and organized according to categories such as author and subject.

# **Taking Notes and Highlighting**

Using the Annotation feature you can take notes on the articles in your books. Annotations can also be grouped into Booklets that can then be saved to a network drive or local drive. The Highlighting feature enables you to mark article text you want to emphasize.

#### **Binders**

When you find articles relevant to your research, you can save them to a Binder so you can access them later. You can create a new Binder for each subject and the contents of each Binder can be printed and exported to HTML, *Microsoft Word*, Palm and *Windows CE*. You can also add Web pages or files to a Binder and conduct searches on the information.

#### **Searches**

Versabooks have the following types of Searches that enable you to find information quickly and efficiently:

- · Full Text
- · Natural Language Query
- · Keyword
- · Highlight
- · Title
- · Topic
- · Date

#### *Hypersearch*

With the Hypersearch feature, you can search for articles that contain a certain word. You can conduct the search while the original article is displayed in the View pane. You can even go to a new article and then return to the original one. The Hypersearch feature is especially useful when you want additional information. For example, if you have included a dictionary in your Hypersearch, you can use it to get definitions for words you don't understand in your article.

#### *Advanced Search*

The Advanced Search functions enable you to narrow your search criteria to make sure the results are accurate. For example, when searching for a group of words, you can choose to search for the words in the order in which they were written.

#### **Media**

To enhance your research experience, Versabooks contain media items such as:

- · Photos
- · Flags
- · Maps
- · Animations
- · Sounds
- · Speeches
- · Musical Excerpts
- · Videos

You can conduct searches for Media items and they can also be sorted by type.

## **Library**

Using the Library, you can organize your books on shelves according to author, project or any subject relevant to your research.

# **What do you want to do?**

Learn about the Main Menu Start Your Researcher Review a Sample Session Learn about the Research Center

# **Starting Researcher**

To start *Researcher*:

Double-click the icon on the Desktop.

**Or:**

- 1 From the **Start** menu, choose **Programs**. The Programs menu appears.
- 2 Choose the *Researcher* application.

**Related Topics**

OptiPublish Researcher: An Introduction Main Menu **Getting Around the Research Center** OptiPublish Researcher: A Sample Session

#### **OptiPublish Researcher: A Sample Session**

#### **Getting Started**

After clicking on the **Researcher** icon on your **Desktop**, the **Main Menu** is displayed. From the **View** menu, choose the **Research Center**. The Books View is displayed showing you all the library books on your **Research Desk**. If there are no books on the Research Desk, you need to add books. To add books to the Research Desk, click **Select Books** on the Status bar to access the list of books and choose the ones you want to read.

#### **Reading Your Books**

Once the books are on the Research Desk, you are ready to begin. Click a book and the list of articles appears in the Control pane on the left. Click an article in the list and the text appears on the View pane on the right. Articles can be printed and you can copy text and graphics from *Researcher* to another application.

#### **Taking Notes**

Using the Annotation feature, add notes to an article. You can group your annotations together in Annotation Booklets that can be sent to anyone who has a Versabook. Exported Annotation Booklets can be transferred easily across a network or sent via e-mail as attachments. Using the Highlight feature, mark text for greater emphasis as you read an article.

#### **Searching Your Books**

Click **Search** to conduct a simple search by title, topic or keyword or choose from a wide selection of advanced search options. The search results are listed on the left Control pane. Click the search result to display the text of the article in the View pane.

#### **Enhancing Your Books with Media**

Click **Media** to view a wide variety of media items associated with a book. Media items are divided into categories. You can view the items belonging to a certain group by choosing the Media type in the Control pane.

#### **Organizing Your Research in Binders**

After you researched a subject, you can store any item – article, media or even URL in a Binder for further reference. Click **Binder** to create a new Binder and save the article and/or media in the new Binder. You can export Binders to HTML, *Microsoft Word*, and Palm. You can also display an HTML file or Web page and save it in your Binder. After you have organized your Binder, you can print it and include a cover page and table of contents.

#### **Using Your Library**

You can create your own personalized library and integrate each book into the **Research Center**. To help you keep track of the books in your library, sort them according to categories, such as author, title or subject, and store them on bookshelves. You can purchase new books from the *Researcher* Bookstore and download them into your library. After you have purchased and downloaded books, they are immediately placed on the New Books shelf in your library. You can either shelve them or add them to your Research Desk.

#### **Related Topics**

OptiPublish Researcher: An Introduction Main Menu Getting Around the Research Center

Starting Your Researcher

# **Main Menu**

The Main Menu is the default opening screen. The parts of the Main Menu are described in the table below:

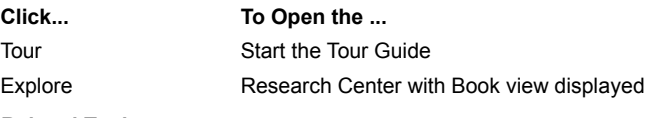

# **Related Topics**

**Getting Around the Research Center** OptiPublish Researcher: An Introduction OptiPublish Researcher: A Sample Session **Starting Your Researcher** 

# **Getting Around the Research Center**

The **Research Center** contains your electronic Versabooks and enables you to:

- · Read your Versabooks.
- · Search books for specific information and media.
- · Compile sets of relevant articles.
- · Add notes to your Versabooks.

The parts of the Research Center are described in the table below:

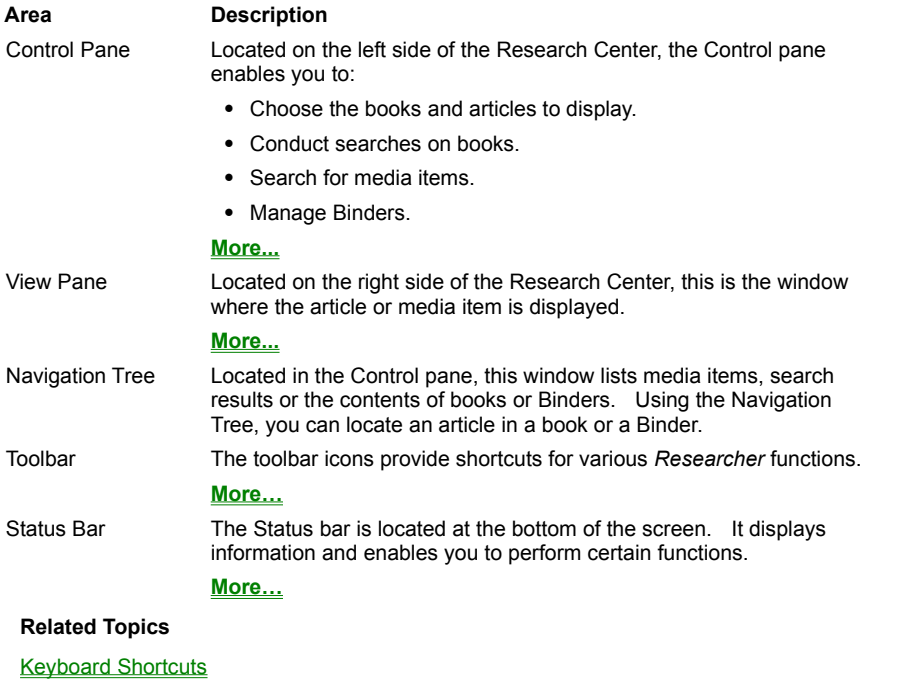

**Main Menu** 

# **Toolbar**

The toolbar icons provide you with shortcuts to many parts of the Research Center and to various features. The icons in the toolbar are described in the table below:

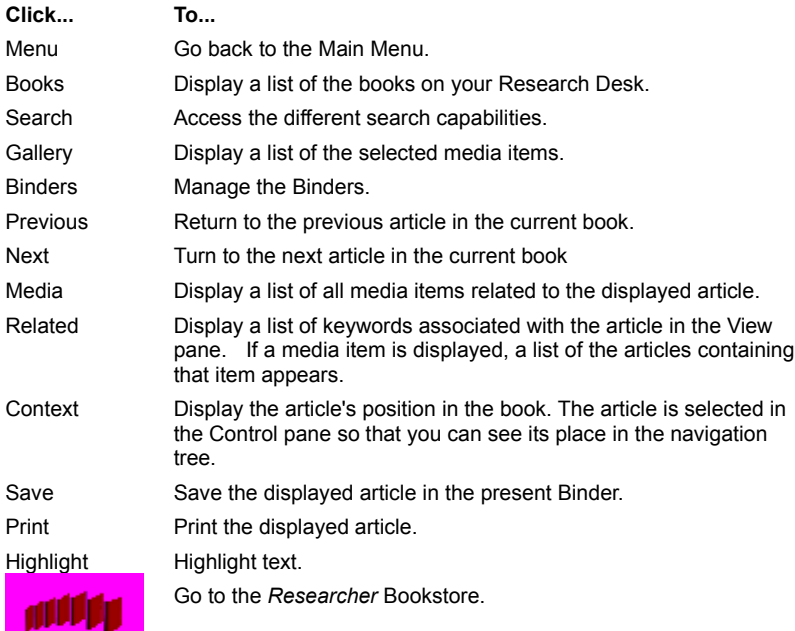

# **Related Topics**

**Getting Around the Research Center Status Bar Control Pane: Overview** 

# **Status Bar**

The Status bar, at the bottom of the screen, enables you to:

- · Access the Library or Main Menu.
- · Display a list of books in the Library.
- · View the status of the Internet connection.
- · See if there are any program updates.

The parts of the Status bar are described in the table below:

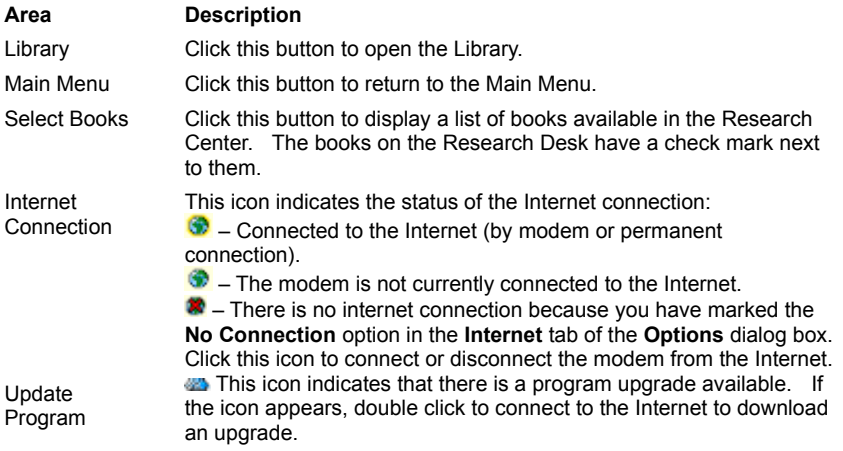

# **Related Topics**

**Getting Around the Research Center Toolbars Control Pane: Overview** Options Dialog Box: Internet Tab **Connecting to the Internet** 

# **Menus**

The menu bar is a special toolbar at the top of the screen that contains menus. A menu displays a list of commands. There are two distinct menu bars in the *Researcher*. For details, click one of the links below.

**Related Topics Research Center: Menus** Library: Menus

# **Research Center: Menus**

The menus on the menu bar and their commands are described below:

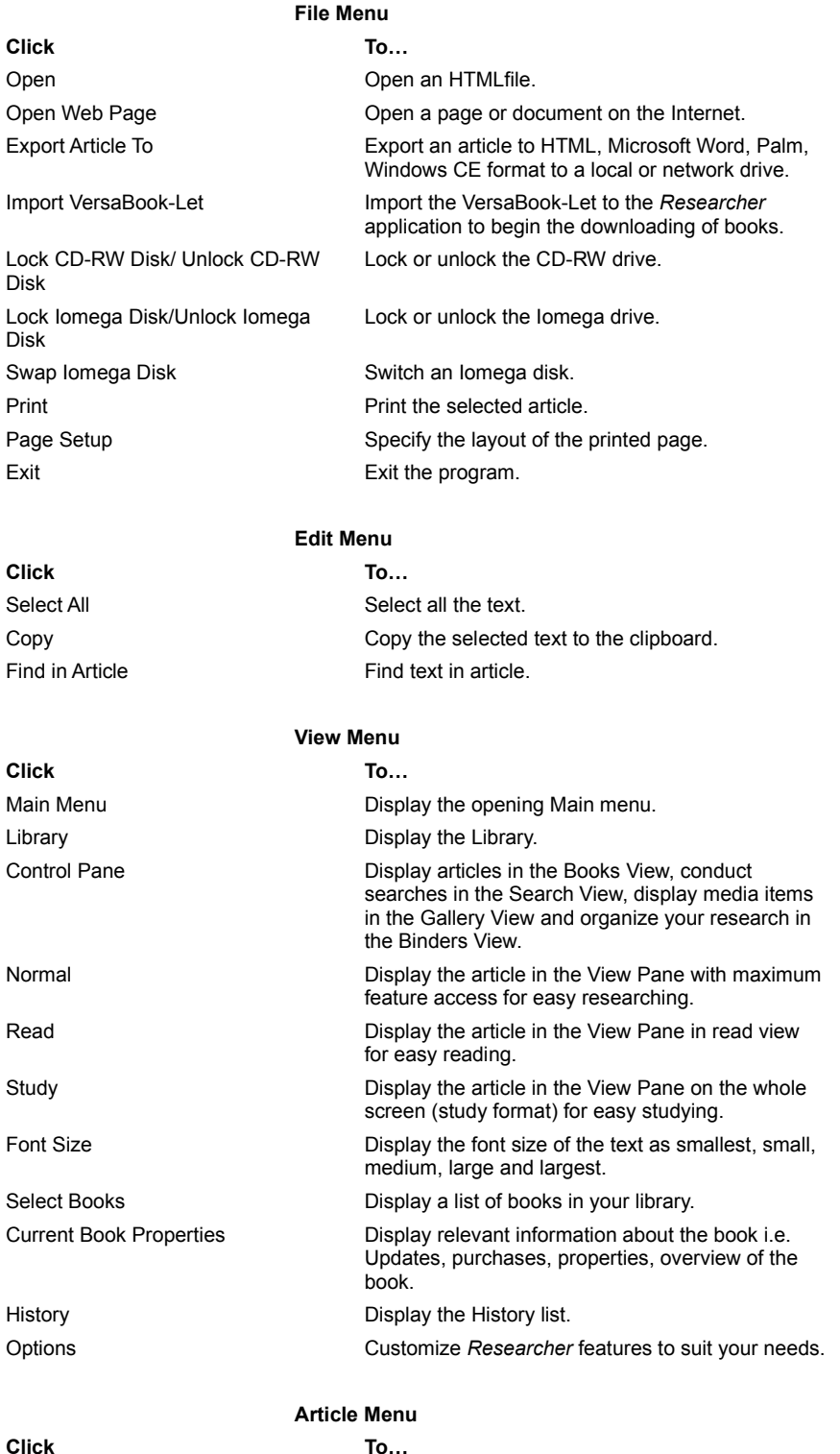

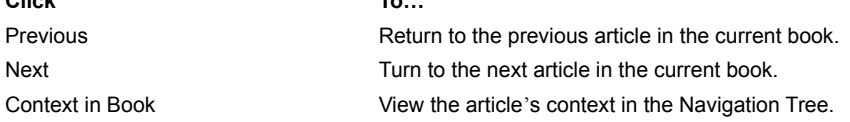

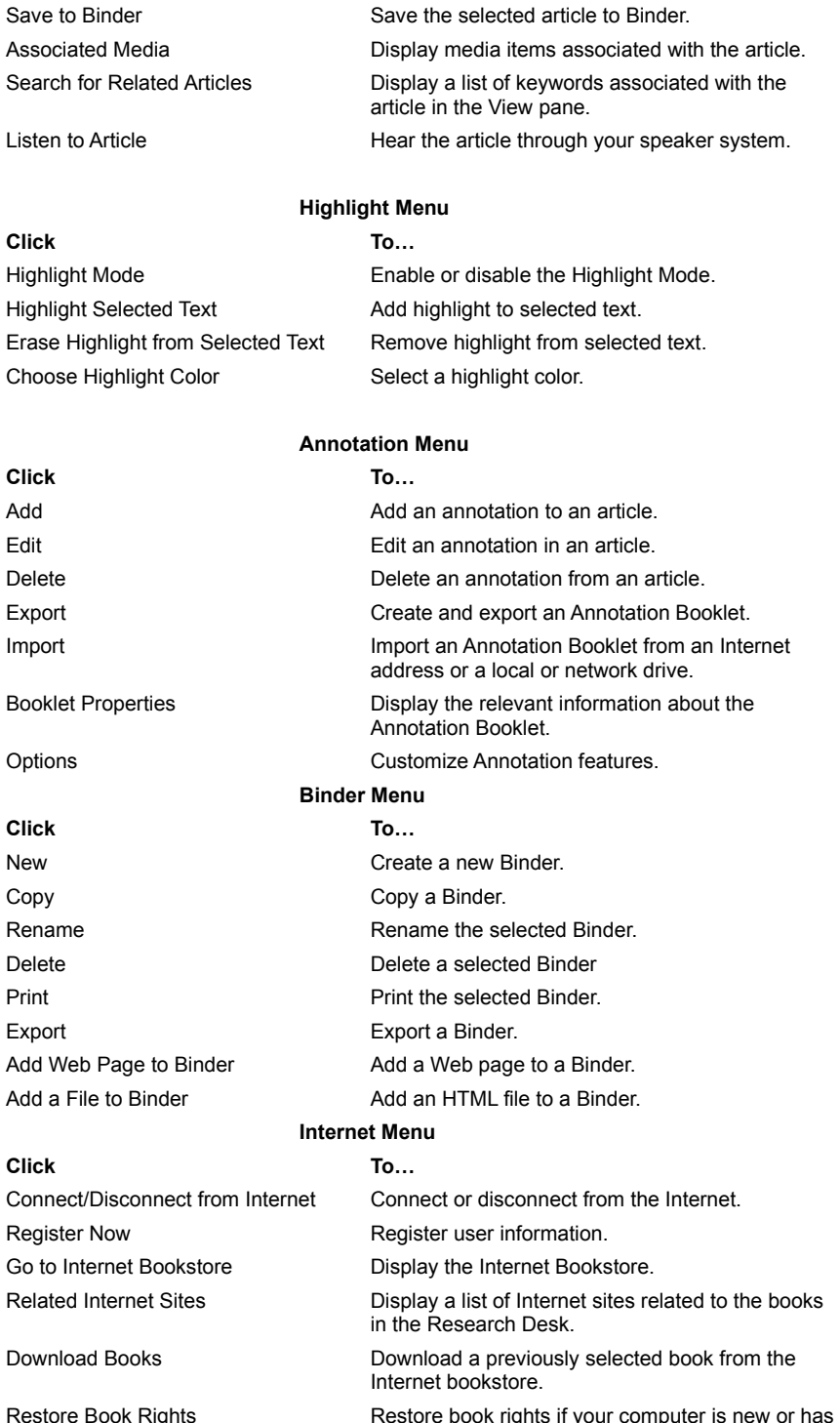

Update All Books **Download and install book updates if they are** Check for Program Update Check program updates.

Add Components Add features that were not installed.

**Help Menu**

book rights.

available.

crashed or you deleted a book to which you have

**Click To…**

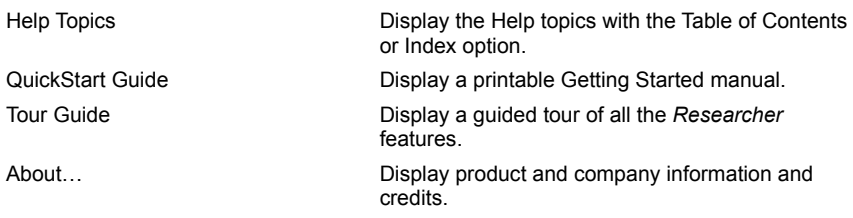

# **Related Topics**

Library: Menus **Getting Around the Research Center** 

# **Library: Menus**

The menus on the menu bar and their commands are described below:

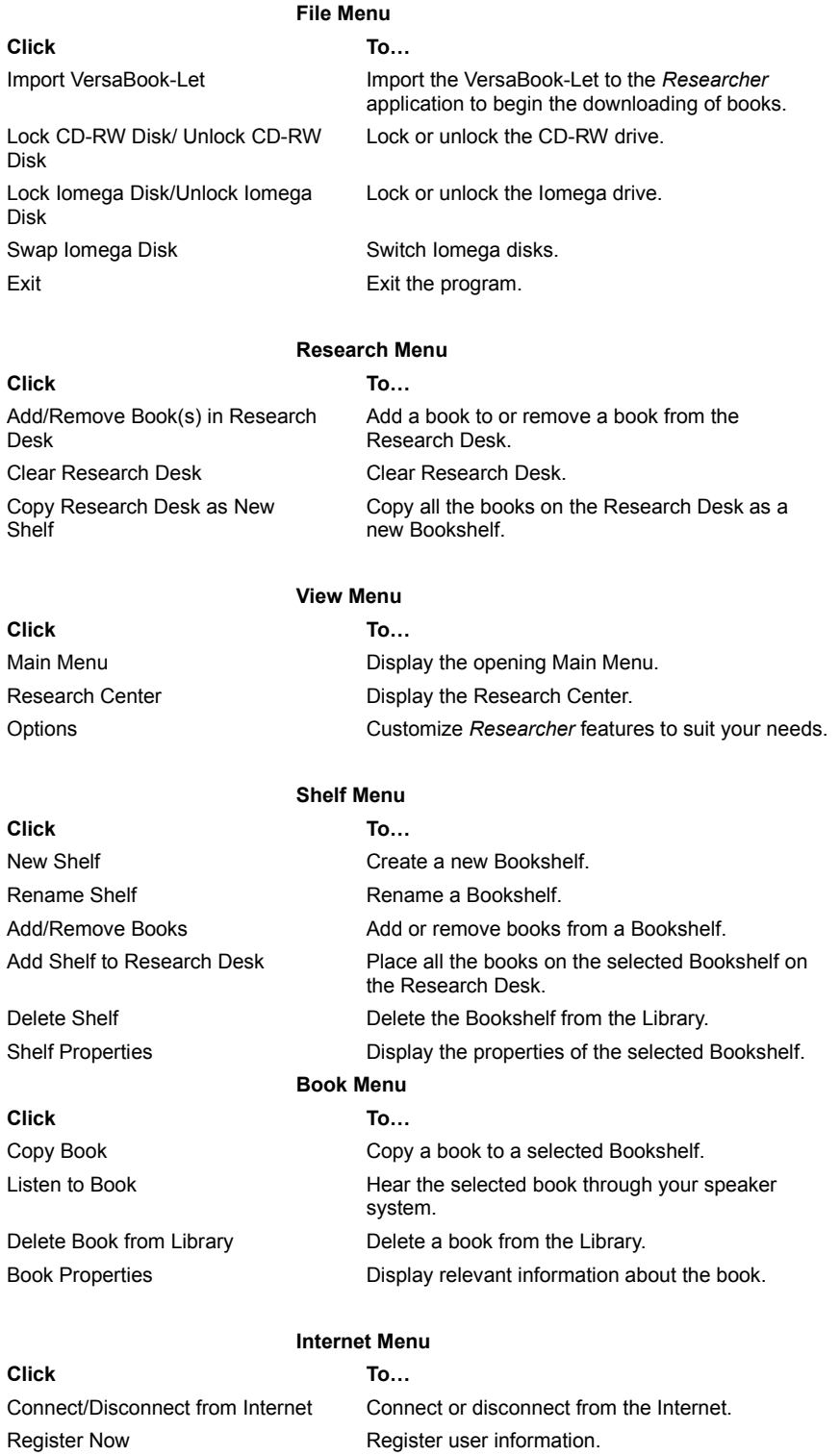

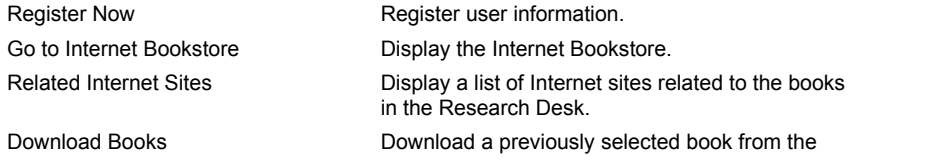

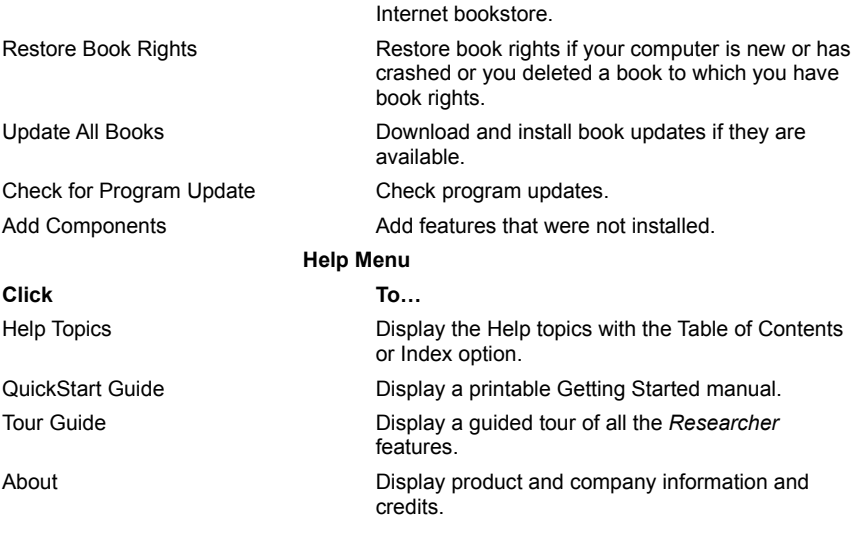

# **Related Topics**

Research Center: Menus **Library: Overview** 

# **Keyboard Shortcuts**

Shortcut Keys ease navigation through the Versabook. There are different shortcuts for the View pane and the Control pane. The shortcut keys perform the following functions:

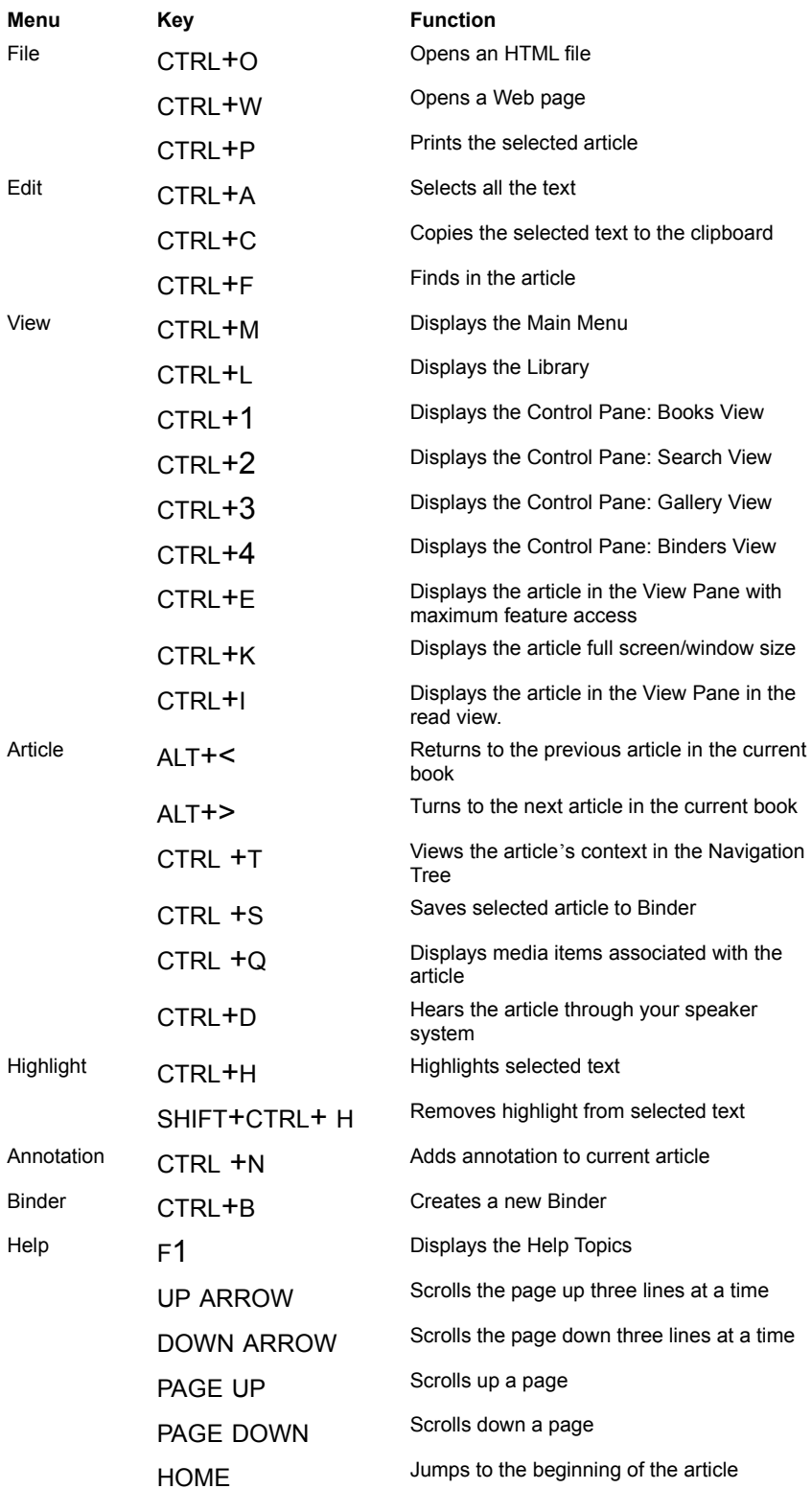

END Jumps to the end of the article

# **Researcher FAQ Website**

If you have an Internet browser installed on your computer or an active Internet connection, you can access the **Reseacher FAQ Web site** at http://www.optipublish.com/TheResearcher/FAQ. This site provides up-to date technical information and answers to Frequently Asked Question (FAQs).

**Related Topics**

Technical Support

**About Online Help** 

# **Welcome to** Simon & Schuster Children's Encyclopedia

# Powered by **Optical Media Publishing, Ltd.**

For information about using the Simon & Schuster Children's Encyclopedia, read the Online Help.

For information about installation and troubleshooting, consult the Readme.

If you do not find the information you need, first consult our FAQ Web site: http://www.optipublish.com/TheResearcher/FAQ for upto-date answers to Frequently Asked Questions (FAQs) and if you do not find the answer there, contact Technical Support at:

- · Telephone: 1-303-739-4020
	- or
- · email: support@ssi.teksupport

# **Binders: Overview**

Binders enable you to store the articles, media items, and Web pages you have gathered from your research. You can access, view, and print any one or all of the items stored in your Binder.

Using Binders you can:

- · Organize and store researched items.
- · Organize several different research projects.
- · View an item whose book is no longer on the **Research Desk**.
- · Import Web pages.
- · Export items from a Versabook to *Microsoft Word,* HTML, Palm or *Windows CE*.

**What do you want to do?**

**Learn About Binders View** Create a New Binder **Open an Existing Binder** Rename a Binder Delete a Binder **View an Item in a Binder** Add or Remove Items from a Binder Change the Order of Items in a Binder Sort Items in a Binder **Import or Export a Binder** 

# **Control Pane: Binders View**

A Binder is a folder you can use to file articles, URLs and media items that you have collected. The content of a Binder is displayed in the Navigation Tree. Each item can be moved to a different position within the Binder and can also be printed.

# **Access**

To display Binders view:

Click **Binders**.

**Or:**

From the **View** menu, choose **Control Pane** and then **Binders**.

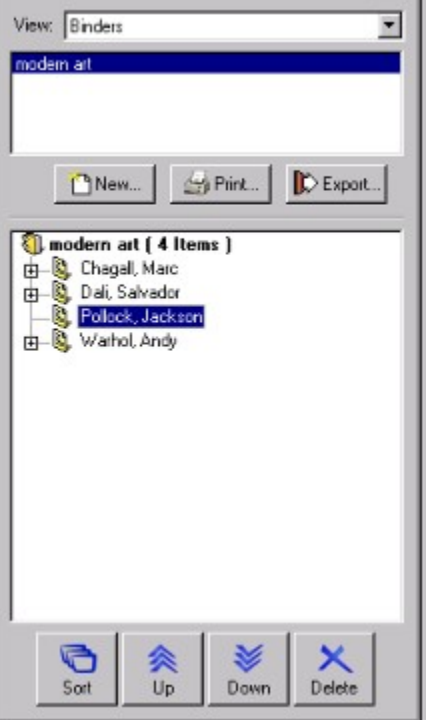

The parts of Binders view are displayed in the table below:

# **Area Description**

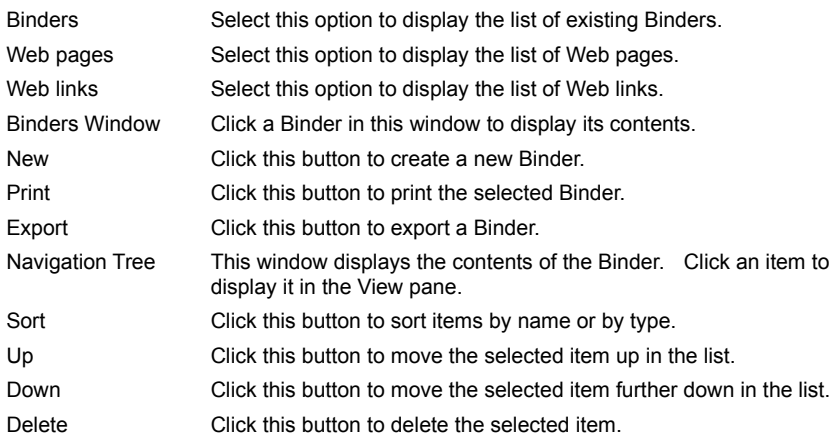

# **Related Topics**

Creating a new Binder **Opening an Existing Binder** 

Renaming a Binder Viewing an Item in a Binder Adding and Removing Items from a Binder Changing the Order of Items in a Binder Sorting Items in a Binder Copying a Binder Deleting a Binder

# **Creating a New Binder**

Binders are folders where you can store articles, URLs or media items. The existing Binders are displayed in the **Binders**  window in the Control pane. Click a Binder and a list of its contents appears in the Navigation Tree.

To create a new Binder:

- 1 Click **Binders**.
- 2 Click **New**. The **New Binder** dialog box opens.

3 Enter the name of the new Binder and click **OK**.

## **Note:**

The name of the current Binder is displayed on the Status bar at the bottom of the screen.

To create a new Binder using the menu:

1 From the **Article** menu, choose **Save to Binder**. The **New Binder** dialog box opens.

2 Enter the name of the new Binder and click **OK**.

# **Related Topics**

**Opening an Existing Binder** Viewing an Item in a Binder Adding and Removing Items from a Binder Changing the Order of Items in a Binder Sorting Items in a Binder Deleting a Binder Renaming a Binder

# **Viewing an Item in a Binder**

Articles, media items, and URLs can be stored in a Binder for further reference.

To view an item in a Binder:

1 Click **Binders**. The Binders appear in the **Binders** window.

2 Select a Binder from the list. A list of items in the Binder appears in the Navigation Tree.

3 Select the item to be viewed. The item appears in the View pane.

#### **Related Topics**

Creating a New Binder **Opening an Existing Binder** Adding and Removing Items from a Binder Changing the Order of Items in a Binder Sorting Items in a Binder Deleting a Binder Copying a Binder Renaming a Binder

# **Opening an Existing Binder**

You can create a Binder where you can store articles, media items, or URLs relevant to your research. Once you create a Binder you can add articles from any book.

To open an existing Binder:

1 Click **Binders**. A list of Binders appears in the **Binders** Window

2 Select a Binder from the list. The contents of the Binder appear in the Navigation Tree.

# **Note:**

The name of the current Binder is displayed on the Status bar at the bottom of the screen.

**Related Topics**

Creating a New Binder Viewing an Item in a Binder Adding and Removing Items from a Binder Changing the Order of Items in a Binder Sorting Items in a Binder Deleting a Binder Copying a Binder Renaming a Binder

# **Deleting a Binder**

Articles, media items, and URLs can be stored in a Binder for further reference. If necessary, you can delete a Binder. To delete Binders an entire Binder:

1 Choose **Delete** from the **Binders** menu. The **Delete Binder** dialog box appears.

- 2 Select a Binder and click **OK**.
- 3 A prompt appears asking you if you want to delete the binder.
- 4 Click **Yes**.

# **Related Topics**

**Creating a New Binder Opening an Existing Binder** Viewing an Item in a Binder Adding and Removing Items from a Binder Sorting Items in a Binder Changing the Order of Items in a Binder Copying a Binder Renaming a Binder

# **Adding and Removing Items from a Binder**

A Binder is a folder you create to store articles, URLs, and media items. You can add an article to an existing Binder and remove items whenever necessary.

To add an article to a Binder:

- 1 Display the article you want to add.
- 2 Click **Save**. A drop down list appears displaying the existing Binders.
- 3 Select the Binder where you want to save the item.

To remove an item from a Binder:

- 1 Click **Binders**.
- 2 Select a Binder from the list. The contents of the Binder appear in the Navigation Tree.
- 3 Select the item to be removed.
- 4 Click the **Delete** button at the bottom of the Control pane.

# **Related Topics**

Creating a New Binder Opening an Existing Binder Viewing an Item in a Binder Changing the Order of Items in a Binder Sorting Items in a Binder Deleting a Binder Copying a Binder Renaming a Binder

# **Changing the Order of Items in a Binder**

A Binder is a folder where you can store articles, URLs and media items. Existing Binders are displayed in the **Binders** window in the Control pane. When you click a Binder, the list of articles appears in the Navigation Tree in the order they were saved. You can change the order of these items.

To change the order of items in a Binder:

- 1 Click **Binders**.
- 2 Select a Binder from the list. A list of items in the Binder appears.
- 3 Select the item to be moved.
- 4 Click **Up** or **Down** to move the item up or down. *Researcher* changes the order of the items accordingly.

**Related Topics** Creating a New Binder Opening an Existing Binder Viewing an Item in a Binder Adding and Removing Items from a Binder Sorting Items in a Binder Deleting a Binder Copying a Binder Renaming a Binder

#### **Saving and Printing Binders: Overview**

To help you organize the information relevant to your research, you can create folders called Binders where you can store articles, media items and URLs. When you print an entire Binder, you can create a cover page and a table of contents.

If a Binder contains Web pages, they will be printed separately from the articles in a Binder. After the articles are printed, the Web pages (Appendix A) will be printed and finally the linked Web pages (Appendix B). Printing linked Web pages requires an Internet connection.

#### **Note:**

- · In order to print an article or a Binder in *Microsoft Word*, version 98 or 2000 of this application including the *Web Authoring Tool* must be installed on your computer. Follow the instruction in *Microsoft Word 98* or *2000* setup for adding the *Web Authoring Tool* option.
- · If you have *Word 98* or *2000* installed, the default for printing will be for *Word 8*. You can change the default by marking the **Internet Explorer** option in the **Display & Print** tab of the **Options** dialog box. Media items that use *Flash* are printable in Internet Explorer.

#### **What do you want to do?**

Print a Binder Save a URL to a Binder Automatically Save items to the Current Binder Saving a File to a Binder

## **Printing a Binder**

A Binder is a folder where you can store articles, media items and URLs. When you print a Binder, the **Print Binder** dialog box appears enabling you to include a cover page and table of contents.

If a Binder contains Web pages, they will be printed separately from the articles in a Binder. After the articles are printed, the Web pages (Appendix A) will be printed and finally the Web Links (Appendix B). Printing online Web pages requires an Internet connection.

The parts of the Print Binder dialog box are described in the table below:

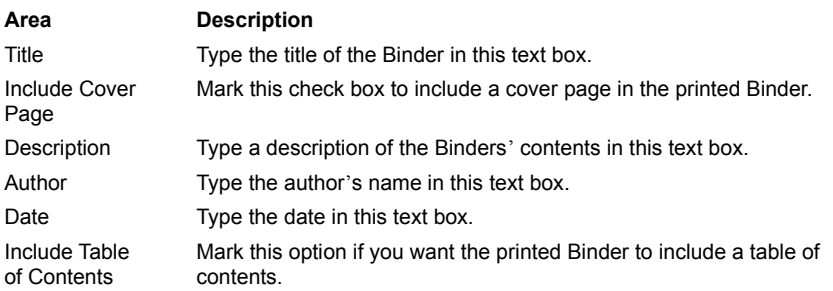

To print all the items in a Binder:

#### 1 Click **Binders**.

2 Select a Binder from the list. The **Print Binder** dialog box appears.

3 Mark to select the **Include web pages** or **Include web links** option to print Web pages with the Binder.

- 4 Click the **OK** button.
- 5 Click the **Print** button in Binders view. A second **Print Binder** dialog box appears.
- 6 Mark the appropriate options and enter the appropriate information.
- 7 Click the **OK** button.

To print using the Binders menu:

- 1 Choose **Print** from the **Binder** menu. The **Print Binder** dialog box appears.
- 2 Select a Binder and click **OK**. A second **Print Binder** dialog box appears.
- 3 Mark to select the **Include web pages** or **Include web links** option to print Web pages with the Binder.
- 4 Click the **OK** button. A third **Print Binder** dialog box appears.
- 5 Mark the appropriate options and enter the appropriate information.

6 Click the **OK** button.

#### **Note:**

· Not all media items can be printed as part of a whole Binder.

#### **Related Topics**

Saving a URL to a Binder Automatically Save Items to the Current Binder Saving a File to a Binder

#### **Saving a URL to a Binder**

A Binder is a folder you create to save items relevant to your research. You can save Web pages to a Binder for future reference.

You have the option of saving URLs as Web pages or Web links. When you save them as Web pages, you save them as part of the Binder so that you can conduct searches on the information. You can also choose to save them as Web links so that the information is updated every time the original document is changed. When you link a URL it does not become part of the Binder, it is only connected to it. You must be online to access it.

To save Web page to a Binder:

1 Type the URL in the View pane text box.

- <sup>2</sup> Press <ENTER>. The Web site appears in the View pane.
- 3 From the **Article** menu, choose **Save to Binder**. The **Select Binder** dialog box appears.
- 4 Select an existing Binder from the list or create a new Binder and click **OK**. The **Save to Binder** dialog box appears.
- 5 Mark the appropriate option according to the table below and click **OK**.

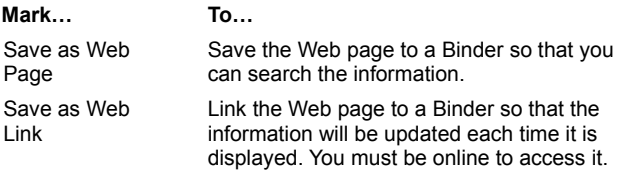

Another way to save a Web page to a Binder is by choosing Add Web Page to Binder from the Binder menu.

- To save a Web page to Binder using the Binder menu:
- 1 From the **Binder** menu, choose **Add Web Page to Binder**. The **Add Web Page to Binder** dialog box appears.
- 2 Type a URL of the Web page in the text box and click **OK**. The document appears in the View pane and the **Save to Binder** dialog box appears.
- 3 Select an existing Binder from the list or create a new Binder.
- 4 Type a title for the imported document in the text box.
- 5 Mark the appropriate option according to the table below and click **OK**.

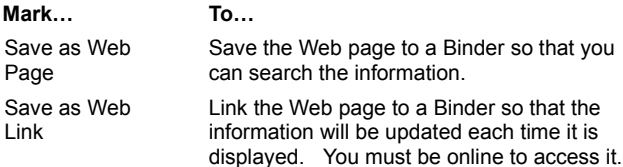

#### **Note:**

If you want to save the Web page currently displayed in the View pane to a Binder, verify that the **Save Current Page** option is marked in the **Add Web Page to Binder** dialog box.

# **Related Topics**

Printing a Binder Automatically Save Items to the Current Binder Saving a File to a Binder

# **Automatically Save Items to the Current Binder**

If you want to save an article or media item in your Binder, click **Save** and choose the Binder where you want to save the item.

When you have many articles to save to the same Binder and instead of choosing the same Binder each time, you can elect to save the items in the current Binder. This means that when you click **Save**, the drop down list does not appear and the item appears in the selected Binder.

1 From the **View** menu, choose **Options**.

2 Click the **General** tab.

3 Mark the **Always save to current Binder** check box.

4 Click **OK**.

**Related Topics**

**Printing a Binder** Saving a URL to a Binder Saving a File to a Binder

# **Importing and Exporting: Overview**

You can export Binders to:

- · HTML
- · *Microsoft Word*
- · Palm
- · *Windows CE*

HTML documents can be imported to Binders. When you import documents, you can choose to save them as part of the Binder so that you can conduct searches on the information. You can also choose to link the document so that the information is updated every time the original document is changed.

#### **Note:**

In order to export an article or a Binder to *Microsoft Word*, version 97 and 2000 of this application including the *Web Authoring Tool* must be installed on your computer. Follow the instruction in *Microsoft Word 97 and 2000* setup for adding the *Web Authoring Tool* option.

# **What do you want to do?**

Export Articles or Binders to HTML or Microsoft Word Export an Article or Binder to Palm Handheld Import Items to a Binder View Imported Documents

#### **Importing Items to a Binder**

*Researcher* enables you to import external Web pages to a Binder. You can do this in two ways:

#### **Saving as Web Link**

When you link a file it does not become part of the Binder, it is only connected to it. This means that each time you display the document, it is loaded from its original location. As a result, when the information in the document changes, you get the updated version of the file each time it is displayed in the Binder. A linked document can be printed, but the information cannot be searched.

#### **Saving as Web Page**

The Web page is saved and it becomes part of the Binder. You do not have to be online to access it. As a result, you can conduct searches on the information and print it. However, if the original document or Web site changes, the information in the Binder is not updated.

#### **To add a Web Page to Binder using the Article menu:**

1 From the **File** menu, choose **Open Web Page**. The **Open Web Page** dialog box appears.

- 2 Type the URL you would like to open.
- 3 Click the **Open** button. The document appears in the View pane.
- 4 From the **Article** menu, choose **Save to Binder**. The **Select Binder** dialog box appears.
- 5 Select an existing Binder from the list or create a new Binder and click **OK**. The **Save to Binder** dialog box appears.
- 6 Type a title for the imported document in the text box.
- 7 Mark the appropriate option according to the table below and click **OK**.

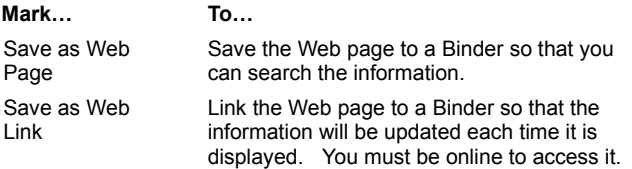

Another way to import or link a Web page to a Binder is by choosing Add Web Page to Binder from the Binder menu.

#### **To add a Web page to Binder using the Binder menu:**

- 1 From the **Binder** menu, choose **Add Web Page to Binder**. The **Add Web Page to Binder** dialog box appears.
- 2 Type a URL of the Web page in the text box and click **OK**. The document appears in the View pane and the **Save to Binder** dialog box appears.
- 3 Select an existing Binder from the list or create a new Binder.
- 4 Type a title for the imported document in the text box.
- 5 Mark the appropriate option according to the table below and click **OK**.

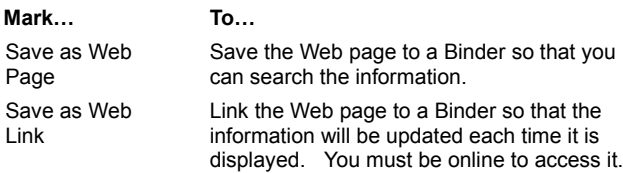

#### **Note:**

If you want to add the Web page currently displayed in the View pane to a Binder, mark the **Save Current Page** option in the **Add Web Page to Binder** dialog box.

#### **Related Topics**

Saving a File to a Binder Exporting an Article or Binder to Palm Handheld Exporting Articles and Binders to HTML or Microsoft Word Viewing Imported Documents
# **Viewing Imported Documents**

*Researcher* enables you to import HTML documents to a Binder. In Binders view, you can display a list of all the Web pages and Web links.

To display imported documents:

1 Click **Binders**.

2 Mark the **Web Pages** or **Web Links** option.

# **Related Topics**

Exporting an Article or Binder to Palm Handheld

Exporting Articles and Binders to HTML or Microsoft Word Importing Items to a Binder

## **Exporting Articles and Binders to HTML or Microsoft Word**

You can save articles and Binders as HTML or *Microsoft Word 97 and 2000* documents.

# **Media Items**

Only text will be exported. Media items and URLs do not appear in the exported document.

**Note:** 

In order to export an article or a Binder to *Microsoft Word*, version 97 and 2000 of this application including the *Web Authoring Tool* must be installed on your computer. Follow the instruction in *Microsoft Word 97 and 2000* setup for adding the *Web Authoring Tool* option.

- To export articles:
- 1 Display the article you want to export in the View pane.
- 2 From the **File** menu, choose **Export Article To**. The **Export** menu appears displaying the four available formats.
- 3 Choose the format from the list. The **Export Article** dialog box appears with the article selected as the file name.
- 4 Choose the appropriate drive and directory.
- 5 Click **OK**.

To export Binders:

- 1 Click **Binders**.
- 2 Select the **Binder** you want to export.
- 3 Click the **Export** button. The **Export Binder** dialog box appears.
- 4 Choose the format and click **OK**. The **Export Binder** dialog box appears with the Binder selected as the title.
- 5 Enter the appropriate information and click **OK**.
- 6 Choose the appropriate drive and directory.
- 7 Click **Save**.

# **Note:**

You can also export Binders by choosing the **Export** option from the **Binders** menu.

## **Related Topics**

Exporting an Article or Binder to Palm Exporting an Article or Binder to Windows CE Importing Items to a Binder Viewing Imported Documents

# **Exporting an Article or Binder to Palm**

You can export an article or a Binder to Palm.

## **Note:**

In order to export to Palm, you must have a standard Palm Doc reader installed on your Palm.

To export an article to Palm:

- 1 Display the article you want to export in the View pane.
- 2 From the **File** menu, choose **Export Article To**. The **Export** menu appears.
- 3 Choose **Palm**.
- 4 Click the **OK** button. The Palm Install Tool is launched and a dialog box appears with a list of files.
- 5 Click the **Done** button. The file is installed on your Palm organizer the next time you HotSync.

To export a Binder to Palm:

- 1 Click **Binders**.
- 2 From the **Binder** menu, choose **Export**. The **Export** menu appears.
- 3 Choose **Palm**. The **Export Binder** dialog box appears.
- 4 Select the binder that you want to export and click **OK**. The Palm Install Tool is launched and a dialog box appears with a list of files.
- 5 Click the **Done** button. The file is installed on your Palm organizer the next time you HotSync.

# **Related Topics**

Exporting Articles and Binders to HTML or Microsoft Word Exporting an Article or Binder to Windows CE Importing Items to a Binder Viewing Imported Documents

# **Renaming a Binder**

Articles, media items, and URLs can be stored in a Binder for further reference. If necessary, you can rename a Binder. To rename a Binder:

- 1 From the **Binder** menu, choose **Rename**. The **Rename Binder** dialog box appears.
- 2 Select the Binder you want to rename and click **OK**. Another dialog box appears.
- 3 Type the new name in the text box and click **OK**.

#### **Related Topics**

Creating a new Binder **Opening an Existing Binder** Viewing an Item in a Binder Adding and Removing Items from a Binder Changing the Order of Items in a Binder Deleting a Binder Copying a Binder

#### **Saving a File to a Binder**

A Binder is a folder you create to save items relevant to your research. You can save a file to a Binder for future reference.

You have the option of saving files as Web pages or Web links. When you save them as Web pages, you save them as part of the Binder so that you can conduct searches on the information. You can also choose to save them as Web links so that the information is updated every time the original document is changed. When you link a file it does not become part of the Binder, it is only connected to it. You must be online to access it.

# To add a file to a Binder:

- 1 From the **Binder** menu, choose **Add File to Binder**. The **Add File to Binder** dialog box appears.
- 2 Type or select a file name and click **OK**. The document appears in the View pane and the **Save to Binder** dialog box appears.
- 3 Select an existing Binder from the list or create a new Binder.
- 4 Type a title for the document in the text box.
- 5 Mark the appropriate option according to the table below and click **OK**.

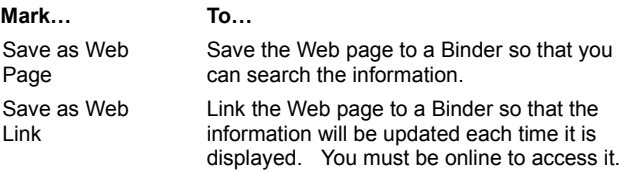

## **Related Topics**

Automatically Save Items to the Current Binder Importing Items to a Binder Saving a URL to a Binder

# **Sorting Items in a Binder**

A Binder is a folder where you can store articles, URLs and media items. Existing Binders are displayed in the **Binders** window in the Control pane. When you click a Binder, the list of articles appears in the Navigation Tree in the order they were saved. You can sort the items in a Binder is you want.

Sorting by Name sorts the items in a Binder alphabetically. Sorting by Type sorts the items in the following order:

- · Articles
- · Annotations
- · Web Pages
- · Web Links
- · Media (by type)
- To sort items in a Binder:
- 1 Click **Binders**.
- 2 Click the **Sort** button. A sub-menu appears.
- 3 Choose either **Sort by Name** or **Sort by Type**.

#### **Related Topics**

**Creating a New Binder** 

**Opening an Existing Binder** 

Viewing an Item in a Binder

Adding and Removing Items from a Binder

Changing the Order of Items in a Binder

Renaming a Binder

Deleting a Binder

Copying a Binder

# **Copying a Binder**

A Binder is a folder where you can store articles, URLs and media items. You can copy a Binder, and rename it if you like. To copy a Binder:

- 1 Click Binders.
- 2 Choose **Copy** from the **Binders** menu. The **Copy Binder** dialog box appears.
- 3 Select the Binder you want to copy.
- 4 Click **OK**. Another dialog box appears.
- 5 Type a new name for the copied Binder.
- 6 Click **OK**. The Binder is copied to its new destination.

### **Related Topics**

**Creating a New Binder Opening an Existing Binder** Viewing an Item in a Binder Adding and Removing Items from a Binder Sorting Items in a Binder Changing the Order of Items in a Binder Renaming a Binder Deleting a Binder

### **Exporting an Article or Binder to Windows CE**

You can export an article or a Binder to *Windows CE*.

## **Note:**

In order to export to *Windows CE*, you must have a standard Palm Doc reader installed on your *Windows CE*.

To export an article to *Windows CE*:

- 1 Display the article you want to export in the View pane.
- 2 From the **File** menu, choose **Export Article To**. The **Export** menu appears.
- 3 Choose **Windows CE**.
- 4 Click the **OK** button. The **Export Article** dialog box appears with the article selected as the title and Palm Doc (\*.PRC) as the file type.
- 5 Choose the appropriate drive and directory (Windows CE Synchronized Files folder).
- 6 Click **Save**.
- 7 Transfer the article from the file location to your *Windows CE*.

To export a Binder to *Windows CE*:

- 1 Click **Binders**.
- 2 From the **Binder** menu, choose **Export**. The **Export** menu appears.
- 3 Choose **Windows CE**. The **Export Binder** dialog box appears.
- 4 Select the binder that you want to export.
- 5 Click **OK**. The **Export Binder** dialog box appears with the Binder selected as the title and Palm Doc (\*.PRC) as the file type.
- 6 Choose the appropriate drive and directory (Windows CE Synchronized Files folder).
- 7 Click **Save**.
- 8 Transfer the Binder from the file location to your *Windows CE*.

## **Related Topics**

Exporting Articles and Binders to HTML or Microsoft Word Exporting an Article or Binder to Palm Importing Items to a Binder Viewing Imported Documents

# **Control Pane: Overview**

Located on the left side of the **Research Center**, the Control pane enables you to display articles and media items, organize your research, and conduct searches.

The Control pane has four views, one for each of its functions:

# **This View… Enables you to…**

Books Choose the books and articles to display

Search Conduct searches on books

Gallery Display and sort media items

Binders Manage Binders

**What do you want to do?** 

Learn about Books View Learn about Search View Learn about Gallery View Learn about Binders View Learn about the View Pane **Access a Related Internet Site** Recover a Book

## **View Pane**

The View pane is the area of the screen where the article, media item, or Web page appears. The History list is the list of the last items you have browsed and viewed in the current program session. You can browse back or forward or go directly to an item in the History list.

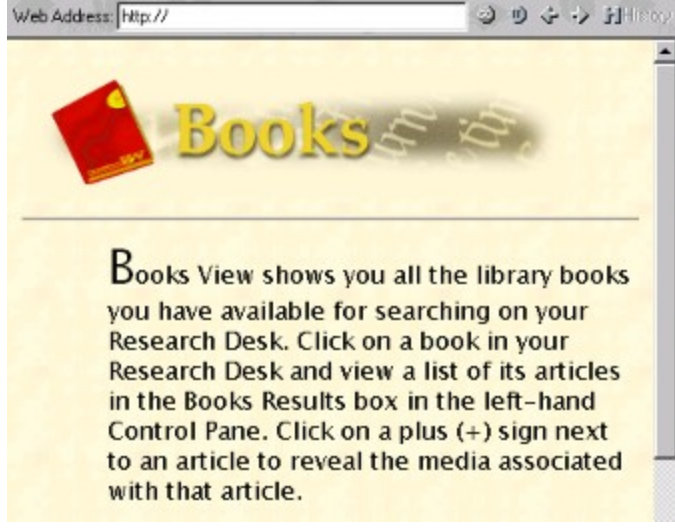

The parts of the View pane are described in the table below:

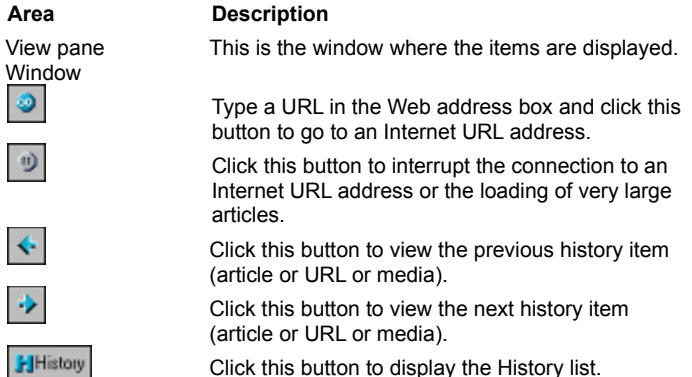

#### **Note:**

Another way to access the History list is to choose **History** from **View** menu. The **History** dialog box appears. Select an item from the list and click **OK**.

# **Related Topics**

Control Pane: Overview Annotations: Overview Research Desk: Overview Viewing, Printing and Copying Articles: Overview **Accessing Related Internet Sites** 

Recovering a Book

## **Working with Books: Overview**

After you put your books on the **Research Desk** you can begin reading. You can read your Versabooks the same way you would any printed book, by displaying each article in the order they appear in the Navigation Tree. You can also search for a particular article, take notes by adding Annotations, highlight text you want to emphasize or save to a Binder.

Publishers often provide updates for their books. You can easily check for updates and download them. In addition, *Researcher* can be customized so that they check for book updates automatically. Updates to the *Researcher* program can be downloaded when they are available. You can purchase new books to add to your library by accessing Internet bookstores.

**What do you want to do?** 

Learn about Books View

Learn about the Research Desk

View Print or Copy Articles

Display the Context of an Article

Access Related Internet Sites

Purchase and Update Books

**Work with Annotations** 

Highlight Text

# **Control Pane: Books View**

Books view enables you to manage the books in your **Research Desk** so that you can:

- · Display articles and media items.
- · View the Annotations created in each book.

# **Access**

To display Books view:

Click **Books**

# **Or**

From the **View** menu, choose **Control Pane** and then **Books**.

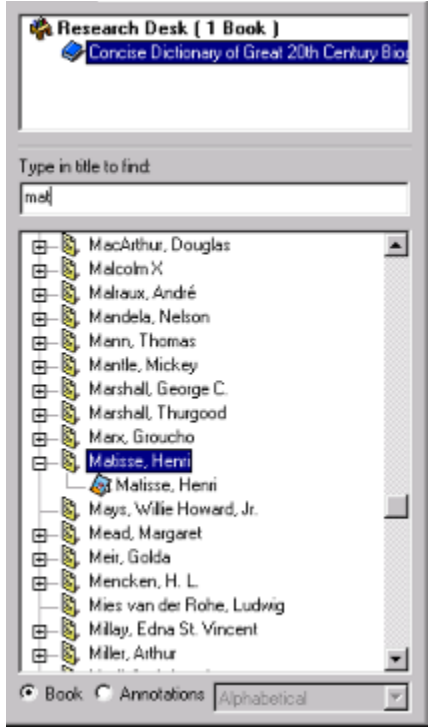

The parts of Books view are described in the table below:

#### **Area Description**

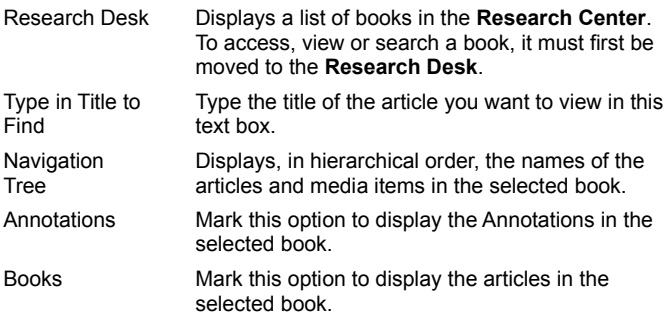

# **Related Topics**

Research Desk: Overview

**Annotations: Overview** 

Viewing\_Printing\_or\_Copying\_Articles

# **Research Desk: Overview**

To work with a book in the **Research Center**, it first must be added to the **Research Desk** where you keep all your active books for fast and easy access. Once on the Research Desk, the book can be viewed, searched, or printed. You may keep an entire bookshelf or a combination of books from different bookshelves on the Research Desk.

To take advantage of *Researcher's* research capabilities, only the books relevant to your research should be kept on the Research Desk. This ensures your searches will be faster and your results more accurate.

**What do you want to do?**

Add a Book to the Research Desk

Remove a Book from the Research Desk

Remove or Add All Your Books

Add and Remove Books from Iomega Disk to the Research Desk

Add Books from CD-RW Disks to the Research Desk

# **Adding a Book to the Research Desk**

In order to read a book in the **Research Center**, you must first add it to the **Research Desk**. You can add a book using the Status bar or the **Book** menu.

To add a book to the Research Desk using the Status bar:

- 1 Click **Select Books** on the Status bar. The **Select Books** dialog box appears.
- 2 Mark the check box next to the book you want to add.

3 Click **OK**.

To add a book to the Research Desk using the Book menu:

- 1 From the **View** menu, choose **Select Books**. The **Select Books** dialog box appears.
- 2 Mark the check box next to the book you want to add.

3 Click **OK**.

## **Related Topics**

Removing a Book from the Research Desk

Removing and Adding All Your Books

Adding and Removing Books from Iomega Disks to the Research Desk

Adding Books from CD-RW Disks to the Research Desk

# **Removing a Book from the Research Desk**

It is suggested that you keep only the books necessary for your research on the **Research Desk** so that the searches will be quicker and more accurate. You can remove a book using the Status bar or the **Book** menu.

To remove a book from the Research Desk using the Status bar:

- 1 Click **Select Books** on the Status bar on the lower part of the screen. The **Select Books** dialog box opens.
- 2 Clear the check box next to the book to be removed.
- 3 Click **OK**.

To remove a book from the Research Desk using the Book menu:

- 1 From the **View** menu, choose **Select Books**. The **Select Books** dialog box appears.
- 2 Clear the check box next to the book you want to remove.
- 3 Click **OK**.

### **Related Topics**

Adding a Book to the Research Desk

Removing and Adding All Your Books

Adding and Removing Books from Iomega Disk to the Research Desk

# **Removing and Adding All Your Books**

#### **Removing all Your Books at Once**

You can remove all your books from the **Research Desk** at once. If there are no books on the Research Desk, you will only be able to view the information in your Binders. You can remove all your books using the Status bar or the **Books** menu.

To remove all books from the Research Desk using the Status bar:

1 Click **Select Books** on the Status bar. The **Select Books** dialog box appears.

- 2 Click **Clear All**. *Researcher* removes all the books from the **Research Desk**.
- 3 Click **OK**.

To remove all books from the Research Desk using the Book menu:

- 1 From the **View** menu, choose **Select Books**. The **Select Books** dialog box appears.
- 2 Click **Clear All**.
- 3 Click **OK**.

### **Adding all Your Books**

You can add all the books in the library to the Research Desk at once. You can do this using the Status bar or the **Books** menu.

To add all the books to the Research Desk using the Status bar:

- 1 Click **Select Books** on the Status bar. The **Select Books** dialog box appears.
- 2 Click **Select All**.
- 3 Click **OK**.

To add all the books to the Research Desk using the Status bar:

- 1 From the **View** menu, choose **Select Books**. The **Select Books** dialog box appears.
- 2 Click **Select All**.

3 Click **OK**.

### **Related Topics**

Adding a Book to the Research Desk Removing a Book from the Research Desk Adding and Removing Books from Iomega Disks to the Research Desk

# **Viewing, Printing and Copying Articles: Overview**

When you choose an article to display, it appears in the View pane. To make it easier to read, you can display the article in the Read View or Study View. Articles can also be printed and you can even copy text and graphics from *Researcher* to another application.

**What do you want to do?**

View Articles View an Item Full Screen (Study View) View an Item in Read View Listen to an Article **Print an Article Copy Graphics** Copy Information to a Different Application Display the Context of an Article

# **Viewing Articles**

Once you place a book in the Research Desk, you can begin to read the articles. Use the Navigation Tree below the Research Desk to find the article you want to read.

To display an article, do the following:

- 1 Click **Books**.
- 2 In the **Research Desk**, click the book you want to read. The chapter titles appear in the Navigation Tree.
- 3 Click the plus sign [+ ] next to the chapter you want to read. The articles appear.
- 4 Click the article you want to view. It appears in the View pane on the right side of the Research Center.

#### **Note:**

In some books, the articles are organized in hierarchical order. In this case, continue clicking the plus signs to display the rest of the articles.

## **View Modes**

Articles in the View Pane can be viewed in 3 different ways:

- · **Normal**: displays the article in the View Pane with maximum features for easy researching.
- · **Read:** displays the article in the View Pane in read view for easy reading.
- · **Study:** displays the article in the View Pane full screen for easy studying.

## **Related Topics**

Viewing an Item Full Screen (Study View) Viewing an Item in Read View Listen to Article Feature Copying Graphics Copying Information to a Different Application Printing an Article Displaying the Context of an Article

# **Viewing an Item Full Screen (Study View)**

Articles appear in the View pane on the right side of the screen. To make more room for the article, you can expand the display so that it takes up the full screen. This view is especially useful for studying an article.

To view an item full screen:

Double-click the title bar.

**Or:**

Select **Study** from the **View** menu.

**Related Topics**

Viewing Articles Viewing an Item in Read View Listen to Article Feature Copying Graphics Copying Information to a Different Application **Printing an Article** Displaying the Context of an Article

# **Displaying the Context of an Article**

You can display the article's position in the book. The article is selected in the Control pane so that you can see its place in the Navigation Tree.

To display the context of an article, choose **Context in Book** from the **Article** menu.

# **Related Topics**

Viewing Articles **Viewing an Item Full Screen** Copying Information to a Different Application

**Printing an Article** 

**Copying Graphics** 

# **Copying Information to a Different Application**

You can copy text from an article in the View pane and paste it to a different application such as *Microsoft Word*.

To copy and paste text:

- 1 Select the text you want to copy.
- 2 Right-click the selected text and choose **Copy**. The text is copied to the clipboard.
- 3 Open the application and paste the text.

# **Copying an entire article**

To copy and paste an entire item to the clipboard

1 Select the entire article by pressing  $\text{CTRL} + \text{A}$ .

- 2 Right-click the selected item again and select **Copy**. The item is copied to the clipboard.
- 3 Open the application and paste the text.

# **Related Topics**

Viewing Articles **Viewing an Item Full Screen Copying Graphics Printing an Article** Displaying the Context of an Article

# **Copying Graphics**

To copy a graphic to a different application:

- 1 If the graphic is part of an article, click the picture to view it in the View Pane.
- 2 From the **Edit** menu, choose **Select All**. The picture is selected.
- 3 From the **Edit** menu, choose **Copy**.
- 4 Paste the picture into a different application.

# **Related Topics**

Viewing Articles **Viewing an Item Full Screen** Copying Information to a Different Application **Printing an Article** Displaying the Context of an Article

# **Printing an Article**

An article can be printed alone or as part of a binder.

To print an item:

- 1 Click **Print** on the toolbar. The **Print** dialog box opens.
- 2 Choose your printer options.

3 Click **OK**.

## **Alternative Method**

- 1 From the **File** menu, choose **Print**. The **Print** dialog box opens.
- 2 Choose your printer options
- 3 Click **OK**.

**Note:**

- · If the article contains a media type that is printable, it will be printed with the article. If you do not want to print media items, clear the **Include media when printing** option in the **Display & Print** tab of the **Options** dialog box.
- · If you have *Word* installed, the default for printing will be for *Word*. You can change the default by marking the **Internet Explorer** option in the **Display & Print** tab of the **Options** dialog box. Media items that use *Flash* are printable in Internet Explorer.
- · In order to export an article or a Binder to *Microsoft Word*, version 97 or 2000 of this application including the *Web Authoring Tool* must be installed on your computer. Follow the instruction in *Microsoft Word 97* or *2000* setup for adding the *Web Authoring Tool* option.

### **Related Topics**

Viewing Articles

**Viewing an Item Full Screen Copying Graphics** Copying Information to a Different Application

Displaying the Context of an Article

# **Accessing Related Internet Sites**

Some books have their own Internet sites that contain additional information provided by the publisher.

To access related Internet sites:

- 1 From the **Article** menu, choose **Related Internet Sites**. The **Related Internet Sites** dialog box appears displaying the list of sites related to the books in your **Research Center**.
- 2 Choose the site you want to access and click **OK**.

If only one book has a related site, do the following:

From the **Article** menu, choose **Related Internet Sites**. The related Internet site appears in the View pane.

# **Related Topics**

**Connecting to the Internet** 

# **Recovering a Book**

If you delete a book, and want to restore it, you can reinstall it from the original CD-ROM/DVD or from the Book Download File if it is still on your computer.

To reinstall a book:

Insert the CD-ROM/DVD and follow the installation instructions.

**Or:**

Run the Book Download File. The book is reinstalled in the *OptiPublish Researcher* program.

If the Book Download file is no longer on your computer because your system has been rebuilt following a crash, or if you are moving your software to a new computer, you need to download the book again from the Internet Bookstore.

To download a book from the Internet bookstore:

1 From the **Internet** menu, choose **Go to Internet Bookstore**.

2 Select the book you want to download and download the book.

#### **Related Topics**

Connecting to the Internet

# **Displaying Book Properties**

In the **Book Properties** dialog box you can view information about the book, such as:

- · *Researcher* ID number
- · Dewey Decimal number
- · Copyright information
- · Book cover.
- To display the Book Properties dialog box, do one of the following:
- · Choose **Current Book Properties** from the **Book** menu.
- · In the Library, right click a book and choose **Properties** from the Context menu.

The parts of the Book Properties dialog box are described in the table below:

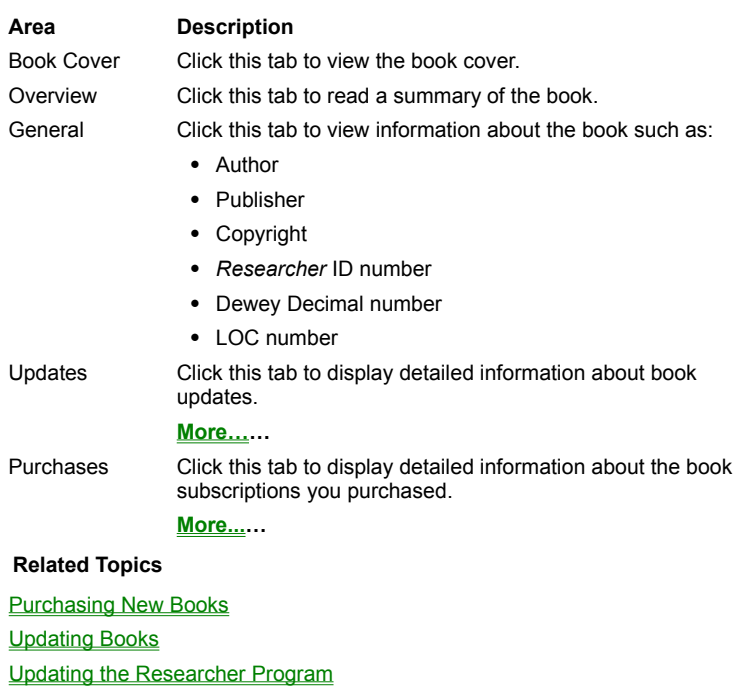

Connecting to the Internet

Checking for Book Updates Automatically

Checking for Updates for the Whole Library

## **Connecting to the Internet**

You can use the icons in the Status bar to connect or disconnect to the Internet when using a modem.

To connect using the Internet shortcut icon:

- 1 Click the **Globe** on the Status bar. A context menu appears.
- 2 From the Internet context menu, choose **Connect to Internet**. The Dialing window opens and the connection process begins.

#### **Note:**

If the connection to the downloading site is lost during a book update, the download process stops and a message appears offering you the option of either stopping the download process or trying to continue the process. Choose **Retry** to reconnect to the site and continue downloading. The program will try 3 times to reconnect. Choose **Cancel** if you would like to cancel the update process.

To disconnect using the Internet shortcut icon:

- 1 Click the Internet icon on the Status bar. The Context menu appears.
- 2 From Context menu, click **Disconnect from Internet**. The **Connection to Internet** window appears.
- 3 In the **Connection to Internet** window, click **Yes** to disconnect.

# **Annotations: Overview**

Using the Annotation feature you can add notes to any Versabook article. Annotations can be placed at the beginning or the end of the article, and they can be modified or deleted.

#### **Importing and Exporting Annotation Booklets**

Annotations from one book can be grouped into Annotation Booklets that can be sent to a local or network drive. This feature is an effective method of information distribution. For example, a teacher can create an Annotation Booklet for a particular textbook and save it on a network drive. The students can then import the Annotation Booklet, and the Annotations will appear in the same article in the book where they were created.

**What do you want to do?** 

Add Annotations to Current Article

**Delete Annotations** 

**View Annotations** 

Create Annotation Booklets

Access Related Internet Sites

# **Adding Annotations to Current Article**

As you read a book, you can make notes on each article. First you give each Annotation a title, then you type in the text. To add an Annotation:

- 1 From the **Annotation** menu, choose **Add**. The **Add** menu appears.
- 2 From the **Add** menu, choose **To Current Article**. The **Add Annotation** dialog box appears.
- 3 Type a name for your Annotation in the **Title** text box.
- 4 Type your Annotation in the **Text** window.
- 5 Click **OK**.

# **Related Topics**

Adding Annotations to Another Article

**Viewing Annotations** 

**Deleting Annotations** 

**Annotation Booklets: Overview** 

# **Viewing Annotations**

You can display all the Annotations in the Navigation Tree. To speed up the search for an Annotation, you can sort them according to:

- · Alphabetical order.
- · Annotations.

To view the Annotations:

- 1 Click **Books**.
- 2 Mark the **Annotation** option at the bottom of the Control pane.
- 3 Choose the sorting option according to the table below:

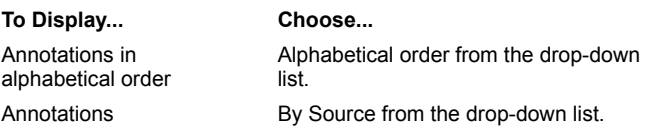

# **Related Topics**

Adding Annotations to Another Article **Adding Annotations to Current Article Deleting Annotations** Annotation Booklets: Overview

# **Adding Annotations to Another Article**

With the Annotation feature you can insert Annotations in an article not currently displayed in the View pane.

To add Annotations to an article not currently displayed:

- 1 The **Annotation** menu, choose **Add**. The **Add** menu appears.
- 2 Choose **Select from Book**. A dialog box appears displaying the list of books.
- 3 Select a book.
- 4 Click **Next**. Another dialog box appears displaying the articles.
- 5 Select the article where you would like to add your annotations.
- 6 Click **Add**. The **Add Annotation** dialog box appears.
- 7 Type a name for your Annotation in the **Title** text box.
- 8 Type your annotation in the **Text** window.
- 9 Click **OK**. You are returned to the previous dialog box.
- 10 Repeat steps 5 –10 to create the rest of the Annotations.
- 11 Click **Cancel** to return to the View pane.

### **Related Topics**

Adding Annotations to Current Article **Deleting Annotations Viewing Annotations Annotation Booklets: Overview** 

### **Editing Annotations**

You can edit the Annotations that you entered in various articles. You can edit Annotations in the article currently displayed or in another article.

To edit Annotations in the current article:

- 1 From the **Annotation** menu, choose **Edit**.
- 2 Choose **Select from the Current Article**. A dialog box appears displaying the Annotations.
- 3 Select the Annotation you wish to edit.
- 4 Click **Next**. A dialog box appears enabling you to type new text.
- 5 Edit the title or text of the Annotation as necessary.
- 6 Click **OK**. You are returned the previous dialog box.
- 7 Repeat steps 3-6 for all the Annotations you want to edit.
- 8 Click **Cancel** to return to the article displayed in the View pane.

#### **Note:**

A shortcut is to click the word, **Edit** in the Annotation itself. The **Edit Annotation** dialog box appears. Follow steps 5-8 as described above.

To edit Annotations in an article not currently displayed:

- 1 From the **Annotation** menu, choose **Edit**. The **Edit** menu appears.
- 2 Choose **Select from Book**. A dialog box appears displaying the books.
- 3 Select the book containing the Annotation you want to edit.
- 4 Click **Next**.
- 5 A dialog box appears displaying the Annotations in that book.
- 6 Select the Annotation you want to edit and click **Next**.
- 7 A dialog box appears enabling you to type new text.
- 8 Edit the title or text of the Annotation as necessary.
- 9 Click **OK**. You are returned the previous dialog box.
- 10 Repeat steps 6-9 for all the Annotations you want to edit.
- 11 Click **Cancel** to return to the article displayed in the View pane.

#### **Note:**

Imported annotations cannot be edited.

#### **Related Topics**

Adding Annotations to Current Article Adding Annotations to Another Article Deleting Annotations Viewing Annotations Annotation Booklets: Overview

#### **Deleting Annotations**

You can delete Annotations from an article currently displayed in the View pane or from an article in another book.

To delete Annotations from an article currently displayed:

- 1 From the **Annotation** menu, choose **Delete**. The **Delete** menu appears.
- 2 Choose **Select from the Current Article**. A dialog box appears displaying the list of Annotations.
- 3 Mark the Annotation(s) you wish to delete.
- 4 Click **Delete**. A prompt appears to ask if you want to delete the Annotation(s).
- 5 Click **Yes**.
- 6 Click **Close**.

#### **Note:**

A shortcut is to click the word, **Delete** in the Annotation itself. A prompt appears asking if you want to delete the Annotation. Click **Yes** and then **Close**.

To delete Annotations from an article in another book:

- 1 From the **Annotation** menu, choose **Delete**. The **Delete** menu appears.
- 2 Choose **Select from Book**. A dialog box appears displaying the list of books.
- 3 Select the appropriate book and click **Next**. A dialog box appears displaying the Annotations in the selected book.
- 4 Mark the Annotations you want to delete and click **Delete**. A prompt appears to ask if you want to delete the selected Annotations.
- 5 Click **Yes**.
- 6 Click **Close**.

#### **Related Topics**

**Adding Annotations to Current Article** 

Adding Annotations to Another Article

**Editing Annotations** 

Viewing Annotations

**Annotation Booklets: Overview** 

# **Annotation Booklets: Overview**

Annotations from one book can be grouped into Annotation Booklets that can be sent to a local or network drive. This feature is an effective method of information distribution. For example, a teacher can create an Annotation Booklet for a particular textbook and place it on the local network. The students can then import the Annotation Booklet from the network or from their local drive (where they saved the e-mail), and the Annotations will appear in the same article where they were originally created.

Information about the Annotations in your books is available in the **Annotation Booklet Properties** dialog box.

**Note:**

After you saved an Annotation Booklet (\*.VEA extension) on your local drive, you can send it as an e-mail attachment as you would any other file.

#### **What do you want to do?**

**Create Annotation Booklets** 

**Export Annotation Booklets** 

Import Annotation Booklets

View Annotation Booklet Properties

# **Creating and Exporting Annotation Booklets**

Once you create Annotations, you can group them together into Annotation Booklets. You can export a booklet by saving it to a network drive or to a local drive.

To export an Annotation Booklet:

- 1 From the **Annotation** menu, choose **Export**. A dialog box appears displaying the list of books.
- 2 Select the book containing the **Annotations**.
- 3 Click **Next**. A dialog box appears displaying the list of Annotations in the selected book.
- 4 Mark the Annotations you want to include.
- 5 Click **Next**. A dialog box appears enabling you to specify the title and author of the booklet.
- 6 Enter a title and the author's name in the appropriate text boxes. You can also enter a description of the contents of the booklet in the **Description** text box.
- 7 Click **Next**.
- 8 Click **Browse** to select the drive, folder, and file name to save the Annotation Booklet.
- 9 Click **Finish**.

#### **Related Topics**

Importing Annotation Booklets

Viewing Annotation Booklet Properties

#### **Importing Annotation Booklets**

Once an Annotation Booklet has been exported onto a network drive, it can be imported so that it appears in the Annotation View in the Navigation Tree of the book. This feature is an effective method of information distribution. For example, a teacher can create an Annotation Booklet for a particular textbook and place it on the local network. The students can then import the Annotation Booklet from the network or from their local drive (where they saved the e-mail), and the Annotations will appear in the same article where they were originally created.

To import an Annotation Booklet:

1 From the **Annotation** menu, choose **Import**. The **Import Annotation Booklet** dialog box appears.

2 Import the booklet according to the table below:

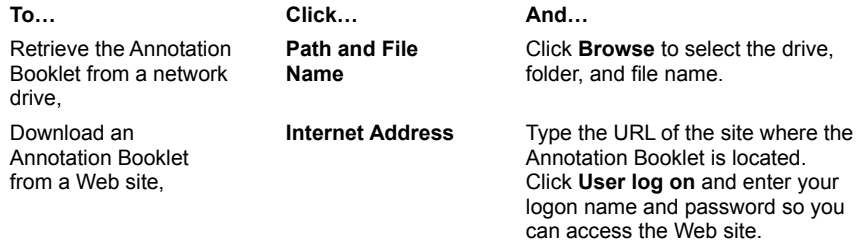

# 3 Click **OK**.

### **Note:**

Imported annotations cannot be edited.

#### **Related Topics**

Creating Annotation Booklets **Exporting Annotation Booklets** Viewing Annotation Booklet Properties
# **Viewing Annotation Booklet Properties**

You can display information about the Annotation Booklets such as:

- · Author
- · Creation Date
- · Import Date
- · Number of Annotations in the booklet
- · Description

To display Annotation Booklet Properties, choose **Properties** from the **Annotation** menu.

The parts of the Annotation Booklet Properties dialog box are described in the table below:

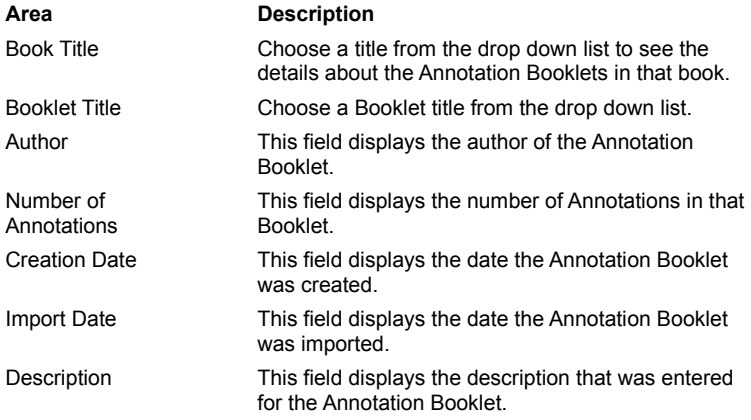

# **Related Topics**

**Creating Annotation Booklets Exporting Annotation Booklets** 

**Importing Annotation Booklets** 

Viewing Annotation Booklet Properties

# **Highlighting: Overview**

When reading and researching a topic in *Researcher*, you may want to mark or **highlight** text for greater emphasis. You use the **Highlight** cursor the same way you would use a colored marker to highlight a printed book. Highlighting can be added or removed from any selected text. In addition, you can easily turn the **Highlight** mode on or off.

You can select different colors to highlight different items in an article.

Using the Highlight search, you can search text you have highlighted.

**What do you want to do?**

**Highlight Selected Text** Remove Highlight from Selected Text **Select Highlight Color** Use the Highlight Mode

Search Highlighted Text

# **Highlighting Selected Text**

You can highlight selected text.

To highlight selected text:

- 1 Select the text you want to highlight.
- 2 From the **Highlight** menu, choose **Highlight Selected Text**.

# **Related Topics:**

Removing Highlight from Selected Text **Selecting Highlight Color** Showing or Hiding the Highlight Mode **Searching Highlighted Text** 

# **Removing Highlight from Selected Text**

You can easily remove any or all highlighting from selected highlighted text.

To remove highlighting:

1 Select the text.

2 From the **Highlight** menu, choose **Erase Highlight from Selected Text**.

**Note:** Another way to remove highlighting is to choose **Erase** as the current highlight color and then select the text to remove highlight from. This is especially useful if the text is highlighted in different colors.

## **Related Topics:**

**Highlighting Selected Text** Selecting Highlight Color Showing or Hiding the Highlight Mode

# **Selecting the Highlight Color**

Use the color palette to choose the current highlight color. You can use as many colors as desired for highlighting different text in an article.

To select the highlight color:

1 From the **Highlight** menu, choose **Choose Highlight Color**. The **Color Palette** is displayed.

2 Click the color you want to use.

3 Click **OK**.

# **Note:**

If you select **Erase** as the highlighting color, the highlighting is removed from the selected text.

## **Related Topics:**

**Highlighting Selected Text** Removing Highlight from Selected Text

# **Showing or Hiding the Highlight Mode**

When the Highlight mode is on, the Highlight cursor appears. When you select the text with the cursor, it is highlighted in the currently selected color. If the Highlight Mode is off, the regular cursor appears.

You can turn the Highlight mode on or off.

To turn on the Highlight mode:

1 From the **Highlight** menu, choose **Highlight Mode**.

To turn off the Highlight mode:

1 From the **Highlight** menu, choose **Highlight Mode**. This option is cleared.

**Related Topics: Highlighting Selected Text** 

### **What's New in This Release**

The following is a list of new features available in this release:

**Improved Binder Functionality:** The user now has the ability to print Web pages and Web links contained in Binders. He can sort Binders by name or by type. He can copy an entire Binder to a new Binder.

**Copying Search Results in a Binder:** After conducting a search, the user can save one or more search results to a Binder. He will now have access to those same search results every time he opens the application.

**Improving Annotations:** Improvements to the annotation functionality makes it easier to use and makes importing and exporting less confusing.

**History:** The URL box has been redesigned to include a new Internet toolbar. The user can browse back and forward in the History list or go directly to a History item with the new History button.

**Adding External Applications (Tools):** The user will have the ability to choose from a list of external applications or applets e.g. Periodic Table, Calculator, Verb Conjugation Table, Metric Converter. These Tools will be available as menu options or toolbar buttons for easy accessibility.

**Component Installation and Program Upgrade:** The user can choose whether or not to install certain parts of the *Researcher* program and have the opportunity to add features that were not installed. This can occur when the user attempts to access a feature that is not installed or initiates additional feature installation.

**Support for CD-RW:** *Researcher* now supports the use of CD-RW drives, offering the user an additional portable storage location. He can save unlimited quantities of eBooks on the CD-RW directly, during the Internet download, alleviating hard disk space restrictions.

**AOL Connection:** Users can now connect to the Internet via AOL. AOL has its own software which both dials up the AOL Internet Service Provider and launches its own Internet communication software. If the user choose the AOL connection, he will now be prompted to dial up to connect to the Internet.

**Library:** The Library has been designed so that it is easier to use and understand and makes organizing books more straightforward and efficient. We added new functions, removed unnecessary functions and rearranged menu items in a more logical order. Downloaded books are now placed directly on the New Books shelf and can then be shelved or placed on the Research Desk.

**New Interface:** We have refined the Research Center to provide the user with even easier to use dialog boxes, menus and toolbar buttons. We made finding features and selecting options quicker and simpler by rearranging menu items in a more logical order.

# **Listen to Article Feature**

Using the Listen to Article Feature, you can listen to an article through your speaker system.

To begin listening to an article:

1 From the **Article** menu, choose **Listen to Article**. A context menu appears.

2 Choose **Play**. *Researcher* begins reading the article.

To stop listening to an article:

- 1 From the **Article** menu, choose **Listen to Article**. A context menu appears.
- 2 Choose **Pause**. *Researcher* stops reading the article.

To rewind an article:

- 1 From the **Article** menu, choose **Listen to Article**. A context menu appears.
- 2 Choose **Rewind**. *Researcher* rewinds to the beginning of the article.

**Related Topics**

Viewing Articles Viewing Articles Full Screen

# **Viewing an Item in Read View**

Articles usually appear in the View pane on the right side of the screen. To enhance reading, you can expand the display so that it resembles pages of a book. You can use the Next and Previous buttons at the bottom of the screen to turn or return to pages in the article.

To view an item in the Read Mode:

Select **Read** from the **View** menu.

## **Related Topics**

Viewing Articles Viewing an Item Full Screen (Study View) **Listen to Article Feature Copying Graphics** Copying Information to a Different Application **Printing an Article** Displaying the Context of an Article

### **Purchasing and Updating: Overview**

Periodically, publishers provide updates to their books. These updates can be easily downloaded and added to books. Updates to the *OptiPublish Researcher* program, itself, can also be downloaded when they are available. You can customize the *Researcher* system so that it checks for updates to the books and the program at specific intervals and then performs the download.

You can purchase books from the Internet bookstore to add to your library. Purchase information and details about the books such as *Researcher* ID number, author and publisher are available from the **Book Properties** dialog box.

To purchase books, you access the Bookstore by clicking on the Bookstore icon. The Bookstore opens in your Internet Browser outside the *Researcher* application.

### **What do you want to do?**

Purchase New Books Purchasing New Books Without the Researcher Application Download and Save Books to Iomega Drives Download and Save Books to a CD-RW Drive Display Book Properties Check for Book Updates Automatically Check for Updates for the Whole Library Update Books Update the Researcher Program

# **Purchasing New Books**

You can purchase additional books from the Bookstore and download them directly to your Research Desk. **Note:** 

- · Your computer must be connected to the Internet to purchase new books.
- · In certain products, you can purchase additional Versabooks from CD-ROM/DVDs of the same product line.

To purchase a new book from the Internet:

- 1 From the **Internet** menu, choose **Go To Internet Bookstore**.
- 2 Follow the bookstore's instructions. The new book is placed on your **Research Desk** for immediate access.

## **Related Topics**

Purchasing New Books Without the Researcher Application Displaying Book Properties Connecting to the Internet Downloading and Saving Books to Iomega Drives Downloading and Saving Books to a CD-RW Drive

### **Updating Books**

To keep the information in books up to date, publishers regularly produce book updates. *Researcher* enables you to download small packages of publishers' updates from the Internet so that your books always have the most recent information. You can check for book updates for a single book, or your entire Library. Alternatively you can set *Researcher* to check automatically for book updates.

To check if there are updates available for a specific book:

1 From the **View** menu, select **Current Book Properties**. The **Book Properties** dialog box opens.

2 Click the **Updates** tab. The Status text box tells whether it is time to check for an update. If update(s) are available, click **Update Now** to start the download and install book update process.

**Note:**

You can check even if the tab tells you that it is not yet time for an update. Click **Update Now**. *Researcher* checks for book updates and the next time you start the program, you will be prompted that updates are available.

### **Related Topics**

Downloading and Installing Updates

Updating the Researcher Program

Checking for Book Updates Automatically

Checking for Updates for the Whole Library

# **Checking for Updates for the Whole Library**

To keep the information in books up to date, publishers regularly produce book updates. You can check to see if there are any updates for all the books in your library at once.

To check all the books in your library for updates:

1 From the **View** menu, choose **Options**.

2 Click the **Updates** tab.

3 Click **Update All Books**.

**Related Topics**

**Updating Books** 

Downloading and Installing Updates

**Checking for Book Updates Automatically** 

Updating the Researcher Program

## **Checking for Book Updates Automatically**

To keep the information in books up to date, publishers regularly produce book updates. *Researcher* can be set to check if there are updates available for a specific book automatically.

*Researcher* checks on a certain date, or after the period of time set by the publisher. If no updates are available, *Researcher* checks at an interval set by the user.

To check for updates on a book automatically:

- 1 From the **View** menu, choose **Options**. The **Options** dialog box appears.
- 2 On the **Updates** tab, check **Enable Automatic Book Update**.
- 3 Click **OK**.
- 4 From the **View** menu, select **Current Book Properties**. The **Book Properties** dialog box appears.
- 5 Click the **Updates** tab.
- 6 Mark the **Automatic Update** check box.

## **Note:**

You need an active Internet connection to check for updates.

## **Related Topics**

Checking for Updates for the Whole Library Updating Books

Downloading and Installing Updates

Updating the Researcher Program

## **Updating the** *Researcher* **Program**

You can upgrade your copy of *Researcher* when a new version of the program is available. The icon **on** the Status bar indicates that there is a program upgrade available.

There are two ways to update the program:

Double click the icon to connect to the Internet and download an upgrade.

**OR:**

- 1 From the **View** menu, choose **Options**. The **Options** dialog box appears.
- 2 Click the **Updates** tab.
- 3 Click **Update Program Now**. The program is updated with all currently installed features. The *Researcher* **Component Installations** dialog box appears allowing you to choose additional features to install.
- 4 Mark to select the component(s) you want to install. The space required to install the component(s) and the available disk space are listed at the bottom of the screen.
- 5 Click **Next**.

### **Checking for Program Updates Automatically**

*Researcher* can be set to check for program updates automatically.

To check for updates automatically:

- 1 From the **View** menu, choose **Options**. The **Options** dialog box appears.
- 2 Click the **Updates** tab.
- 3 Mark the check box called Check automatically for program update.

If a newer version of the program exists when you open the program, you will be prompted to update.

To install a newer version of the program:

- 1 When prompted, click **OK**. The program is updated together with all currently installed features. The *Researcher* **Component Installation** dialog box appears, listing all the components that have not yet been installed.
- 2 Mark to select the component(s) you want to install. The space required to install the component(s) and the available disk space are listed at the bottom of the screen.
- 3 Click **Next**.

### **Related Topics**

Connecting to the Internet Adding a Feature Not Installed Component Installation Updating Books Checking for Book Updates Automatically Checking for Updates for the Whole Library

## **Options Dialog Box: Updates Tab**

Publishers often update their books to keep the information up to date. You can check to see if there are any updates for your books and then download the new information. You can do this yourself periodically or you can set up the system so that it checks for book updates automatically.

Periodically, new versions of the *Researcher* program are also available and can be downloaded. These updates can also be done automatically. Using the **Updates** tab in the **Options** dialog box, you can choose set up the *Researcher* system so that it checks for updates automatically and then updates the program.

### **Access**

To access the **Updates** tab, choose **Options** from the **View** menu.

The parts of the **Updates** tab are described in the table below:

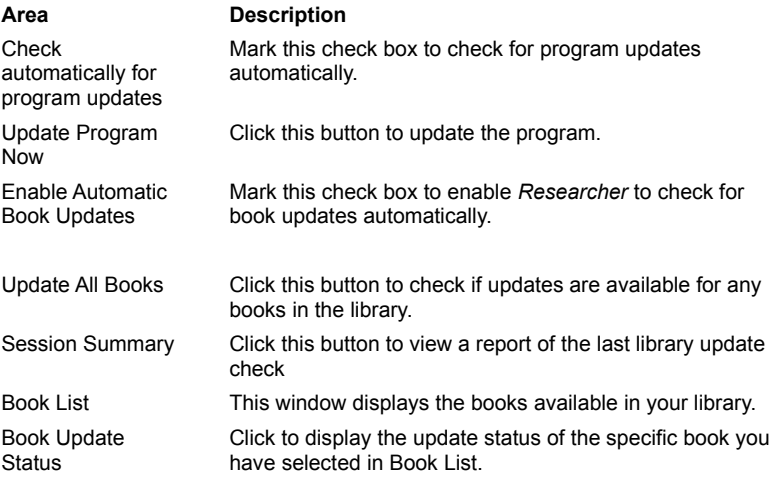

# **Book Properties: Updates Tab**

Using the **Current Book Properties** dialog box, you can display information about the book such as:

- · Author
- · Publisher
- · Copyright
- · *Researcher* ID number
- · Book summary
- · Update information
- · Purchasing information

## **Access**

To access the **Current Book Properties** dialog box, do one of the following:

1 Choose **Current Book Properties** from the **View** menu.

**Or:**

In the Library, right click a book and choose **Properties** from the Context menu.

2 Click the **Updates** tab.

The parts of the **Update** tab are described in the table below:

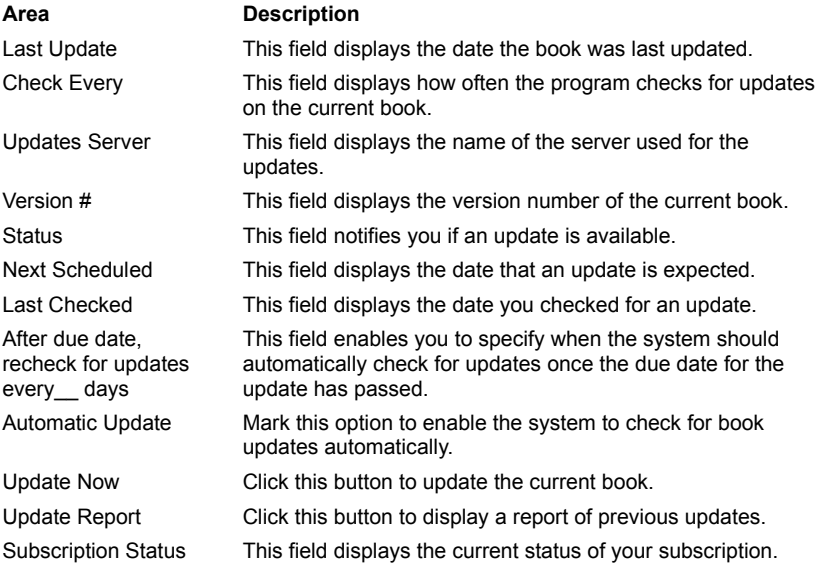

## **Related Topics**

**Displaying Book Properties** Book Properties Purchases Tab **Purchasing New Books** Updating Books Downloading and Installing Updates Updating the Researcher Program Checking for Updates for the Whole Library Checking for Book Updates Automatically

# **Book Properties Purchases Tab**

Using the **Current Book Properties** dialog box, you can display information about the book such as:

- · Author
- · Publisher
- · Copyright
- · *Researcher* ID number
- · Book summary
- · Update information
- · Purchasing information

The **Purchases** tab in the **Current Book Properties** dialog box enables you to view purchasing information about the current book subscription.

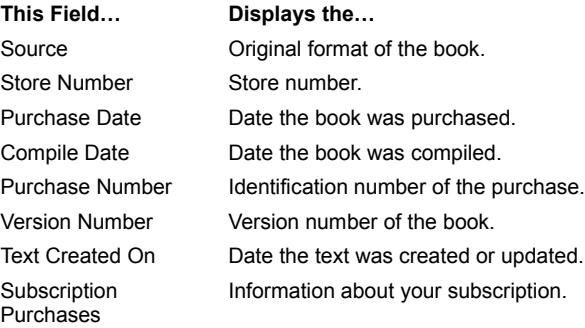

# **Related Topics**

Displaying Book Properties Book Properties: Updates Tab **Purchasing New Books** 

## **Purchasing New Books Without the** *Researcher* **Application**

Sometimes you might access the Internet from a Web browser and not from *Researcher* program and then purchase a book. The download process is different.

After purchasing the book in this way, there are 3 phases you must go through to use the book.

- · Downloading the VersaBook-Let or receiving the VersaBook-Let Number
- · Importing the VersaBook-Let to the *Researcher* application
- · Downloading the books

#### **Downloading VersaBook-Let or Receiving the VersaBook-Let Number**

After you purchase a book from any Internet bookstore, you click a link on the Web site to begin downloading the VersaBook-Let. This information is similar to a receipt in that it is proof that you bought the book and have the right to download it. You cannot download a book without importing the VersaBook-Let. In some cases, you may receive a VersaBook-Let Number instead of a VersaBook-Let file (\*.VEP file).

### **Importing the VersaBook-Let and Downloading Books**

Once you have saved the VersaBook-Let on your computer, you must import it to the *Researcher* application. After it is imported, you can download the books.

You can import the VersaBook-Let using the **File** menu or the *Windows Explorer*.

To import the VersaBook-Let File using the **File** menu:

#### 1 From the **File** menu, choose **Import VersaBook-Let**. The **Import VersaBook-Let** dialog box appears.

- 2 Mark the **Path and File Name** option.
- 3 Select the \*.VEP file containing the VersaBook-Let and click **OK**. Another dialog box appears displaying a list of books you bought.
- 4 Click **OK**. The **Download Books** dialog box appears.
- 5 Select the book and click **OK**.

To import the VersaBook-Let Number using the **File** menu:

- 1 From the **File** menu, choose **Import VersaBook-Let**. The **Import VersaBook-Let** dialog box appears.
- 2 Mark the **VersaBook-Let Number** option.
- 3 Enter your VersaBook-Let Number in the text box and click **OK**. Another dialog box appears displaying a list of books you bought.
- 4 Click **OK**. The **Download Books** dialog box appears.
- 5 Select the book and click **OK**.
- To import the VersaBook-Let using the *Windows Explorer*:
- 1 Drag and drop the \*.VEP file into the *Researcher* application. A list of your purchased books is displayed. A prompt asks you if you want to import the VersaBook-Let for these books.
- 2 Click **OK**. The **Download Books** dialog box appears.
- 3 Select the book and click **OK**.

#### **Note:**

If you access the Internet Bookstore from the *Researcher* application, you do not need to import the VersaBook-Let. After the information is downloaded, it is automatically installed by the application.

### **Related Topics**

Purchasing and Updating: Overview Purchasing New Books

# **Component Installation: An Overview**

Component installation and upgrade enables you to choose whether or not to install certain features of the *Researcher* program. It allows you to install additional features that may not be delivered with the original installation.

Installation and upgrade consists of the following options:

- · Single feature installation. You are prompted to install specific components when the engine recognizes the need.
- · User initiated additional feature installations. You can initiate additional feature installations by selecting Add Components from the Internet menu in every screen in the application.
- · Program update. You can initiate a program update either manually whenever you want or automatically by fixing the setting in the Options dialog box.

The following is a list of installation components and a description of their functions:

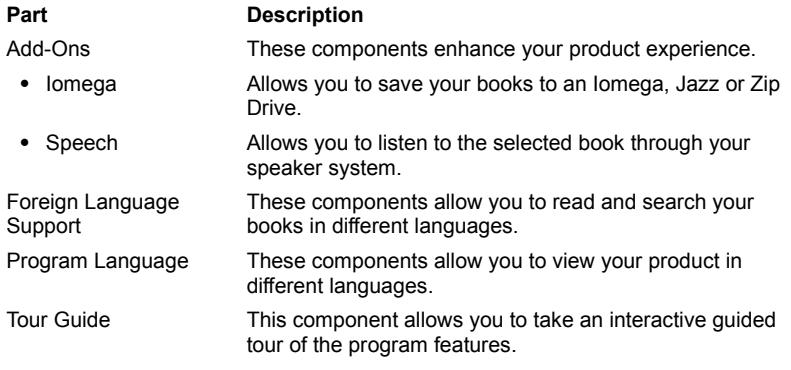

### **Related Topics**

Adding a Feature Not Installed Updating the Researcher Program

## **Adding a Feature Not Installed**

Component installation and upgrade enables you to choose whether or not to install certain features of the *Researcher* program. You will have the opportunity to add features that were not installed. This can occur in two situations:

- · When you attempt to access a feature that is not installed.
- · When you choose **Add Components** from the **Internet** menu.

#### **Single Feature Installation**

If you try to access a feature that is not installed, you will be prompted to install that feature.

- · If the program is up to date, when you click **OK**, the feature is installed.
- · If program is not up to date, when you click **OK**, you will be prompted to first update the program. Clicking **OK** will update the program with all the currently installed components and the new feature is added.

#### **Note:**

- · Books in languages for which the appropriate language support has not been installed will never appear on and can never be moved to the Research Desk. You are prompted to install the foreign language of the books you wish to move to the Research Desk. When you re-open the program after language support installation, you may have to manually move those books the Research Desk.
- · The program can only install one language at a time. If you try to move a shelf with multiple foreign language books to the Research Desk, the program shuts down during the installation of the first foreign language. The next time you open the program and try to move a book with a unsupported foreign language, you will be prompted to install the second foreign language.
- · The program will shut down during the installation/upgrade process. If you try to reopen the product during installation /upgrade, the installation may fail.

### **User Initiated Feature Installation**

You can initiate additional features installations at any time.

To install additional features:

- 1 From the **Internet** menu, choose **Add Components**. The *Researcher* **Component Installation** dialog box appears, listing all the components that have not yet been installed.
- 2 Mark to select the component(s) you want to install. The space required to install the component(s) and the available disk space are listed at the bottom of the screen.

#### 3 Click **Next**.

**Note:**

To update features, you must have the most recent version of the program. You are prompted to update the program in order to install those features.

### **Related Topics**

Component Installation: An Overview

Updating the Researcher Program

### **Downloading and Installing Book Updates**

When you choose to update one book, the update is first downloaded to your computer and then installed. If you choose to update more than one book, first all the updates for all the books are downloaded one by one and then the updates are installed one by one.

#### **Choosing the Default Book Storage Location**

If an Iomega drive is detected when *Researcher* is run for the first time, you are prompted to choose the default storage location for books that you will purchase and download. The default setting will be the Iomega drive. You have the option of choosing the *Researcher* Installation folder or another Iomega disk.

#### **Canceling the Downloading Process**

You can cancel the download process at any time. Any information that has completed downloading will remain downloaded and none of the updates will be installed. Next time you want to add updates of any of these books, the **Book Updates** dialog box will display the amount of the update that was downloaded and you can continue the downloading process form this point.

To cancel downloading, click the **Cance**l button on the Status bar.

#### **Canceling the Installation of Book Updates**

You can cancel the update installation at any time. However, none of the book update will be installed and the installation process must be repeated (the update remains 100% downloaded). If the update install has completed one book and the user cancels the update install during the installation process for the next book, the first book remains installed and the second is not installed.

To cancel installation of updates, click the **Cancel** button in the **Book Updates** dialog box.

#### **Installing Multiple Updates for One Book**

If you want to update a book and more than one update is available for the book, a dialog box appears telling you the maximum number of updates available and asking you how many updates to receive. If you choose to receive more than one update, first all the updates are downloaded one by one and then they are installed one by one.

To install multiple updates for one book:

- 1 Select the number of updates to process from the list box in the **Book Updates** dialog box.
- 2 Click **OK**. The book updates are downloaded and installed one by one.

#### **Closing the Program while Updating a Book**

You cannot exit *Researcher* while updating a book. A message appears offering you the option of continuing the updating process or canceling the update and exiting the program immediately.

To close the program while updating, click **Yes** in the message box.

#### **Automatically Disconnecting from the Internet after Updating a Book**

You can customize the program so that it will automatically disconnect from the Internet after downloading an/or updating a book. This option is available in the Internet tab of the Options dialog box.

To automatically disconnect from the Internet:

- 1 From the **View** menu, choose **Options**.
- 2 Click the **Internet** tab.

#### 3 Mark the **Disconnect after downloading books and/or updates** check box.

#### **Related Topics**

Downloading and Saving Books to Iomega Drives

Choosing the Default Book Storage Location

Checking for Book Updates Automatically

Checking for Updates for the Whole Library

Purchasing and Updating: Overview

Updating Books

# **Downloading and Saving Books to a CD-RW Drive**

When you download books from the Internet, you have the option of saving these books to a CD-RW drive. The CD-RW drive is the ideal portable storage solution for downloading numerous books which you may not want to use all of the time and which would normally take up space on your hard drive. However, you must first define the default book storage location in the Installation tab of the Options dialog box.

If the CD-RW drive was defined as the default book storage location, *Researcher* downloads and saves to the CD-RW drive if it detects one. You are prompted to confirm the default book storage location or to save to a different location.

To confirm the default book storage location as the CD-RW drive:

1 Click **OK** in the **Confirm Storage Location** dialog box.

To override the current default storage location:

1 Click **Change Location** in the **Confirm Storage Location** dialog box. The **Downloading** dialog box appears.

2 Choose the location to save the downloaded books from the following options:

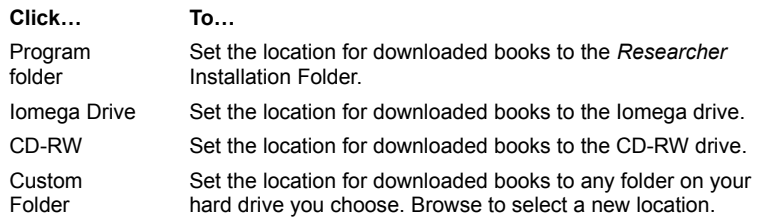

3 Mark the **Save as Default** box and click **OK**.

## **Related Topics**

Working with Books on CD-RW Disks

## **Working with Books on CD-RW Disks**

The CD-RW drive is the ideal portable storage solution for downloading numerous books which you may not want to use all of the time and which would normally take up space on your hard drive.

## **Inserting, Removing and Switching CD-RW Disks**

If any book on the current CD-RW disk is being used, the disk is locked in the drive. To remove the disk, you must first unlock it from the drive.

To insert a CD-RW disk when there is no disk in the drive:

- 1 Insert the CD-RW disk.
- 2 From the **File** menu, choose **Lock CD-RW Disk**. A list of books on the CD-RW disk appears.

To remove a CD-RW disk:

- 1 From the **File** menu, choose **Unlock CD-RW Disk**.
- 2 Remove the CD-RW disk from the drive.

To switch CD-RW disks:

- 1 From the **File** menu, choose **Unlock CD-RW Disk**.
- 2 Press the Eject button on the disk drive and remove the CD-RW disk from the drive.
- 3 Insert the CD-RW disk and close the disk drive.
- 4 From the **File** menu, choose **Lock CD-RW Disk**. A list of books on the CD-RW disk appears.

#### **Starting the Program**

If a CD-RW disk is in the drive when the program starts, any books on that disk that were on the Research Desk the last time you used the program will return to the Research Desk. However, when you remove a CD-RW disk, all the books on that disk that were on the Research Desk are removed automatically from the Research Desk.

#### **What do you want to do?**

Download and Save Books to CD-RW Drives Add Books from CD-RW Disk to the Research Desk

# **Adding Books from CD-RW Disks to the Research Desk**

You can only work with books in the Research Desk that are found on the CD-RW disk that is currently in the drive. Once you remove a CD-RW disk, the books on that disk that were on the Research Desk disappear.

To add a book from CD-RW disk to the Research Desk:

- 1 From the **File** menu, choose **Unlock CD-RW Disk**.
- 2 Press the Eject button on the disk drive and remove the CD-RW disk from the drive. You are prompted to insert a disk.
- 3 Insert the CD-RW disk and close the disk drive.
- 4 From the **File** menu, choose **Lock CD-RW Disk**. A list of books on the current CD-RW disk appears.
- 5 Mark the check box next to the book you want to add.
- 6 Click **OK**.

## **Related Topics**

Adding a Book to the Research Desk Removing a Book from the Research Desk Removing and Adding All Your Books

# **Working with CD-RW Disks in the Library**

If you are using CD-RW disks, all books that are on all the disks appear on their bookshelves in the Library. However, books with a CD-RW icon next to them are not on the current disk and are not active.

You can move and copy books in the Library between bookshelves even if they are not on the current disk.

You have to switch disks in the Library if you want to:

- · View part of a book
- · Delete a book
- · Put a book on the Research Desk.
- · Listen to a book

A prompt appears stating that the book is not on the current CD-RW disk.

To switch CD-RW disks:

- 1 From the **File** menu, choose **Unlock CD-RW Disk**.
- 2 Press the Eject button on the disk drive and remove the CD-RW disk from the drive. You are prompted to insert a disk.
- 3 Insert the CD-RW disk and close the disk drive.
- 4 From the **File** menu, choose **Lock CD-RW Disk**. A list of books on the CD-RW disk appears.

### **Related Topics**

Working with Library Books Working with Bookshelves Working with the Research Desk in the Library

Working with CD-RW Disks in the Research Center

# **CD-RW Disks: An Overview**

A CD-RW disk is the ideal portable storage solution for downloading numerous books which you may not want to use all of the time and which would normally take up space on your hard drive. In order to use a CD-RW disk, you must have a CD-RW compatible drive installed on your computer, with the proper disk writing software.

When you purchase and download books from the Internet, you will be prompted to select the default book storage location. You can then set the default location as the CD-RW drive.

You will only be able to work with books that are found on the CD-RW disk that is currently in the drive. If you have saved books on different CD-RW disks, you will have to switch CD-RW disks to view and to work with those books. The process is different in the Research Center and in the Library.

### **What do you want to do?**

Work with Books on CD-RW Disks Download and Save Books to a CD-RW Drive Work with CD-RW Disks in the Research Center Work with CD-RW Disks in the Library

### **Working with CD-RW Disks in the Research Center**

The CD-RW drive is the ideal portable storage solution for downloading numerous books. You can work with books in the Research Desk that are found on the CD-RW disk that is currently in the drive. However, when you remove a CD-RW disk, all the books on that disk that were on the Research Desk are removed automatically from the Research Desk.

If you want to view or work with a book that is not on the current disk, you will have to switch disks. You will be prompted to switch disks when you try to:

- · Add a book not on the current disk from the Research Center
- · Display Binder items not on the current disk
- · Import an Annotation packet for a book that is not on the current disk
- · Export a Binder containing items not on the current disk
- · Print a Binder containing items not on the current disk
- · View an item in the history list

## **Related Topics**

Adding and Removing Books from CD-RW Disk to the Research Desk Displaying Binder Items on Different CD-RW Disk Exporting Binder Items on Different CD-RW Disks Printing Binder Items on Different CD-RW Disks Hypersearching Books on Different CD-RW Disks

# **Displaying Binder Items in Different CD-RW Disks**

An item in a Binder that is not on the current CD-RW disk has a CD-RW disk icon with a red slash through it in the Navigation tree. If you want to view an item that is not on the current CD-RW disk, click on the item with the CD-RW icon. You will be prompted to insert a disk. The item will be displayed without the CD-RW icon and you can now display, add or remove the item from the Binder.

To view an item in a Binder:

- 1 Click **Binders**. The Binders appear in the Binders window.
- 2 Select a Binder from the list. A list of items in the Binder appears in the Navigation Tree.
- 3 Select the item with the CD-RW icon. You will be prompted to insert the appropriate disk.
- 4 Insert the disk and click **Retry**. You can select the item to be displayed in the View Pane.

## **Related Topics**

Exporting Binders Items on Different CD-RW Disks Printing Binder Items on Different CD-RW Disks Hypersearching Books on Different CD-RW Disks Viewing an item in a Binder Adding and Removing Items from a Binder

# **Printing Binder Items on Different CD-RW Disks**

An item in a Binder that is not on the current CD-RW disk has a CD-RW disk icon with a red slash through it in the Navigation tree. If you want to print an item that is not on the current CD-RW disk, you will be prompted to switch disks.

To print a Binder containing articles on different CD-RW disks:

- 1 Click **Binders**.
- 2 Select a Binder from the list.
- 3 Click the **Print** button in Binders view. You are prompted to insert the appropriate disk.
- 4 Insert the disk and click **OK**. The **Print Binder** dialog box appears.
- 5 Mark the appropriate options and enter the appropriate information.
- 6 Click **Retry**.

### **Related Topics**

Exporting Binders Items on Different CD-RW Disks Displaying Binder Items in Different CD-RW Disks Hypersearching Books on Different CD-RW Disks **Printing a Binder** 

# **Hypersearching Books on Different CD-RW Disks**

Books can be hypersearched if those books are saved on the hard disk or on the inserted CD-RW. When books are saved on a different CD-RW, those books appear grayed-out in the Hypersearch tab in the Options dialog box and are disabled. After inserting the appropriate CD-RW, those books are enabled and can be used for hypersearches.

The Hypersearch Results box will not display a book when that book is saved on a CD-RW that is not presently inserted in the CD-RW drive.

To switch CD-RW disks:

- 1 From the **File** menu, choose **Unlock CD-RW Disk**.
- 2 Press the Eject button on the disk drive and remove the CD-RW disk from the drive. You are prompted to insert a disk.
- 3 Insert the CD-RW disk and close the disk drive.
- 4 From the **File** menu, choose **Lock CD-RW Disk**. A list of books on the CD-RW disk appears.

## **Related Topics**

Printing Binder Items on Different CD-RW Disks

Displaying Binder Items in Different CD-RW Disks

Exporting Binder Items on Different CD-RW Disks

Using the Hypersearch Feature

Options Dialog Box: Hypersearch Tab

# **Exporting Binder Items on Different CD-RW Disks**

An item in a Binder that is not on the current CD-RW disk has CD-RW disk icon with a red slash through it in the Navigation tree. If you want to export an item that is not on the current CD-RW disk, you will be prompted to switch disks.

To export a Binder:

# 1 Click **Binders**.

- 2 Click the **Export** button. The **Export Binder** dialog box appears with the Binder selected as the file name.
- 3 Choose the format and click **OK**. The **Export Binder** dialog box appears.
- 4 Choose the appropriate drive and directory. You are prompted to insert the appropriate disk.

5 Insert the disk and click **Retry**.

## **Related Topics**

Printing Binder Items on Different CD-RW Disks

Displaying Binder Items in Different CD-RW Disks

Hypersearching Books on Different CD-RW Disks

Exporting Articles and Binders to HTML or Microsoft Word 8

Exporting an Article or Binder to Palm Pilot

# **Setting Up a CD-RW Drive on Your Computer**

In order to use CD-RW disk, you must have a CD-RW compatible drive installed on your computer, with the proper disk writing software.

The installation of a CD-RW drive also includes installing driver software that is usually supplied by the drive manufacturer. If you do not have this software, please contact your CD-RW manufacturer.

After successfully installing your CD-RW drive, software must be installed which allows the disk to be written multiple times. This software formats the disk in Universal Disk Format (UDF) which supports packet writing. Most new CD-RW drives come bundles with disk writing software such as Adaptec's DirectCD. If this software is not bundled with your CD-RW drive, contact the manufacturer.

## **Related Topics**

Working with Books on CD-RW Disks

Downloading and Saving Books to a CD-RW Drive

## **Customizing Your Researcher: Overview**

The *Researcher* system can be customized to suit your needs. Using the various features in the **Options** dialog box, you can:

- · Determine which screens appear when *Researcher* opens.
- · Define the type of Internet connection.
- · Enable automatic checking for book updates.
- · Define the appearance of the screen.
- · Set Default Search options.
- · Determine which books will be included in Hypersearches.
- · Specify the layout of printed pages.
- · Set the Print options.
- · Define the default book storage location.

**What do you want to do?**

Customize Startup Options Customize Annotation Features Customize Internet Options

Customize Search Options

Customize Page and Screen Layout

Customize Print Options

Define the Default Book Storage Location

# **Customizing Startup Options: Overview**

*Researcher* enables you to customize certain features to suit your needs. Using the **General** tab in the **Options** dialog box, you can determine what screens appear when *Researcher* starts and you can choose a default language for the user interface if your application is multi-lingual.

**What do you want to do?**

Choose Startup Options

Learn about the General Tab

# **Choosing Startup Options**

*Researcher* provides you with many customizable options. You can change default options, define the appearance of the screen and setup your Internet connection. Using the **General** tab in the **Options** dialog box, you can choose which window will open automatically when the system starts.

To change the default startup window:

1 From the **View** menu, choose **Options**. The **Options** dialog box appears.

- 2 Click the **General** tab.
- 3 In the panel **When system starts up Go to**, choose the appropriate default window.
- 4 Click **Apply**.
- 5 Click **OK**.

## **Choosing the Default Language**

If your *Researcher* is available in different languages, you can choose the default interface language using the General tab.

- 1 From the **View** menu, choose **Options**. The **Options** dialog box appears.
- 2 Click the **General** tab.
- 3 Choose an item from the **Default Language** drop down list.
- 4 Click **Apply**.
- 5 Click **OK**.

**Related Topics**

Options Dialog Box: General Tab
# **Options Dialog Box: General Tab**

Using the **Options** dialog box, many parts of the *Researcher* system can be customized to suit your needs. The **General** tab enables you to:

- · Choose the screen that appears when the system starts.
- · Set up the default for saving articles to Binders.
- · Decide on the number of items in the history list.

### **Access**

To access the General tab, do the following:

- 1 From the **View** menu, choose **Options**.
- 2 Click the **General** tab.

The parts of the General tab are described in the table below:

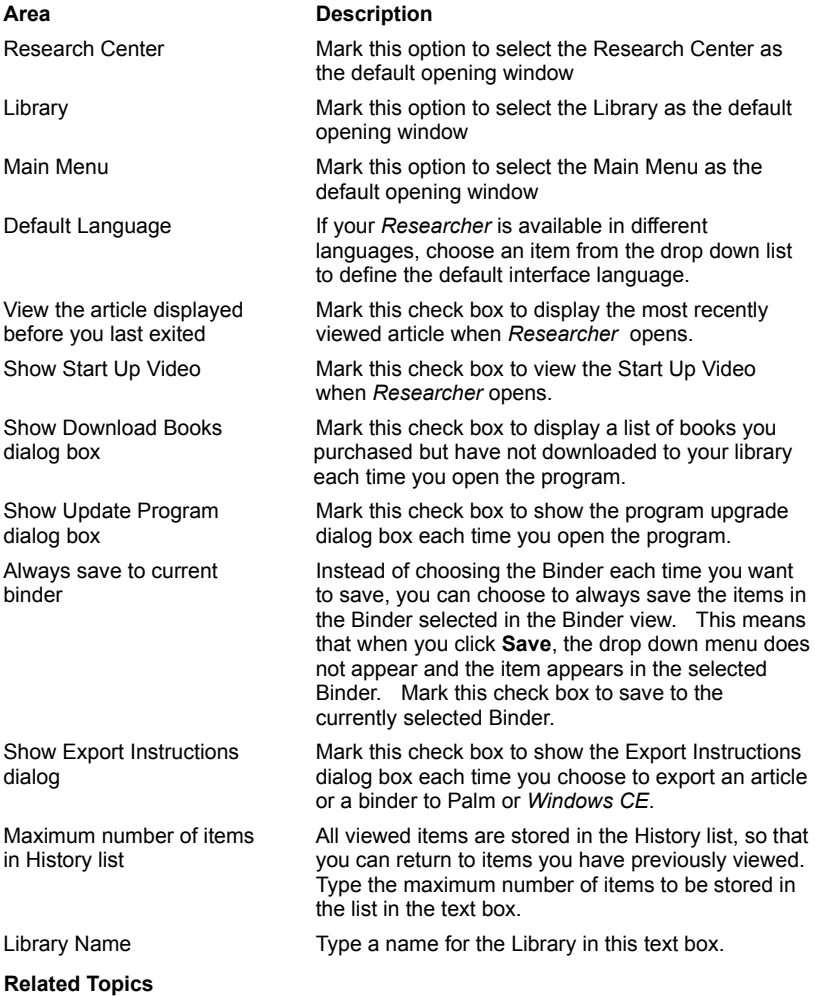

**Choosing Startup Options** 

# **Customizing Annotation Features: Overview**

Using the Annotations feature you can take notes on your books. Using the **Annotations** tab in the **Options** dialog box, you can customize the following elements of this feature:

- · The appearance of the Annotation in the articles
- · The display of the Annotation list in the Navigation Tree
- · The position of the Annotation in the article
- · The label identifying the Annotations you create

**What do you want to do?** 

Customize Annotation Features Learn about the Annotations Tab

# **Customizing Annotation Features**

Using the Annotation feature, you can take notes on your books. The **Annotations** tab in the **Options** dialog box enables you to customize various elements of the Annotations feature:

- · The appearance of the Annotation appears in the articles
- · The display of the Annotation list in the Navigation Tree
- · The position of the Annotation in the article
- · The label identifying the Annotations you create

To customize Annotation features:

- 1 From the **Annotations** menu, select **Options**. The **Options** dialog box appears.
- 2 Click the **Annotations** tab.
- 3 Mark the appropriate options.
- 4 Click **Apply**.
- 5 Click **OK**.

**Related Topics**

Options Dialog Box: Annotations Tab

# **Options Dialog Box: Annotations Tab**

Using the Annotation feature, you can take notes on the information on your books. The **Annotations** tab in the **Options** dialog box enables you to customize the following aspects of the Annotations feature:

### **Access**

To access the **Annotations** tab, do one of the following:

Choose **Options** from the **Annotations** menu.

OR

- 1 From the **View** menu, chose **Options**. The **Options** dialog box appears.
- 2 Click the **Annotations** tab.

The parts of the Annotations tab are described in the table below:

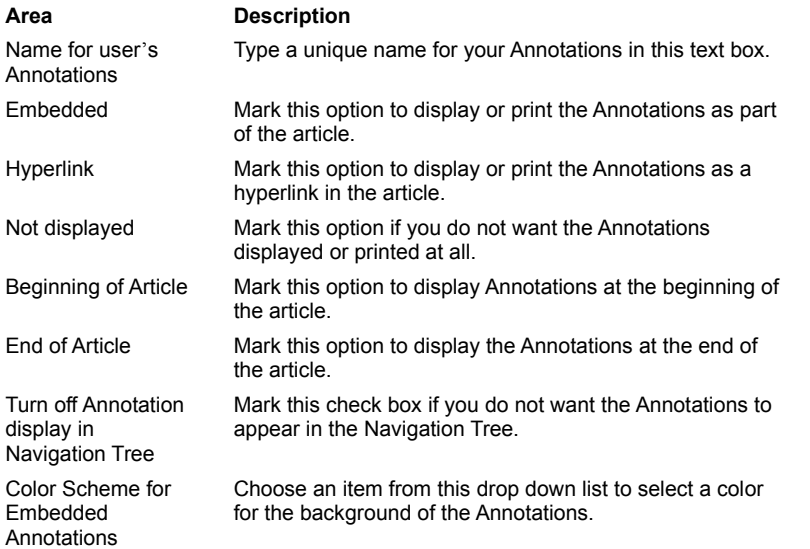

#### **Related Topics**

Customizing Annotation Features

# **Internet Options: Overview**

# **Internet Setup**

Certain features in *Researcher* require the Internet. Using the **Internet** tab of the **Options** dialog box, you can define the default Internet connection.

**What do you want to do?**

Choose Your Internet Options

Learn about the Internet Tab

### **Choosing Your Internet Options**

### **Internet Options**

You will need to connect to the Internet to buy books and update the program. Using the **Internet** tab in the **Options** dialog box, you can customize the setup of the Internet connection. You can choose the type of connection and set up the system so that the connection is launched when you open your *Researcher*.

*Researcher* supports the following types of Internet connections:

- · Permanent Connection/LAN
- · Modem Connection
- · AOL Connection
- · No Connection

To set the default Internet connection:

- 1 From the **View** menu, choose **Options**.
- 2 In the **Options** dialog box, click the **Internet** tab.
- 3 In the **Select Internet connection type** panel, choose your preferred connection.
- 4 Click **Apply**.
- 5 Click **OK**.

#### **Note:**

If you have selected the **AOL connection** option, the first time you use an online feature in a session, you will be prompted to dial up to connect to AOL.

### **Setting Up an Automatic Internet Connection**

*Researcher* enables you to connect to the Internet automatically:

- · Each time the program starts.
- · The first time you access the Internet through your product.

You can choose which type of automatic connection will be used by default.

To choose when to connect to the Internet:

- 1 From the **View** menu, choose **Options**. The **Options** dialog box appears.
- 2 Click the **Internet** tab.
- 3 In the **Choose when to connect to Internet** panel, choose the type of automatic connection.
- 4 Click **Apply**.
- 5 Click **OK**.

#### **Displaying a Prompt on Connection to the Internet**

You can choose to display a prompt that asks you if you want to connect to the Internet when you select a feature of the program requiring the Internet.

To display a prompt before connecting to the Internet:

- 1 From the **View** menu, choose **Options**. The **Options** dialog box appears.
- 2 Click the **Internet** tab.
- 3 Mark the **Prompt on connection** check box.

#### **Disconnect from the Internet after Downloading Books and Book Updates**

You can automatically disconnect from the Internet after downloading books and/or book updates.

To automatically disconnect from the Internet after downloading:

- 1 From the **View** menu, choose **Options**. The **Options** dialog box appears.
- 2 Click the **Internet** tab.
- 3 Mark the **Disconnect after downloading books and/or updates** check box.

**Note:**

If you have selected the **AOL connection** and/or **Disconnect after downloading books and/or updates** option, the first time you use an online feature in a session, you will be prompted to dial up to connect to AOL.

**Related Topics**

Options Dialog Box: Internet Tab

# **Options Dialog Box: Internet Tab**

In order to buy new books and update your the books in your library, you will need to connect to the Internet. The **Internet** tab in the **Options** dialog box enables you to define the default method of Internet connection. You can define the type of connection and you can decide if you want to connect automatically.

### **Access**

To access the **Internet** tab, choose **Options** from the **View** menu.

The parts of the Internet tab are described in the table below:

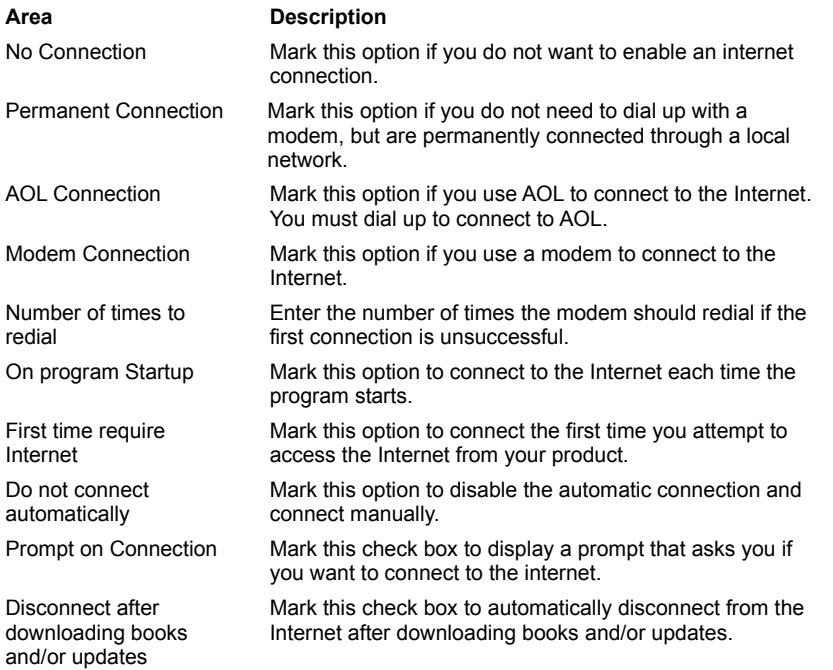

#### **Note:**

If you have selected the **AOL connection** and/or **Disconnect after downloading books and/or updates** option, the first time you use an online feature in a session, you will be prompted to dial up to connect to AOL.

### **Related Topics**

Choosing Your Internet Options

#### **Customizing Search Options: Overview**

*Researcher* enables you to conduct searches on your books. You can search by title or keyword and you can limit the search so that only media items appear. Some of the search options can be changed in the **Advanced Search** options in the Search View. Others can be changed in the **Search** tab in the **Options** dialog box. To make your search results more accurate, use the Advanced Search Features. You can also determine the way the results will be sorted. If there are particular search options that you often use, you can set them as the default.

### **Hypersearch Setup**

With the Hypersearch feature, you can search for articles that contain a certain word. You can conduct the search while the original article is displayed in the View pane. After viewing some of the articles resulting from your search, you can return to the original article.

The Hypersearch feature is especially useful when you want additional information. For example, if you have included a dictionary in your hypersearch, you can use it to get definitions for words you don't understand in your article.

Using the **Hypersearch** tab in the Options dialog box, you can choose the books that will be included in the Hypersearch and the type of Hypersearch you want to conduct.

#### **What do you want to do?**

Define the Default Sorting Method

Learn about the Search Tab

Change Your Hypersearch Options

Learn about the Hypersearch Tab

### **Defining the Default Sorting Method**

*Researcher* enables you to conduct different types of searches in your Versabook. Once you have set the search parameters and run a search, you can sort the results in two ways:

- · **Alphabetical:** Lists all the search results in alphabetical order by title. Search results can be sorted this way for Title and Full Text searches.
- · **By Score**: All search results are given a percent rating depending how early or often in the article the match is found. Search results can be sorted this way for Full Text search or Natural Language Query results.

The default setting for sorting is **By Score**. The score method default is **Word Occurs Often**. You can change these default settings in the Options dialog box.

To change the Sorting default:

- 1 From the **View** menu, choose **Options**. The **Options** dialog box appears.
- 2 Click the **Search** tab.
- 3 In the **Sorting options** panel, choose the appropriate options.
- 4 Click **Apply**.

5 Click **OK**.

**Related Topics**

Options Dialog Box: Search Tab Options Dialog Box: Hypersearch Tab Changing Your Hypersearch Options

# **Options Dialog Box: Search Tab**

*Researcher* enables you to conduct various types of searches on your books. To make your search results more accurate, you can use the Advanced Search Features. You can also determine the way the results will be ranked for relevance. To do this, use the **Search** tab in the **Options** dialog box.

### **Access**

To access the **Search** tab, choose **Options** from the **View** menu.

The parts of the Search tab are described in the table below:

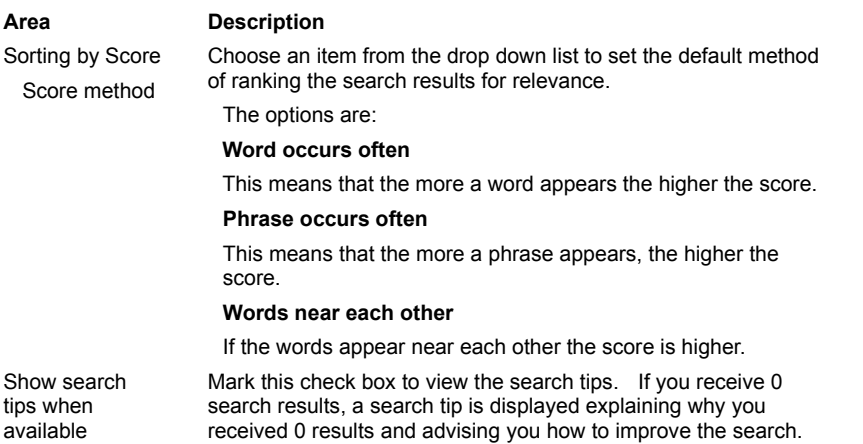

### **Related Topics**

Defining the Default Sorting Method

Options Dialog Box: Hypersearch Tab

Changing Your Hypersearch Options

### **Options Dialog Box: Hypersearch Tab**

With the Hypersearch feature, you can search for articles that contain a certain word in the title or the full text of the articles. You can conduct the search while the original article is displayed in the View pane. You can even go to a new article and then return to the original one.

The Hypersearch feature is especially useful when you want additional information. For example, if you have included a dictionary in your hypersearch, you can use it to get definitions for words you don't understand in your article.

The **Hypersearch** Tab in the **Options** dialog box enables you to choose which books will be included in a Hypersearch. You have the option of searching full text or titles.

### **Access**

To access the **Hypersearch** tab, choose **Options** from the **View** menu.

The parts of the Hypersearch tab are described in the table below:

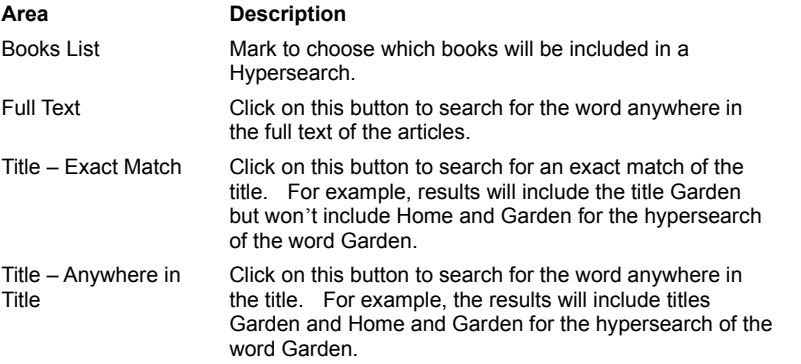

 **Note:**

Foreign language books without the appropriate foreign language search support will appear grayed out on the Books list, indicating they will only become hypersearchable once language support has been installed.

### **Related Topics**

Defining the Default Sorting Method Changing Your Hypersearch Options Options Dialog Box: Search Tab Using the Hypersearch Feature

### **Changing Your Hypersearch Options**

With the Hypersearch feature, you can search for articles that contain a certain word. You can conduct the search while the original article is displayed in the View pane. You can even go to a new article and then return to the original one. The **Hypersearch** tab in the **Options** dialog box enables you to choose which books will be included in a Hypersearch and the type of Hypersearch you want to conduct.

To specify which books to access with Hypersearch:

- 1 From the **View** menu, choose **Options**. The **Options** dialog box appears.
- 2 Click the **Hypersearch** tab.
- 3 In the **Hypersearch Books** panel, check the desired book(s).
- 4 Mark the **Search Type** option.
- 5 Click **Apply**.
- 6 Click **OK**.

#### **Note:**

Foreign language books without the appropriate foreign language search support will appear grayed out on the Books list, indicating they will only become hypersearchable once language support has been installed.

### **Related Topics**

Options Dialog Box: Hypersearch Tab Defining the Default Sorting Method Options Dialog Box: Search Tab Using the Hypersearch Feature

# **Customizing Page and Screen Layout**

### **Appearance of the Screen**

*Researcher* enables you to customize the screen display and the text in the book. You can choose to display highlights in the printed text and the types of hyperlinks that appear. In addition, you can also customize parts of the screen such as the toolbar icons. To change these features, you use the **Display & Print** tab in the **Options** dialog box.

### **Page Layout**

*Researcher* enables you to print articles in books or Binders. You can specify the layout of printed pages by defining the headers and footers, and the orientation of the text. To do this, you use the **Page Setup** dialog box.

### **What do you want to do?**

Define Page Setup Change Headers and Footers on a Printed Page Add Hyperlinks to Sub-Articles Add or Remove Toolbar Sound Effects Learn about the Display & Print Tab Show Button Labels on the Toolbar

# **Defining the Page Setup**

*Researcher* enables you to print articles in books or Binders. You can specify the layout of the printed pages. You can choose the headers and footers, and the orientation of the text. You can specify the size of the margins on the printed page and you can choose the printer type. To do this, you use the **Page Setup** dialog box.

### **Access**

To access the **Page Setup** dialog box, choose **Page Setup** from the **File** menu.

**Note:**

For additional information about Page Setup, refer to the Help topic in the application you are using for printing (Microsoft Word or Internet Explorer).

### **Related Topics**

Adding Hyperlinks to Sub-Articles

**Adding or Removing Toolbar Sound Effects** 

Changing Headers and Footers on a Printed Page

Options Dialog Box: Display & Print tab

Showing Button Labels on the Toolbar

### **Changing Headers and Footers on a Printed Page**

*Researcher* enables you to print articles. Using the **Page Setup** dialog box, you can modify the headers and footers that appear on each printed page. Headers and footers can include information such as the name of the current project, the date or the page number. Certain information can be typed, but other details must be entered using codes. These codes are listed in the table below:

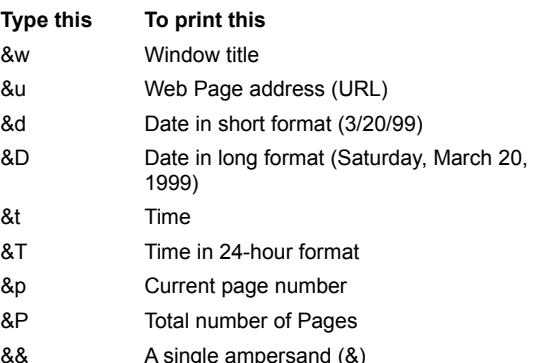

To customize the headers and footers:

- 1 From the **File** menu, select **Page Setup**. The **Page Setup** dialog box opens.
- 2 In the **Headers and Footers** panel, type the desired text or code in each of the two text boxes.
- 3 Click **OK**.

#### **Note:**

These codes may differ according to the application you are using for printing. For additional information, refer to the Help topic in either Microsoft Word or Internet Explorer.

#### **Related Topics**

Defining the Page Setup Adding Hyperlinks to Sub-Articles Adding or Removing Toolbar Sound Effects Options Dialog Box: Display & Print Tab Showing Button Labels on the Toolbar

# **Showing Button Labels on the Toolbar**

*Researcher* enables you to hide the button labels on the toolbar to give extra viewing space.

- To show/hide the button labels on the toolbar:
- 1 From the **View** menu, choose **Options**.
- 2 Click the **Display & Print** tab.
- 3 Mark or clear the **Show Labels** check box.

## **OR:**

- 1 Right-click the toolbar. A Context menu appears.
- 2 Mark or clear **Text Label**.

## **Related Topics**

Adding Hyperlinks to Sub-Articles Adding or Removing Toolbar Sound Effects Changing Headers and Footers on a Printed Page Options Dialog Box: Display & Print Tab Defining the Page Setup

# **Adding or Removing Toolbar Sound Effects**

*Researcher* "clicks" when the pointer passes over a button on the toolbar. These sound effects can be turned on and off.

To add or remove sound effects:

- 1 From the **View** menu, select **Options**.
- 2 Select the **Display & Print** tab.
- 3 Mark or clear the **Add Sound Effects** check box.

### **OR:**

- 1 Right-click the toolbar. A context menu appears.
- 2 Mark or clear **Sound Effects**.

### **Related Topics**

Adding Hyperlinks to Sub-Articles Changing Headers and Footers on a Printed Page Options Dialog Box: Display & Print Tab Defining the Page Setup Showing Button Labels on the Toolbar

# **Adding Hyperlinks to Sub-Articles**

Hyperlinks allow you to jump to a different article or sub-article by clicking on underlined text. There are two kinds of links that you can choose to display:

- · Links to related media
- · Links to sub articles

In addition, you can choose to display sub-articles with the main article.

To customize these features, use the following options in the **Display & Print** tab in the **Options** dialog box.

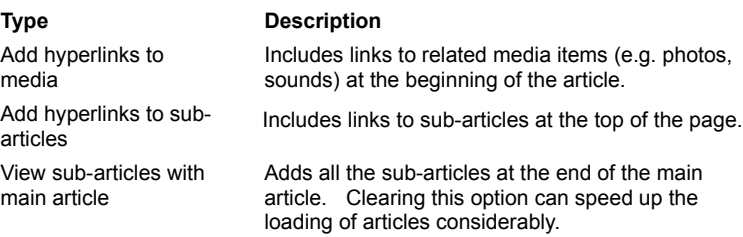

To change the way *Researcher* displays hyperlinks:

- 1 From the **View** menu, choose **Options**.
- 2 Select the **Display & Print** tab.
- 3 Mark the desired check boxes.
- 4 Click **OK**.

### **Related Topics**

Adding or Removing Toolbar Sound Effects Changing Headers and Footers on a Printed Page Options Dialog Box: Display & Print Tab Defining the Page Setup Showing Button Labels on the Toolbar

# **Options Dialog Box: Display & Print Tab**

*Researcher* enables you to customize the screen display and the font size of the article text. You can also decide which types of hyperlinks you want to display in the articles. *Researcher* enables you to print using Microsoft Word or Internet Explorer and to include media when printing articles and binders. To change these features, use the **Display & Print tab** in the **Options** dialog box.

### **Access**

To access the **Display & Print tab**, choose **Options** from the **View** menu.

The parts of the Display & Print tab are described in the table below:

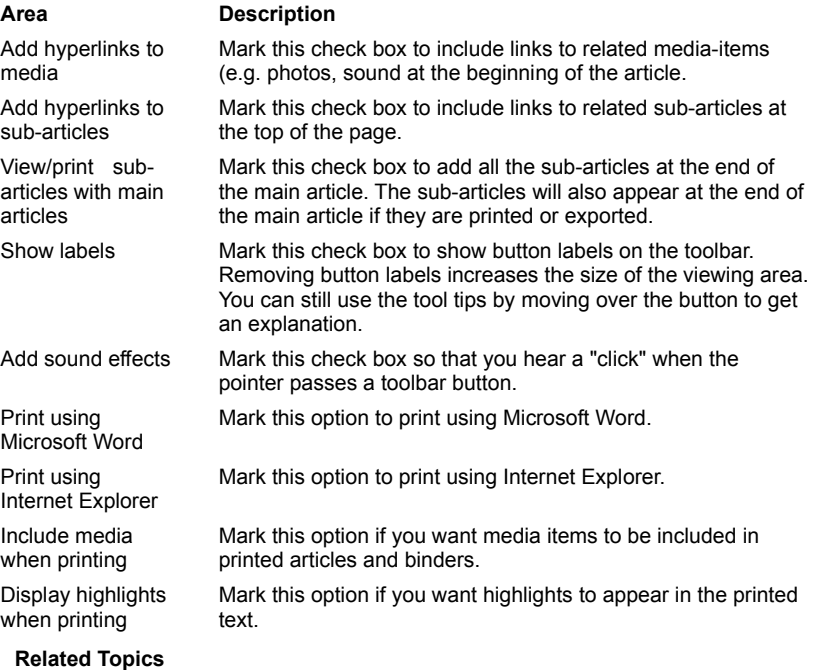

Adding Hyperlinks to Sub-Articles

**Adding or Removing Toolbar Sound Effects** Changing Headers and Footers on a Printed Page Defining the Page Setup Showing Button Labels on the Toolbar

## **Defining Print Options**

*Researcher* enables you to print using *Microsoft Word* or *Internet Explorer* and to include media when printing articles and binders. To change these features, use the **Display & Print tab** in the **Options** dialog box. You need to have *Microsoft Word 97 and 2000* including the *Web Authoring Tool* must be installed on your computer to print in *Microsoft Word*.

- To print using Microsoft Word:
- 1 From the **View** menu, choose **Options**.
- 2 Select the **Display & Print** tab.
- 3 Mark the **Print using Microsoft Word** check box.
- 4 Click **OK**.

To print using Internet Explorer:

- 1 From the **View** menu, choose **Options**.
- 2 Select the **Display & Print** tab.
- 3 Mark the **Print using Internet Explorer** check box.
- 4 Click **OK**.

To include media when printing articles and binders:

- 1 From the **View** menu, choose **Options**.
- 2 Select the **Display & Print** tab.
- 3 Mark the **Include media when printing articles and binders** check box.

4 Click **OK**.

**Note:** 

Printing media can slow down your printing. Some media is not printable.

**Related Topics**

Options Dialog Box: Display & Print Tab Defining the Page Setup

# **Defining the Default Book Storage Location**

Using the Installation tab, you can change the default storage location for books you will purchase and download. The default is the program folder. However, you have the option of changing the location.

To customize the Installation feature:

- 1 From the **View** menu, select **Options**. The **Options** dialog box appears.
- 2 Click the **Installation** tab.
- 3 Mark the appropriate option.
- 4 Click **OK**.

# **Note:**

When you download books, a prompt appears asking you to confirm or change the default storage location for books you have purchased. You can change the default storage location if you wish.

# **Related Topics**

Options Dialog Box: Installation Tab

# **Options Dialog Box: Installation Tab**

You can change the default storage location for downloading books by choosing the **Installation** tab in the **Options** dialog box.

To access the Installation tab:

1 From the **View** menu, choose **Options**. The Options dialog box appears.

2 Click the **Installation** tab.

The parts of the Installation tab are described in the table below:

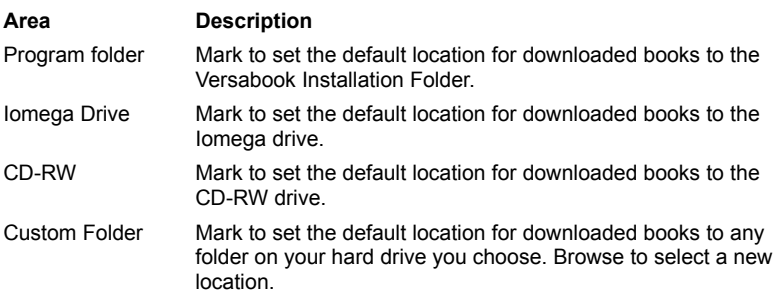

#### **Note:**

You can also override the current default storage location by clicking the **Change Location** button in the **Confirm Storage Location** dialog box.

#### **Related Topics**

Defining the Default Book Storage Location

# **Adding Highlights to Printed Text**

When reading and researching, you may want to highlight text for greater emphasis. You have the option of displaying these highlights in the printed text.

To display highlights in printed text:

- 1 From the **View** menu, choose **Options**. The **Options** dialog box appears.
- 2 Click the **Display & Print** tab.
- 3 Mark the **Display highlights when printing** check box.
- 4 Click **OK**.

### **Related Topics**

Adding Hyperlinks to Sub-Articles **Adding or Removing Toolbar Sound Effects** Showing Button Labels on the Toolbar Changing Headers and Footers on a Printed Page Options Dialog Box: Display & Print Tab **Defining the Page Setup** 

# **Working with Media: Overview**

Versabook can display different types of media items:

- · Animations
- · Flags
- · Maps
- · Music
- · Photos
- · Sound
- · Videos

You can display a list of all the media items in each book. Media items can also be sorted alphabetically or according to type.

### **Note:**

Depending on the books in your library, some media types may not be available. In some books, additional media items are accessible.

**What do you want to do?**

Learn about Gallery View Display Media Copy Flags, Photos, and Maps Listen to Music, Sounds, and Speeches **Sort Media Items** 

### **Control Pane: Gallery View**

In Gallery view you can display the different types of media in your books. Media can be sorted alphabetically or according to type. You can also search for a particular item.

### **Access**

To view a list of media items:

# Click **Gallery**.

**Or:**

From the **View** menu, choose **Control Pane** and then **Gallery**.

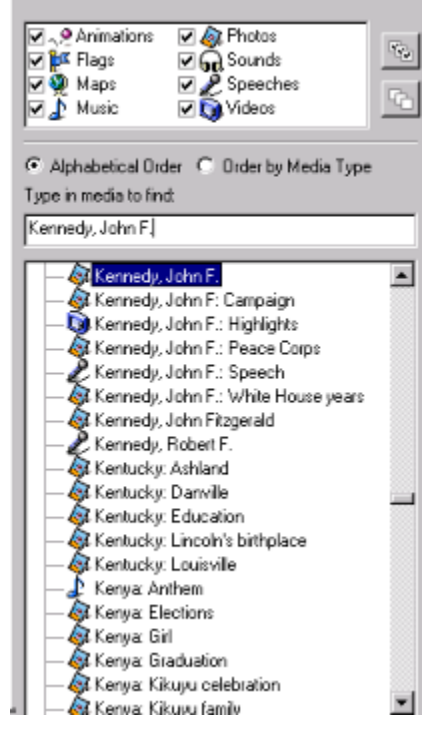

The parts of the Gallery view are described in the table below:

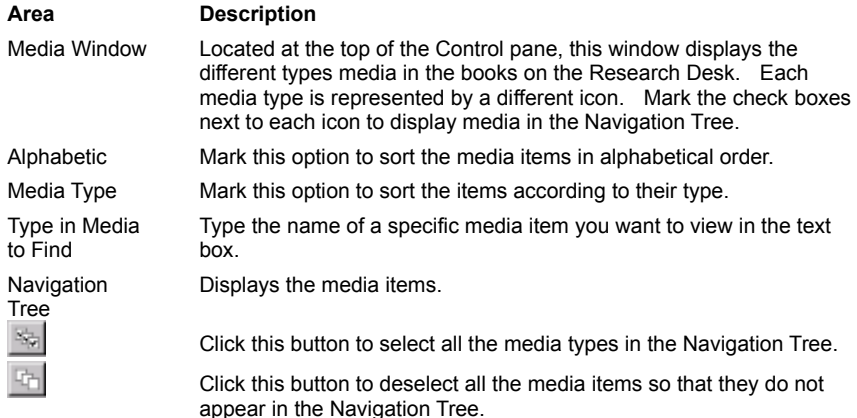

### **Related Topics**

Copying Flags, Photos, and Maps Listening to Music, Sounds, and Speeches **Sorting Media Items** 

# **Copying Flags, Photos, and Maps**

Versabooks contain media items that are displayed in Gallery view. Some of these items such as Photos, Flags and Maps, can be copied and pasted into other applications.

To copy a media item:

- 1 Click the item to view it in the View Pane.
- 2 From the **Edit** menu, choose **Select All**. The media item is selected.
- 3 From the **Edit** menu, choose **Copy**.
- 4 Paste the media item into a different application.

### **Related Topics**

Control Pane: Gallery View Listening to Music, Sounds, and Speeches **Sorting Media Items** 

# **Listening to Music, Sounds, and Speeches**

Some books have sound files such as sound clips, speeches and musical excerpts. Each sound file has a control panel with buttons that resemble a tape recorder. The buttons perform the following tasks:

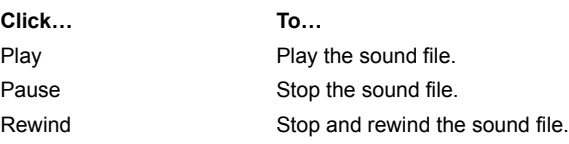

# **Related Topics**

Copying Flags, Photos, and Maps Control Pane: Gallery View **Sorting Media Items** 

# **Sorting Media Items**

The media items included in the books in your **Research Desk** are displayed in the Navigation Tree. To make it easier to find a particular item, you can sort them in two ways:

- · Alphabetically
- · According to media type
- To sort media items:
- 1 Click **Gallery**.
- 2 In the Control pane, mark the appropriate option according to the table below:

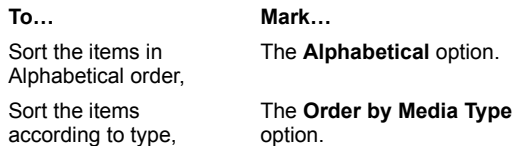

### **Related Topics**

Copying Flags, Photos, and Maps Control Pane: Gallery View Listening to Music, Sounds, and Speeches

# **Displaying Media: Overview**

You can display a list of all the media items in each book and the media items related to a certain article. Different types of media are viewed in different ways. Animations, videos and sounds have buttons that resemble the **Play**, **Pause**, and **Rewind** buttons on a tape recorder. Media such as animations, videos and maps have buttons that enable you to enlarge and reduce the size of the item.

### **Related Articles**

Under each media item, there is a link to a related article.

**What do you want to do?**

**View Animations Display or Hide Media Items Display Associated Media** View Videos **View Media Items** 

# **Viewing Animations**

Some of the books have animations. Each animation has buttons that resemble the buttons on a tape recorder. The buttons perform the following functions:

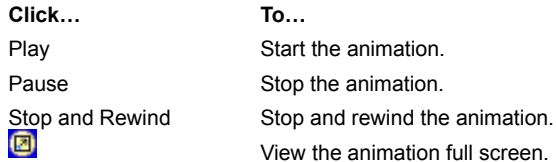

### **Additional Functions**

When you right click an animation, a Context menu appears that enables you to do the following:

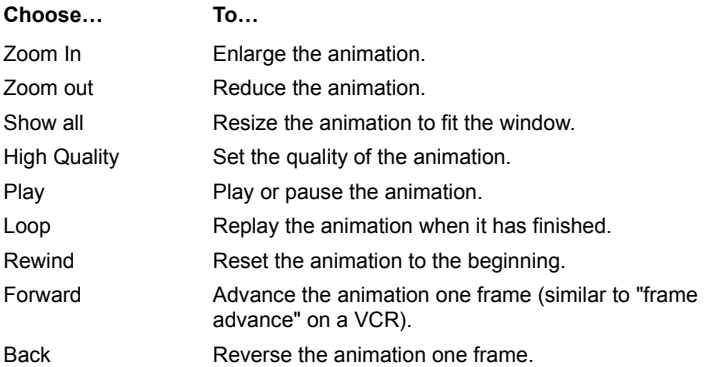

#### **Note:**

Different products and books require different media viewers and therefore, will have different media controls to those described above.

## **Related Topics**

Displaying and Hiding Media Items Displaying Associated Media Viewing Videos Viewing Media Items Viewing Maps

# **Viewing Media Items**

You can view media items such as photos, flags, maps and animation in different ways. Maps, animation, sounds and videos have additional buttons for special functions.

# **Related Topics**

**Displaying and Hiding Media Items** Displaying Associated Media **Viewing Videos** Viewing Animations **Viewing Maps** 

# **Displaying and Hiding Media Items**

You can choose whether or not to display all the media types in the Navigation Tree.

To display all media types:

- 1 Click **Gallery**.
- 2 Click

To hide all media types:

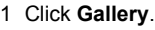

2 Click  $\boxed{\mathbb{F}$ 

You can also choose to display or hide certain types of media. To display certain types of media, mark the check box next to each type. To hide certain media types unmark the check box next to the type you do not want to appear.

**Related Topics**

**Viewing Media Items** Displaying Associated Media Viewing Videos Viewing Animations **Viewing Maps** 

# **Displaying Associated Media**

You can display a list of all media items related to the selected article.

To display associated media:

1 From the **Article** menu, choose **Associated Media**. The **Associated Media** dialog box appears.

2 Make your choice according to the table below:

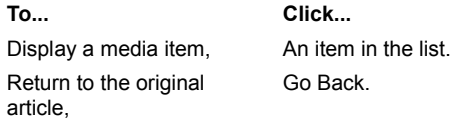

### **Related Topics**

**Viewing Media Items** Displaying and Hiding Media Items Viewing Videos **Viewing Animations** 

# **Viewing Videos**

Some books have video clips and virtual reality clips. Each clip has a control panel that resembles the buttons of a tape recorder.

The buttons perform the following tasks:

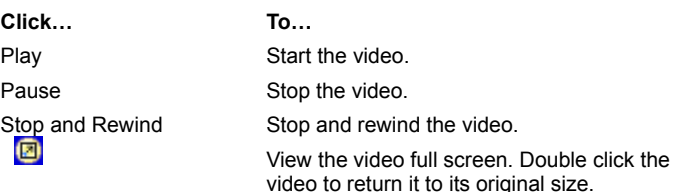

### **Note:**

Different products and books require different media viewers and therefore, will have different media controls to those described above.

## **Related Topics**

**Viewing Media Items** Displaying and Hiding Media Items **Displaying Associated Media** Viewing Animations
# **Viewing Maps**

Some of the books have maps. There are buttons that do the following:

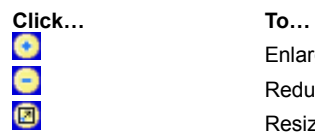

Enlarge the map to show more detail. Reduce the map to show a larger area. Resize the map to fit the whole screen.

When a map is attached to an article, double-click the media link under the map to view the map. Large maps may be moved around the screen by clicking and dragging the mouse pointer.

#### **Additional Functions**

When you right click a map, a Context menu appears that enables you to do the following:

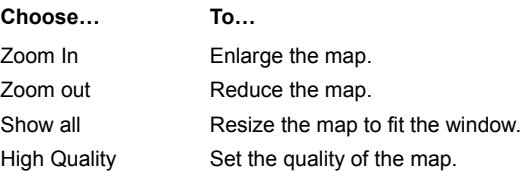

**Note:**

In some products, the maps are not interactive.

# **Related Topics**

Displaying and Hiding Media Items Displaying Associated Media **Viewing Videos Viewing Media Items Viewing Animations** 

#### **Downloading and Saving Books to Iomega Drives**

When you download books from the Internet, you have the option of saving these books to an Iomega drive. An Iomega drive is a high capacity removable data storage device. It is the ideal portable storage solution for downloading numerous books which you may not want to use all of the time and which would normally take up space on your hard drive.

By default, *Researcher* downloads and saves to the Iomega drive if it detects one. You are prompted to confirm the default storage location or to save to a different location.

To confirm the default storage location as the Iomega drive:

1 Click **OK** in the **Confirm Storage Location** dialog box.

To switch disks and save books on another Iomega disk:

- 1 Click **Swap Disk** in the **Confirm Storage Location** dialog box.
- 2 Insert the new disk in the Iomega drive.
- 3 Click **OK** to confirm the storage location.

To override the current default storage location:

1 Click **Modify** in the **Confirm Storage Location** dialog box. The **Downloading** dialog box appears.

2 Choose the location to save the downloaded books from the following options:

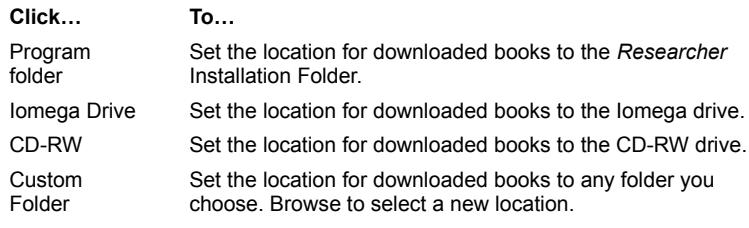

2 Mark the **Save as Default** box and click **OK**.

## **Related Topics**

Choosing the Default Book Storage Location Working with Book on Iomega Disks

# **Choosing the Default Book Storage Location**

If an Iomega drive is detected when *Researcher* is run for the first time, you are prompted to choose the default storage location for books that you will purchase and download. The default setting will be the Iomega drive.

- · Click **Yes** to set the default location for saving downloaded books to be the Iomega drive.
- · Click **No** to set the default location for saving downloaded books to be the folder containing the *Researcher* engine, as it is currently.

# **Related Topics**

Downloading and Saving Books to Iomega Drives

Working with Book on Iomega Disks

#### **Working with Books on Iomega Disks**

An Iomega drive is a high capacity removable data storage device. It is the ideal portable storage solution for downloading numerous books which you may not want to use all of the time and which would normally take up space on your hard drive.

#### **Password Protected Disks**

When you insert a disk, *Researcher* checks to see if it is password protected. If it has a password, the **Login** dialog box appears. Enter your password and click **OK**. You now have access to the data on the disk.

#### **Inserting, Removing and Switching Iomega Disks**

If any book on the current Iomega disk is being used, the disk is locked in the drive. To remove the disk, you must first unlock it from the drive.

To insert another Iomega disk when there is no disk in the drive:

- 1 From the **File** menu, choose **Lock Iomega Disk**. You are prompted to insert an Iomega disk.
- 2 Insert the Iomega disk.
- 3 Click **OK**. A list of books on the Iomega disk appears.

To remove an Iomega disk:

- 1 From the **File** menu, choose **Unlock Iomega Disk**.
- 2 Remove the Iomega disk from the drive.

To switch Iomega disks:

- 1 From the **File** menu, choose **Swap Iomega Disk**.
- 2 Remove the Iomega disk from the drive. You are prompted to insert a disk.
- 3 Insert the Iomega disk.
- 4 Click **OK**. A list of books on the Iomega disk appears.

#### **Starting the Program**

If an Iomega disk is in the drive when the program starts, any books on that disk that were on the Research Desk the last time you used the program will return to the Research Desk. However, when you remove an Iomega disk, all the books on that disk that were on the Research Desk are removed automatically from the Research Desk.

## **What do you want to do?**

Add and Remove Books from Iomega Disk to the Research Desk Download and Save Books to Iomega Drives Choose the Default Book Storage Location

## **Adding and Removing Books from Iomega Disks to the Research Desk**

You can only work with books in the Research Desk that are found on the lomega disk that is currently in the drive. Once you remove an Iomega disk, the books on that disk that were on the Research Desk disappear.

To add a book from Iomega disk to the Research Desk:

- 1 From the **File** menu, choose **Lock Iomega Disk**. You are prompted to insert an Iomega disk.
- 2 Insert the Iomega disk.
- 3 Click **OK**. A list of books on the current Iomega disk appears.
- 4 Mark the check box next to the book you want to add.
- 5 Click **OK**.

To remove one book from the Research Desk:

- 1 From the **File** menu, choose **Lock Iomega Disk**. You are prompted to insert an Iomega disk.
- 2 Insert the Iomega disk.
- 3 Click **OK**. A list of books on the current Iomega disk appears.
- 4 Clear the check box next to the book you want to remove.
- 5 Click **OK**.

To remove all book on the Iomega disk from the Research Desk:

- 1 From the **File** menu, choose **Unlock Iomega Disk**.
- 2 Remove the Iomega disk.

#### **Related Topics**

Adding a Book to the Research Desk Removing a Book from the Research Desk Removing and Adding All Your Books

# **Working with Iomega Disks in the Library**

If you are using Iomega disks, all books that are on all the disks appear on their bookshelves in the Library. However, books with an Iomega icon next to them are not on the current disk and are not active.

You can move and copy books in the Library between bookshelves even if they are not on the current disk.

You have to swap disks in the Library if you want to:

- · View part of a book
- · Delete a book
- · Put a book on the Research Desk.
- · Listen to a book

A prompt appears stating that the book is not on the current Iomega disk.

To swap disks:

- 1 From the **File** menu, choose **Swap Iomega Disk**.
- 2 Remove the current disk. You are prompted to insert the new disk.
- 3 Insert the new disk and click **OK**.

### **Related Topics**

Working with Library Books Working with Bookshelves Working with the Research Desk in the Library Working with Iomega Disks in the Research Center

#### **Iomega Disks: An Overview**

An Iomega drive is a high capacity removable data storage device. It is the ideal portable storage solution for downloading numerous books which you may not want to use all of the time and which would normally take up space on your hard drive.

When you purchase and download books from the Internet, you will be prompted to select the location for saving the books. If the program detects an Iomega drive, you will be prompted to confirm the default download location as the Iomega drive.

You will only be able to work with books that are found on the Iomega disk that is currently in the drive. If you have saved books on different Iomega disks, you will have to switch Iomega disks to view and to work with those books. The process is different in the Research Center and in the Library.

**What do you want to do?**

Work with Iomega Disks Choose the Default Book Storage Location Download and Save Books to a Iomega Drive Work with Iomega Disks in the Research Center Work with Iomega Disks in the Library

#### **Working with Iomega Disks in the Research Center**

Iomega drives are high capacity removable data storage devices. You can work with books in the Research Desk that are found on the Iomega disk that is currently in the drive. However, when you remove an Iomega disk, all the books on that disk that were on the Research Desk are removed automatically from the Research Desk.

If you want to view or work with a book that is not on the current disk, you will have to switch disks. You will be prompted to switch disks when you try to:

- · Add or remove a book not on the current disk from the Research Center
- · Display Binder items not on the current disk
- · Import an Annotation packet for a book that is not on the current disk
- · Export a Binder containing items not on the current disk
- · Print a Binder contain items not on the current disk
- · View an item in the history list

## **Related Topics**

Adding and Removing Books from Iomega Disk to the Research Desk Displaying Binder Items on Different Iomega Disks Exporting Binders Items on Different Iomega Disks Printing Binder Items on Different Iomega Disks Hypersearching Books on Different Iomega Disks

## **Displaying Binder Items on Different Iomega Disks**

An item in a Binder that is not on the current Iomega disk has an Iomega icon by it in the Navigation tree. If you want to view an item that is not on the current Iomega disk, click on the item with the Iomega icon. You will be prompted to insert a disk. The item will be displayed without the Iomega icon and you can now display, add or remove the item from the Binder.

To view an item in a Binder:

- 1 Click **Binders**. The Binders appear in the Binders window.
- 2 Select a Binder from the list. A list of items in the Binder appears in the Navigation Tree.
- 3 Select the item with the Iomega icon. You will be prompted to insert the appropriate disk.
- 4 Insert the disk and click **OK**. You can select the item to be displayed in the View Pane.

#### **Related Topics**

Exporting Binders Items on Different Iomega Disks Printing Binder Items on Different Iomega Disks Hypersearching Books on Different Iomega Disks Viewing an item in a Binder Adding and Removing Items from a Binder

### **Printing Binder Items on Different Iomega Disks**

An item in a Binder that is not on the current Iomega disk has an Iomega icon by it in the Navigation tree. If you want to print an item that is not on the current Iomega disk, you will be prompted to swap disks.

To print a Binder containing articles on different Iomega disks:

- 1 Click **Binders**.
- 2 Select a Binder from the list.
- 3 Click the **Print** button in Binders view. You are prompted to insert the appropriate disk.
- 4 Insert the disk and click **OK**. The **Print Binder** dialog box appears.
- 5 Mark the appropriate options and enter the appropriate information.
- 6 Click the **OK** button.

### **Note:**

**Binder Imports** cannot be printed as part of a whole Binder. You can display and print imported pages individually by choosing **Print** from the **File** menu.

#### **Related Topics**

Exporting Binders Items on Different Iomega Disks Displaying Binder Items on Different Iomega Disks Hypersearching Books on Different Iomega Disks **Printing a Binder** 

# **Exporting Binder Items on Different Iomega Disks**

An item in a Binder that is not on the current Iomega disk has an Iomega icon by it in the Navigation tree. If you want to export an item that is not on the current Iomega disk, you will be prompted to swap disks.

To export a Binder:

# 1 Click **Binders**.

- 2 Click the **Export** button. The **Export Binder** dialog box appears with the Binder selected as the file name.
- 3 Choose the format and click **OK**. The **Export Binder** dialog box appears.
- 4 Choose the appropriate drive and directory. You are prompted to insert the appropriate disk.
- 5 Insert the disk and click **OK**.

## **Related Topics**

Printing Binder Items on Different Iomega Disks

Displaying Binder Items on Different Iomega Disks

Hypersearching Books on Different Iomega Disks

Exporting Articles and Binders to HTML or Microsoft Word 8

Exporting an Article or Binder to Palm Pilot

# **Hypersearching Books on Different Iomega Disks**

Books can be hypersearched if those books are saved on the hard disk or on the inserted Iomega disk. When books are saved on a different Iomega disk, those books appear grayed-out in the list of books in the Hypersearch tab in the Options dialog box. After inserting the appropriate Iomega disk, those books are enabled and can be used for Hypersearches.

The Hypersearch Results box will not display a book when that book is saved on a Iomega disk that is not presently inserted in the Iomega drive.

To swap disks:

- 1 From the **File** menu, choose **Swap Iomega Disk**.
- 2 Remove the current disk. You are prompted to insert the new disk.
- 3 Insert the new disk and click **OK**.

# **Related Topics**

Printing Binder Items on Different Iomega Disks Displaying Binder Items on Different Iomega Disks Exporting Binders Items on Different Iomega Disks Using the Hypersearch Feature

Options Dialog Box: Hypersearch Tab

# **Library: Overview**

You can create your own personalized Versabook Library to integrate each book into the Versabook research system. In your Versabook library you can:

- · Automatically update books from the Internet.
- · Add entire books from the VersabookStore, other Internet sites, and publishers' CDs.
- · Organize the books on designated shelves.
- · Add books to the Research Desk.

# **What do you want to do?**

Learn about the Library Name your library Work with Library Books Work with Shelves Work with the Research Desk in the Library Listen to a Book Work with Iomega Disks in the Library Work with CD-RW Disks in the Library

# **Library**

The Library enables you to organize your books in any way you choose and integrate each book into the Versabook research system.

You can add, copy, or move books to designated shelves or to your **Research Desk**. Books can also be deleted if necessary.

#### **Access:**

To display the Library, choose **Library** from the **View** menu.

The parts of the Library are described in the table below:

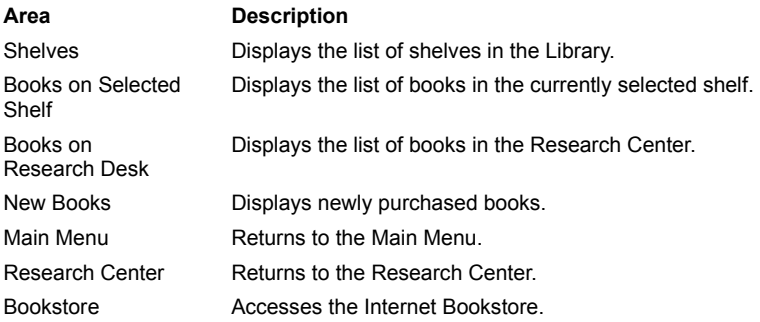

The Library is designed so that you can easily drag and drop books from each of the 3 areas on the screen. In addition, each area of the Library has specific action buttons for quick, easy access.

#### **Shelves**

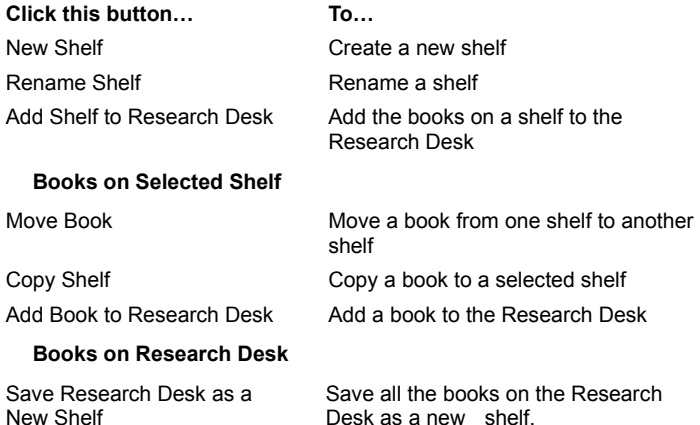

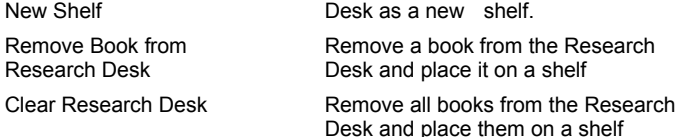

## **Related Topics**

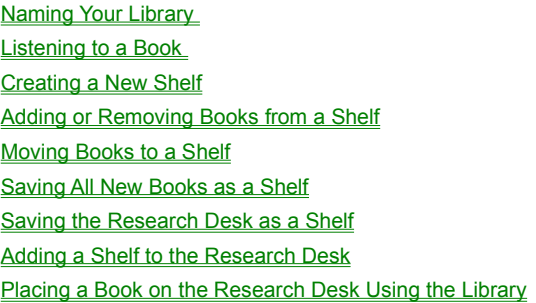

Adding a New Book to the Library

#### **Creating a New Shelf**

To help you keep track of the books in your Library, you can sort them according to categories, such as author, title or subject, and store them on Shelves. Books can be moved to different shelves and you can even save all the books on the **Research Desk** as a Shelf. You can create a new Shelf in two ways:

- · Using the Menu
- · Using the Context menu

To create a new Shelf using the Menu:

- 1 From the **View** menu, choose **Library**.
- 2 From the **Shelf** menu, choose **New Shelf**. A dialog box appears enabling you to enter a Shelf name.
- 3 Type the name of the Shelf in the **Name of Shelf** text box. You may type a description if you like.
- 4 Click **Next**. A dialog box appears enabling you to choose books for the Shelf.
- 5 Mark the check boxes next to the books you want to include in the Shelf.
- 6 Click **OK**.

To create a new Shelf using the Context menu:

- 1 From the **View** menu, choose **Library**.
- 2 Right click a Shelf. A Context menu appears.
- 3 From the Context menu, choose **New Shelf**. A dialog box appears enabling you to enter a Shelf name.
- 4 Type the name of the Shelf in the **Name of Shelf** text box. You may type a description if you like.
- 5 Click **Next**. A dialog box appears enabling you to choose books for the Shelf.
- 6 Mark the check boxes next to the books you want to include in the Shelf.
- 7 Click **OK**.

## **Related Topics**

Deleting a Shelf Renaming a Shelf Viewing Shelf Properties Saving All New Books as a Shelf Adding or Removing Books from a Shelf

### **Deleting a Shelf**

The Library enables you to organize your books on Shelves. This is an easy way to sort your books for easy access. If necessary Shelves can be deleted in two ways:

- · Using the Menu
- · Using a Context menu

To delete a Shelf using the Menu:

- 1 From the **View** menu, choose **Library**. The Library appears.
- 2 From the **Shelf** menu, choose **Delete Shelf**. The **Delete Shelf** dialog box appears.
- 3 Select the shelf you want to delete and click **OK**. A prompt appears asking you if you want to delete the Shelf.
- 4 Click **Yes** to delete the Shelf.

To delete a Shelf using the Context menu:

- 1 From the **View** menu, choose **Library**. The Library appears.
- 2 Right click the Shelf you want to delete. A Context menu appears.
- 3 From the Context menu, choose **Delete Shelf**. A prompt appears asking you if you want to delete the Shelf.
- 4 Click **Yes** to delete the Shelf.

## **Note:**

You must remove all the books from the shelf **before** you deleting it.

#### **Related Topics**

Creating a New Shelf Renaming a Shelf Viewing Shelf Properties Saving All New Books as a Shelf Adding or Removing Books from a Shelf

#### **Renaming a Shelf**

You can organize your books on Shelves in the Library. When you create a Shelf you give it a name and then you choose the books you want to include. You can also add a description for each Shelf. If necessary, you can modify this information. Shelves can be renamed in two ways:

- · Using the Menu
- · Using a Context menu

To rename a Shelf using the Menu:

- 1 From the **View** menu, choose **Library**. The Library appears.
- 2 From the **Shelf** menu, choose **Rename Shelf**. The **Rename Shelf** dialog box appears.
- 3 Select the shelf you want to rename and click **OK**. Another dialog box appears.
- 4 Type the new name for the shelf.
- 5 Click **OK**.

To rename a Shelf using the Context menu:

- 1 From the **View** menu, choose **Library**. The Library appears.
- 2 Right click the Shelf. A Context menu appears.
- 3 From the Context menu, choose **Rename Shelf**. The **Rename Shelf** dialog box appears.
- 4 Type the new name for the shelf.
- 5 Click **OK**.

#### **Related Topics**

Creating a New Shelf Deleting a Shelf Viewing Shelf Properties Saving All New Books as a Shelf Adding or Removing Books from a Shelf

## **Viewing Shelf Properties**

You can organize your books on shelves in the Library. When you create a Shelf you give it a name and then you choose the books you want to include. You can also add a description for each shelf. The Shelf name and description can be displayed at any time.

To display Shelf properties:

- 1 From the **View** menu, choose **Library**. The Library appears.
- 2 Right click a Shelf. A Context menu appears.
- 3 From the Context menu, choose **Shelf Properties**. The **Shelf Properties** dialog box appears displaying the information about the selected Shelf.

# **Related Topics**

**Creating a New Shelf** Deleting a Shelf Renaming a Shelf Saving all New Books as a Shelf Adding or Removing Books from a Shelf Saving the Research Desk as a Shelf

### **Copying Books**

You can sort your books according to different categories and store each type on a different Shelf in your library. If a book belongs to more than one category, you can copy it to another Shelf or to the **Research Desk**.

### **Copying a Book**

To copy a book using the Context menu:

- 1 From the **View** menu, choose **Library**. The Library appears.
- 2 Right click the relevant book. A Context menu appears.
- 3 From the Context menu, choose **Copy Book**. The **Copy Book** dialog box appears.
- 4 Select the shelf you want to copy the book.
- 5 Click **OK**. The book is copied to the new location.

To copy a book using the Menu:

- 1 From the **View** menu, choose **Library**. The Library appears.
- 2 Choose **Copy Book** from the **Book** menu. The **Copy Book** dialog box appears.
- 3 Click to select the shelf you want to copy the book.
- 4 Click **OK**. The book is copied to the new location.

#### **Related Topics**

Moving Books to a Shelf Adding or Removing Books from a Shelf Placing a Book on the Research Desk Using the Library **Placing All the Books on Shelves** Saving All New Books as a Shelf

#### **Adding or Removing Books from a Shelf**

Using the **Library** you can create Shelves so that you can sort your books according to categories such as author, title or subject. If necessary, you can remove books from a Shelf. You can add books to a shelf in the following ways:

- · By clicking and dragging
- · Using the Context menu

### **Adding Books to a Shelf**

To add a book to a Shelf using the Context menu:

- 1 From the **View** menu, choose **Library**. The Library appears.
- 2 Right click the shelf where you want to add the book. A Context menu appears.
- 3 From the Context menu, choose **Add/Remove Books**. The **Books on Shelf** dialog box appears displaying all the books in the Library.
- 4 Mark the check boxes next to the books you want to add.
- 5 Click **OK**.

#### To add a book to a Shelf using the Menu:

- 1 From the **View** menu, choose **Library**. The Library appears.
- 2 From the **Shelf** menu, choose **Add/Remove** Books. The **Add/Remove** dialog box appears.
- 3 Choose the **Shelf** to add the book to and click **OK**. Another dialog box appears.
- 4 Mark the check boxes next to the book(s) you want to add.
- 5 Click **OK**.

### **Removing Books from a Shelf**

To remove a book from a Shelf using the Context menu:

- 1 From the **View** menu, choose **Library**. The Library appears.
- 2 Right click the shelf where you want to remove the book. A Context menu appears.
- 3 From the Context menu, choose **Add/Remove Books**. The **Books on Shelf** dialog box appears displaying all the books in the Library.
- 4 Unmark the check boxes next to the books you want to remove.
- 5 Click **OK**.

To remove a book from a shelf using the **Books** list:

- 1 From the **View** menu, choose **Library**. The Library appears.
- 2 Right click the book you want to remove. A Context menu appears.

3 From the Context menu, choose **Remove Book from Shelf**.

## **Related Topics**

Moving Books to a Shelf Copying Books Placing a Book on the Research Desk Using the Library Placing All the Books on Shelves Saving All New Books as a Shelf

#### **Moving Books to a Shelf**

To help you keep track of the books in your library, you can sort them according to categories, such as author, title or subject, and store them on Shelves. Books can be moved to different shelves and you can even save all the books on the **Research Desk** as a Shelf.

You can move a book to a shelf in the following ways:

- · By clicking and dragging the book
- · Using a Context menu

To add a book to the Research Desk:

- 1 From the **View** menu, choose **Library**. The Library appears
- 2 Click the book on the shelf and drag it to the **Research Desk**.

**Note:**

Adding a book to the Research Desk does not remove it from its original Shelf.

To move a book to another Shelf:

- 1 From the **View** menu, choose **Library**. The Library appears
- 2 Click the book on the Shelf and drag it to another Shelf. **Or:**
- 1 Right click the book. A Context menu appears.
- 2 Choose **Move Book**. The Move Book dialog box appears.
- 3 Choose the shelf to move the book and click **OK**.

#### **Note:**

Moving a book to another Shelf removes it from its original Shelf.

**Related Topics** Adding or Removing Books from a Shelf Copying Books Placing a Book on the Research Desk Using the Library Placing All the Books on Shelves Saving All New Books as a Shelf Saving the Research Desk as a Shelf

## **Placing a Book on the Research Desk Using the Library**

You can add a book to the Research Desk in the following ways:

- · By clicking and dragging the book
- · Using a Context menu

To add a book to the Research Desk:

- 1 From the **View** menu, choose **Library**. The Library appears
- 2 Click the book on the Shelf and drag it to the **Research Desk**.

To add a book to the Research Desk using the Research Desk Context menu:

- 1 From the **View** menu, choose **Library**. The Library appears.
- 2 Right click the **Research Desk**. A Context menu appears.
- 3 From the Context menu, choose **Add/Remove Books**. The **List of Books** dialog box appears.
- 4 Mark the check boxes next to the book(s) to appear in the Research Desk.
- 5 Click **OK**.

To add a book to the Research Desk using the Book on Selected Shelf Context menu:

- 1 From the **View** menu, choose **Library**. The Library appears.
- 2 Right click the book on a Shelf. A Context menu appears.
- 3 From the Context menu, choose **Add Book to Research Desk**.

## **Related Topics**

Removing a Book from the Research Desk Using the Library Saving the Research Desk as a Shelf Adding a Shelf to the Research Desk

# **Removing a Book from the Research Desk Using the Library**

When necessary, you can remove a book from the Research Desk.

To remove a book from using the Research Desk Context menu:

- 1 Right click the **Research Desk**. A Context menu appears.
- 2 From the Context menu, choose **Add/Remove to Research Desk** books. The **List of Books** dialog box appears.
- 3 Unmark the check boxes next to the books you want to remove.
- 4 Click **OK**.

## **Related Topics**

Placing a Book on the Research Desk Using the Library Saving the Research Desk as a Shelf Adding a Shelf to the Research Desk

## **Adding a Shelf to the Research Desk**

Using the Library you can create Shelves so that you can sort your books according to categories such as author, title or subject. You can transfer an entire Shelf to the **Research Desk**. This is a helpful research feature if you have organized your shelves by topic. You can add books on a Shelf to the Research Desk in two ways:

- · By clicking and dragging
- · Using the Context menu

To add a Shelf, click and drag it to the **Research Desk**.

To add a Shelf to the Research Desk using the Context menu:

1 From the **View** menu, choose **Library**. The Library appears.

2 Right click the Shelf you want to add. A Context menu appears.

3 From the Context menu, choose **Add Books to Research Desk**. The books on that shelf were copied to the Research Desk.

#### **Related Topics**

Placing a Book on the Research Desk Using the Library Removing a Book from the Research Desk Using the Library Saving the Research Desk as a Shelf Creating a New Shelf

### **Saving the Research Desk as a Shelf**

Using library you can create Shelves so that you can sort your books according to categories such as author, title or subject. You can save the **Research Desk** as a Shelf to make it easy to open the same selection of books at a later date. You can save the Research Desk as a Shelf in two ways:

- · Using a Context menu
- · Using the Menu

To save the Research Desk as a Shelf using a Context menu:

- 1 From the **View** menu, choose **Library**. The Library appears.
- 2 Right click the **Research Desk**. A Context menu appears.
- 3 From the Context menu, choose **Copy Research Desk as new shelf**. The **New Shelf** dialog box appears.
- 4 Type the name of the Shelf in the **Name of Shelf** text box.
- 5 Click **OK**. The books appear on the new Shelf.

To save the Research Desk as a Shelf using the Menu:

- 1 From the **View** menu, choose **Library**. The Library appears.
- 2 From the **Research** menu, choose **Copy Research Desk as New Shelf**. The **New Shelf** dialog box appears.
- 3 Type the name of the Shelf in the **Name of Shelf** text box.
- 4 Click **OK**. The books appear on the new Shelf.

## **Related Topics:**

Placing a Book on the Research Desk Using the Library Removing a Book from the Research Desk Using the Library Adding a Shelf to the Research Desk Creating a New Shelf

### **Deleting a Book from the Library**

If you have no need for a book in your Library, you can delete it in two ways:

- · Using the Menu
- · Using a Context menu

To delete a book from the Library using the menu:

- 1 From the **View** menu, choose **Library**. The Library appears.
- 2 From the **Book** menu, choose **Delete Book from Library**. The **Delete Book** dialog box appears.
- 3 Select the book you want to delete and click **OK**. A prompt appears asking you if you want to delete the book.
- 4 Click **Yes** to delete the book.

To delete a book from the Library using the Context menu:

- 1 From the **View** menu, choose **Library**. The Library appears.
- 2 Right click the book you want to delete. A Context menu appears.
- 3 From the Context menu, choose **Delete Book from Library**. A prompt appears asking you if you want to delete the book.
- 4 Click **Yes** to delete the book.

#### **Note:**

Once the book is deleted from the Library, it can be restored by reinstalling it from the CD or by downloading the book selecting the **Download Book** option from the **Book** menu.

### **Related Topics**

Adding a New Book to the Library Removing a Book from the Research Desk Using the Library

Copying Books

Adding or Removing Books from a Shelf

#### **Adding a New Book to the Library**

All your new books automatically appear in the New Books shelf in the Library as well as in the Research Desk. To better organize your books, you can move or copy them to different shelves.

#### **Placing a Book on an Existing Shelf**

You have the option of placing a new book on an existing shelf. A dialog box appears listing the shelves in the library. You can place a book in the following ways:

- · By clicking and dragging the book
- · Using a Context menu

To place a book on an existing shelf, click the book and drag it to the Shelf.

To place a book on a Shelf using the Context menu:

- 1 From the **View** menu, choose **Library**. The Library appears.
- 2 Click the **New Books** shelf to display the books on the shelf.
- 3 Right click the book you want to move. A Context menu appears.
- 4 From the **Context** menu, choose **Move Book**. The **Move** dialog box appears displaying all the shelves in the Library.
- 5 Select the shelf you want to move the new book to and click **OK**. The book is removed from the **New Books** shelf and placed on the shelf.

#### **Placing a Book on a New Shelf**

You can create a new shelf and add a book in one step. You can do this in the following ways:

- · By clicking and dragging the book
- · Using a Context menu

To place a book on a new shelf:

- 1 Click the book and drag it to an existing shelf. The **Shelve Book** dialog box appears.
- 2 Click **New Shelf**. The **New Shelf** dialog box appears.
- 3 Type a name in the textbox.
- 4 Click **OK**.
- 5 Mark the book that will appear on the new shelf and click **OK**. The book is removed from the **New Books** list and placed on the new shelf.

To place a book on a new shelf using the Context menu:

- 1 From the **View** menu, choose **Library**. The Library appears.
- 2 Right click the shelf where you want to add the book. A Context menu appears.
- 3 From the **Context** menu, choose **New Shelf**. The **Shelf Book** dialog box appears.
- 4 Click **New Shelf**. The **New Shelf** dialog box appears.
- 5 Type a name in the textbox.
- 6 Click **OK**.
- 7 Mark the book that will appear on the new shelf and click **OK**. The book is removed from the **New Books** list and placed on the new shelf.

**Note:**

You cannot delete or rename the **New Books** shelf.

### **Related Topics**

Saving All New Books as a Shelf Moving Books to a Shelf Deleting a Book from the Library Placing a Book on the Research Desk Using the Library Copying Books

# **Saving All New Books as a Shelf**

You can save all of the books that are currently on the **Research Desk** as a new shelf.

To save all the Books to a New Shelf using the Context menu:

- 1 From the **View** menu, choose **Library**. The Library appears.
- 2 Right click all the books on the Research Desk. A Context menu appears.
- 3 From the **Context** menu, choose **Save all Books as New Shelf**. The **New Shelf** dialog box appears.
- 4 Type a name in the textbox and add a description if you wish.
- 5 Click **OK**.

#### **Related Topics**

Adding a New Book to the Library Moving Books to a Shelf **Placing All the Books on Shelves** Deleting a Book from the Library Placing a Book on the Research Desk Using the Library **Copying Books** 

#### **Placing All Books on Shelves**

You can return all the books from the **Research Desk** to their shelves in one step. If there were books that were not initially shelved (they were placed on the Research Desk directly from the New Books list), they will be placed on their default shelves.

To move all the books back to their shelves:

1 From the **View** menu, choose **Library**. The Library appears.

- 2 Right click all the books on the Research Desk. A Context menu appears.
- 3 From the **Context** menu, choose **Clear Research Desk**. The books are returned to their shelves.

To move all the books back to their shelves:

1 From the **View** menu, choose **Library**. The Library appears.

2 From the **Research** menu, choose **Clear Research Desk**. The books are returned to their shelves.

### **Related Topics**

Adding a New Book to the Library Moving Books to a Shelf Saving All New Books as a Shelf Deleting a Book from the Library Placing a Book on the Research Desk Using the Library Copying Books

# **Naming your library**

When you go to the Library for the first time, a dialog box appears asking you to type in a name to personalize your Library.

To name a Library, type a name in the textbox and click **OK**.

**Note:**

The default name is **My Library**. It appears on the Library screen if you do not specify a name in the textbox.

## **Related Topics**

**Library: Overview** Learn about the Library

# **Working with Shelves**

You can sort your books by topic, author or title and save them together on Shelves for easy access. If a book belongs to more than one category, it can appear on more than one Shelf. You can also save all the books on the Research Desk as a Shelf.

**What do you want to do?**

**Name Your Library** Create a New Shelf Delete a Shelf Rename a Shelf Add or Remove Books from a Shelf **Move Books to a Shelf Place All Books on Shelves** View Shelf Properties

## **Working with the Research Desk in the Library**

The **Research Desk** contains your electronic books and enables you to read your Versabooks. After placing your books on the Research Desk, you can search for a particular article, take notes, highlight text you want to emphasize and compile sets of relevant articles.

#### **Note:**

Books are usually added, copied, moved and deleted in the Research Desk in the Research Center. However, you can easily use the Research Desk in the Library for the same procedures.

## **What do you want to do?**

Place a Book on the Research Desk Using the Library

Remove a Book from the Research Desk Using the Library

Save the Research Desk as a Shelf

Add a Shelf to the Research Desk

# **Working with Library Books**

The Library enables you to organize your newly purchased books and integrate them in your research system.

**What do you want to do?**

Add a New Book to the Library Copy Books Save All New Books as a Shelf Delete a Book from the Library

### **Listen to Book Feature in the Library**

Using the Listen to Book Feature, you can listen to an article through your speaker system. By clicking on the Play button, Versabook will begin reading the book. The control panel resembles the buttons of a tape recorder.

You can access the Listen to Book Feature in two ways:

- · From the Context menu
- · From the Menu

To access the Listen to Book feature using the Context menu:

- 1 Right click a book. The Context menu appears.
- 2 From the Context menu, choose **Listen to Book**. A dialog box appears displaying the text and the buttons above the text.

To access the Listen to Book feature using the Menu:

- 1 From the **Book** menu, choose **Listen to Book**. The **Listen to Book** dialog box appears.
- 2 Select a book from the list and click **OK**. A dialog box appears displaying the text and the buttons above the text.

The buttons perform the following tasks:

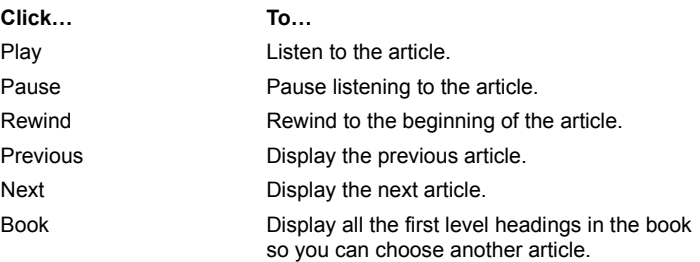

#### **Related Topics**

Working with Library Books Working with Shelves Working with the Research Desk in the Library
### **Conducting Searches: Overview**

You can conduct the following types of searches in your Versabook:

### **Full Text**

This search mode enables you to search through all the text in all the books on your Research Desk. You can use one or more words.

#### **Natural Language Query**

You can conduct a search using a phrase or full sentence of natural English.

**Example:** You can search for the question "Who is Ronald Reagan?"

#### **Highlight Search**

Using the Highlight search, you can search text that you have highlighted.

#### **Keyword**

Some articles have been indexed with one or more keywords related to a subject. You can use it the same way you would use an index in a printed book.

#### **Title**

You can search for titles of articles or media. For example, if you would like to find an article titled *Abnormal Psychology*, you can conduct a search for this title. The results appear in the Navigation Tree.

#### **Topic**

Some of the articles are indexed by topic. You can search for these articles and media items with the Topic search option. The topic search looks for a word through a broad range of topics of interest.

#### **Date Searches**

Using the date search, you can look for information relevant to a time period or a specific date.

#### **Media**

When you conduct a Full Text or Title search, you can limit your search results so that only media items will be displayed.

#### **Hypersearch**

With the Hypersearch feature, you can search for articles that contain a certain word in the title or the full text of articles. You can conduct the search while the original article is displayed in the View pane. After viewing some of the articles resulting from your search, you can return to the original article.

#### **Multiple Language Search**

You can conduct Thesaurus Variations of the Word, or Sounds Like the Word searches in a specific language for multiple language books.

#### **Advanced Search**

To narrow the search criteria and produce more accurate results, you can use the advanced search capabilities.

#### **Note:**

Depending on your product and the books in your Library, some of the search functions may not be available or additional specific search types may be accessible.

#### **What do you want to do?**

Learn about Search View

Conduct Simple Searches

Conduct Advanced Searches

# **Search View**

Search view enables you to conduct searches on your books. You can search by title or search the full text of articles and you can restrict the search to include only media items. This view has three sections:

# **Access**

To display Search view,

# Click **Search**.

**Or:**

From the **View** menu, choose **Control Pane** and then **Search**.

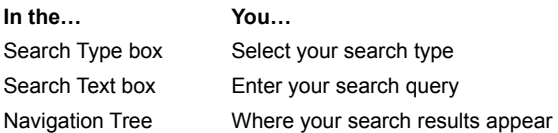

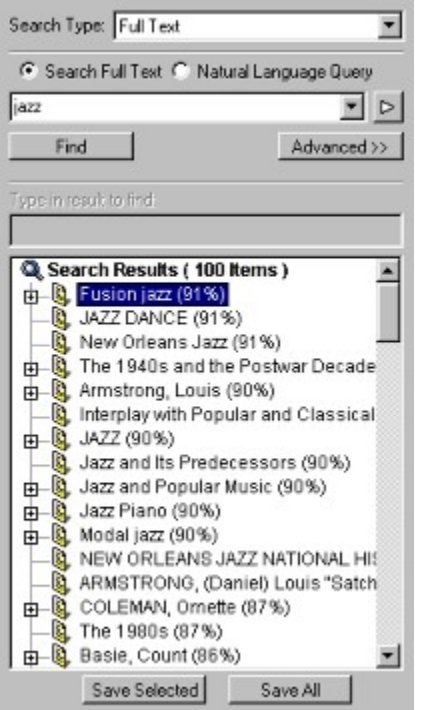

The parts of Search view are described in the table below:

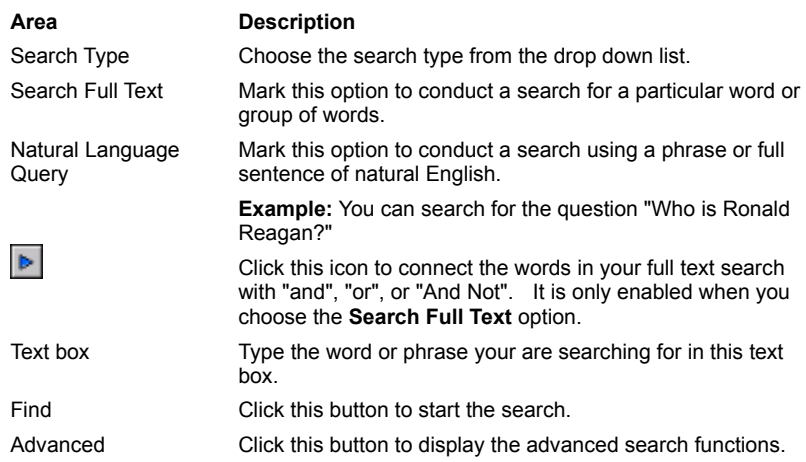

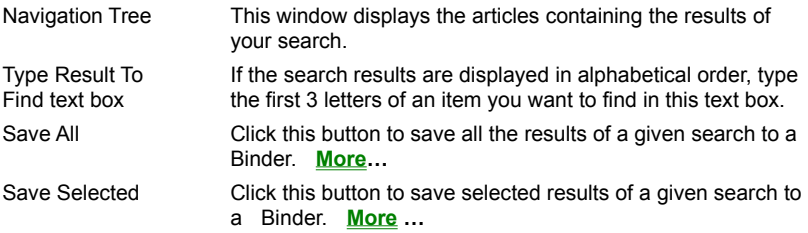

# **Related Topics**

Conducting Simple Searches: Overview Conducting Advanced Searches **Saving Search Results** 

### **Simple Searches: Overview**

Versabook provides you with the following types of simple searches:

## **Title Search**

This type searches the titles of articles for words or phrases that you enter.

### **Text Searches**

This type searches the body of articles for text that you enter. There are two types of text searches:

- · Full Text
- · Natural Language Query

*Full Text*

This type searches the body of the articles and media captions for a word or phrase.

### *Natural Language Query*

This type searches for a phrase or parts of a phrase expressed in plain English.

#### **Highlight Search**

This type searches the text you have previously highlighted.

#### **Keyword Search**

Some articles have been indexed with one or more related keywords that you can use the same way you would use an index in a printed book.

### **Date Searches**

Using the date search, you can look for information relevant to a time period or a specific date.

#### **Note:**

- · For Title, Highlight, Full Text and Natural Query searches, the searched word appears in red type in the article. For other types of searches, if you right click any place in the article, a pop-up menu appears. Choose Find and the searched word appears in red type in the article.
- · If the search results are displayed in alphabetical order in the Navigation Tree, you can view items beginning with the first 3 letters. Type the first 3 letters of an item in the Type Result To Find text box. You can sort items alphabetically in the Navigation Tree in the Advanced Search View.
- · You can save all or some of the search results directly to a Binder for future reference.

#### **What do you want to do?**

**Search by Title Search by Date** Search by Topic Conduct a Full Text Search Conduct a Natural Language Query Search Highlighted Text Search Using a Combination of Words: Conduct a Hypersearch **Search for Related Articles Save Search Results** 

### **Conducting a Full Text Search**

You can search for one or more words in the text of an article. The searched word appears in red type in the article. When the search results are displayed, they are listed in order of relevance. This means that the item most relevant to the search will be listed first. Relevance is determined by how often a word appears in the searched articles and how early it appears in those articles.

To do a Full Text search:

- 1 Click **Search**.
- 2 From the **Search Type** list, choose **Full Text**.
- 3 Mark the **Search Full Text** option.
- 4 Type the first word to be searched for in the text box.
- 5 Click **b.** A drop-down list appears.
- 6 Select **AND**, **OR**, or **AND NOT**.
- 7 Type the second word to be searched for.
- 8 Click **Find**. The items containing the words are displayed in order of relevance.
- 9 Select the desired article.

#### **Note:**

You can right-click a search result to view the location of the item in the book.

#### **Related Topics**

Conducting Natural Language Queries Searching Highlighted Text **Searching by Date** Searching by Title **Searching by Topic** Searching Using a Combination of Words: Searching with Keywords Using the Hypersearch Feature Searching for Related Articles

# **Searching by Title**

You can search for a word in the title of any item in the **Research Desk**. The searched word appears in red type in the article. To search titles:

- 1 Click **Search**.
- 2 Select **Title** from the **Search Type** list.
- 3 Type the word to be searched in the text box.
- 4 Click the **Find** button. A list of items with the chosen word in the title is displayed in alphabetical order.
- 5 Select the desired article.

### **Note:**

You can right-click a search result to view the location of the item in the book.

### **Related Topics**

Conducting a Full Text Search Conducting Natural Language Queries **Searching Highlighted Text Searching by Date Searching by Topic** Searching Using a Combination of Words: **Searching with Keywords** Using the Hypersearch Feature **Searching for Related Articles** 

### **Conducting Natural Language Queries**

You can search using natural language phrases such as "Bridges of the world". Versabook searches for the entire phrase, or parts of the phrase, and displays matches ranked according to relevance. Relevance is determined by how often a word appears in the searched articles and how early it appears in those articles. The searched word appears in red type in the article.

To conduct a Natural Language Query:

- 1 Click **Search**.
- 2 Select **Full Text** from the **Search Type** list.
- 3 Mark the **Natural Language Query** option.
- 4 Type a phrase in the text box, e.g.: "Bridges of the world".
- 5 Click **Find**. A list of responses is displayed in descending order of relevance.
- 6 Select the desired article.

#### **Note**:

You can right-click a search result to view the location of the item in the book. For more accurate search results, use the full text search.

#### **Related Topics**

Conducting a Full Text Search Searching by Title Searching Highlighted Text **Searching by Date Searching by Topic** Searching Using a Combination of Words: Searching with Keywords Using the Hypersearch Feature Searching for Related Articles

### **Searching Using a Combination of Words**

You can search for combinations of words using **AND**, **OR**, or **AND NOT**. There can be a combination of any amount of words. The searched word appears in red type in the article.

For example:

- · River AND France
- · Cat OR Dog
- · Washington AND NOT George AND NOT State

To search using a combination of words:

- 1 Click **Search**.
- 2 Select **Title** or **Full Text** from the **Search Type** list.
- 3 Type the first word to be searched for in the text box.
- 4 Click **b** A drop-down list appears.
- 5 Select **AND**, **OR**, or **AND NOT**.
- 6 Type the second word to be searched for.

7 Click **Find**. A list of responses is displayed in the Navigation Tree.

#### **Note**:

You can right-click a search result to view the location of the item in the book.

### **Related Topics**

Conducting a Full Text Search Conducting Natural Language Queries **Searching by Title** Searching Highlighted Text **Searching by Date** Searching by Topic Searching with Keywords Using the Hypersearch Feature Searching for Related Articles

# **Searching with Keywords**

Articles in some of the books are indexed with one or more keywords related to the topic.

To search with Keywords:

- 1 Click **Search**.
- 2 Select **Keyword** from the **Search Type** list.
- 3 Type the first few letters or scroll to the desired keyword.
- 4 Select the desired keyword. A list of all items indexed to the keyword is displayed.
- 5 Select the desired item. The selected item is displayed in the View pane.

### **Note**:

You can right-click a search result to view the location of the item in the book.

### **Related Topics**

Conducting a Full Text Search Conducting Natural Language Queries **Searching by Title** Searching Highlighted Text **Searching by Date Searching by Topic** Using the Hypersearch Feature **Searching for Related Articles** 

### **Searching by Topic**

In some books, the articles are grouped into categories. This enables you to search for articles belonging to a certain subject area.

To search by Topic:

- 1 Click **Search**.
- 2 Select **Topics** from the **Search Type** list. The topics appear in the Navigation Tree.
- 3 Click E next to the desired topic. A branch of subtopics opens.
- 4 Select a subtopic. A list of items indexed to the topic is displayed.
- 5 Select the desired item. The selected item is displayed in the View pane.

**Note:** 

You can right-click a search result to view the location of the item in the book.

**Related Topics**

Conducting a Full Text Search Conducting Natural Language Queries **Searching by Title** Searching Highlighted Text **Searching by Date Searching with Keywords** Using the Hypersearch Feature **Searching for Related Articles** 

### **Searching by Date**

Some books enable you to search for information according to the date. You can search for a range of dates, or for a specific date.

#### **Searching for a Range of Dates**

You can search for information pertaining to a range of dates such as Sept 3 1973-Oct 8 1995.

To search for a range of dates:

- 1 Click **Search**.
- 2 From the **Search Type** drop down list, choose **Date**. The **Date Search** options appear.
- 3 Mark the **Range of Dates** option.
- 4 Choose the appropriate month, day, year and time period for the first date.
- 5 Choose the appropriate month, day, year and time period for the last date.
- 6 Click the **Find** button.

#### **Searching for One Date Including the Year**

If you want to search for one date but you also want to specify a year, do the following:

- 1 Click **Search**.
- 2 From the **Search Type** drop down list, choose **Date**. The **Date Search** options appear.
- 3 Mark the **Month, Day and Year** option.
- 4 Choose the appropriate month, day and year.
- 5 Choose CE or BCE to define the time period.
- 6 Click the **Find** button.

### **Searching for a Single Date**

You can search for information pertaining to a certain date such as, September 3.

To search for information for a certain date:

- 1 Click **Search**.
- 2 From the **Search Type** drop down list, choose **Date**. The **Date Search** options appear.
- 3 Mark the option **Month and Day**.
- 4 Choose a month and date from the drop down lists.
- 5 Click the **Find** button.

### **Related Topics**

Conducting a Full Text Search Conducting Natural Language Queries Searching Highlighted Text Searching by Title **Searching by Topic** Searching with Keywords Using the Hypersearch Feature **Searching for Related Articles** 

### **Searching for Related Articles**

You can search for articles related to the one displayed in the View pane. A related article is one, which has the same keywords as the displayed article.

To search for related articles:

- 1 Click **Books**.
- 2 Choose an article. The article is displayed in the View pane.
- 3 From the **Article** menu, choose **Related Articles**. A drop down list of keywords attached to the article appears.
- 4 From the drop down list, choose the appropriate keyword. A list of articles associated with that keyword appears in the Search Results in the Search View.
- 5 Choose an article from the list. The related article is displayed in the View pane.

If a media item is displayed in the View pane, you can display a list of articles that contain that media item.

To search for articles related to a media item:

- 1 Click **Gallery**.
- 2 Choose a media item. The media item is displayed in the View pane.
- 3 From the **Article** menu, choose **Related Articles**. The Related Articles dialog box appears displaying the articles that contain the displayed media item.
- 4 Choose an article from the list. The article is displayed in the View pane.
- 5 From the **Article** menu, choose **Context**. The position of the article is displayed in the Control pane in the Books View.

#### **Related Topics**

Conducting a Full Text Search Conducting Natural Language Queries Searching Highlighted Text **Searching by Title** Searching by Topic **Searching with Keywords** Using the Hypersearch Feature **Searching by Date** 

### **Using the Hypersearch Feature**

With the Hypersearch feature, you can search for articles that contain a certain word in the title or the full text of articles. You can conduct the search while the original article is displayed in the View pane. After viewing some of the articles resulting from your search, you can return to the original article.

To conduct a Hypersearch:

1 Double click the word in the article. The **Hypersearch** dialog box appears displaying a list of articles containing the word.

- 2 Click the article you want to read. The article appears in the View pane, but the Hypersearch dialog box remains open.
- 3 Choose the options according to the table below:

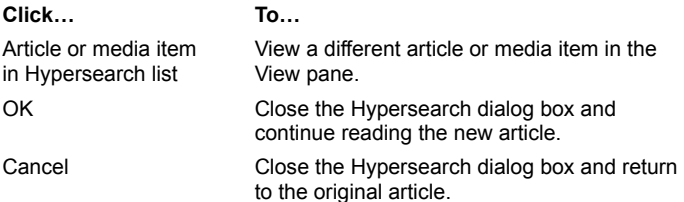

#### **Note:**

You have the option of searching full text or titles. These types of hypersearches are defined in the Hypersearch tab in the Options dialog box.

## **Related Topics**

Conducting a Full Text Search Conducting Natural Language Queries Searching Highlighted Text **Searching by Title Searching by Topic** Searching with Keywords **Searching by Date Searching for Related Articles** Options Dialog Box: Hypersearch Tab

## **Advanced Searches Overview**

To narrow the search criteria and produce more accurate results, use the advanced search capabilities. You can refine the search in the following ways:

- · By choosing a more exact Search Method
- · Using Multiple Words
- · Restricting the search to media items (e.g., photos, speeches, animation)

**What do you want to do?** 

Conduct an Advanced Search

Search for Media Items Learn about Advanced View

### **Conducting Advanced Searches**

The Advanced search functions enable you to narrow your search criteria to produce more accurate results. You can refine the search in the following ways:

- · By searching Binders and/or Web Pages
- · By choosing a more exact Search Method
- · Using Multiple Words
- · Restricting the search to media items (e.g., photos, speeches, animation)

To change current search parameters:

- 1 Click **Search**.
- 2 Select **Title**, **Full Text** or **Highlight** from the **Search Type** list.
- 3 Click **Advanced**. The Advanced Search view appears.
- 4 Choose the appropriate options.

#### **Note:**

· If you are conducting a title search on a Web Page, you must enter the complete URL in the search text box in order to obtain accurate search results. For example, if you are searching for people.com and you enter only people in the search text box for a search on a Web Page, you will receive 0 results. However, entering the full URL (people.com) will give you accurate search results.

#### **Related Topics**

**Searching for Media items Advanced Search View** 

### **Advanced Search View**

The Advanced search functions enable you to narrow your search criteria to produce more accurate results. Using Advanced Search View, you can refine the search the following ways:

- · By searching Binders and/or Web Pages
- · By choosing a more exact Search Method
- · By using Multiple Words
- · By restricting the search to media items (e.g., photos, speeches, animation)

#### **Access**

To display the Advanced Search features:

1 Click **Search**. Search view appears.

### 2 Click **Advanced**.

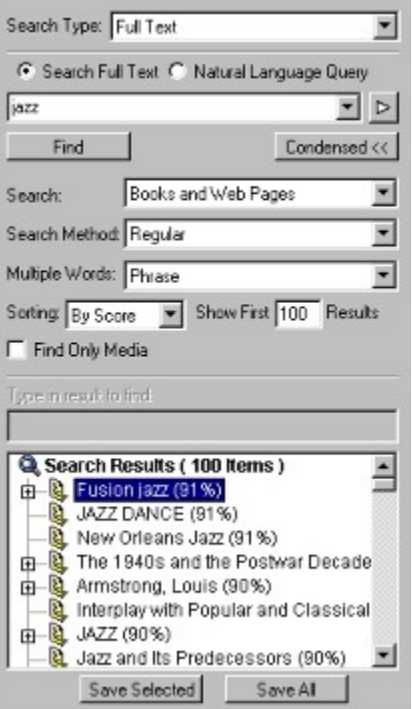

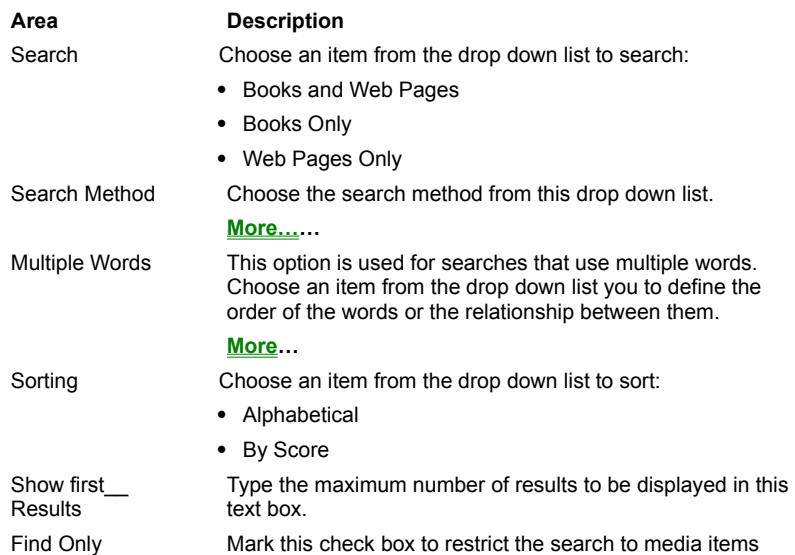

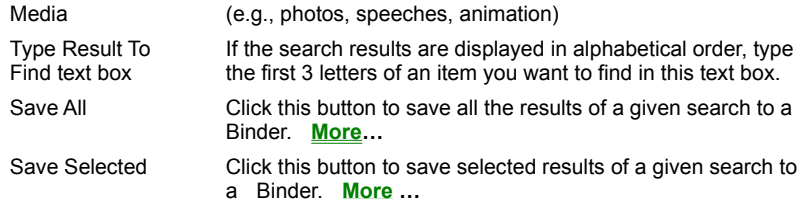

# **Note:**

To take advantage of these tools, the Full Text, Title or Highlight Search option in the Search Type list box must be selected.

### **Note:**

If you are conducting a title search on a Web Page, you must enter the complete URL in the search text box in order to obtain accurate search results. For example, if you are searching for people.com and you enter only people in the search text box for a search on a Web Page, you will receive 0 results. However, entering the full URL (people.com) will give you accurate search results.

### **Related Topics**

Conducting Advanced Searches

**Searching for Media items** 

**Advanced Search View** 

# **Choosing the Search Method**

Using the **Advanced search** function, you can narrow the search criteria so that your search results are more accurate. One of the parameters you can control is the search method. The different search methods are described in the table below:

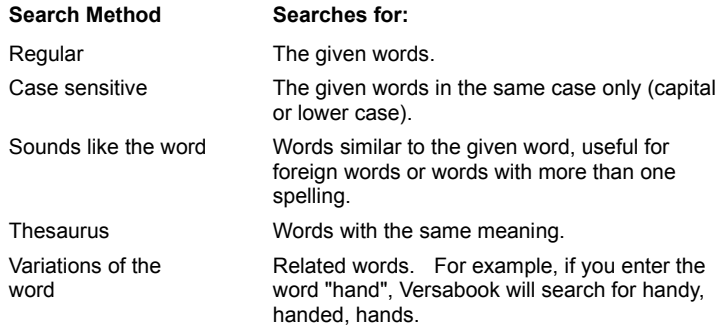

To change the search method:

- 1 Click **Search**.
- 2 Select **Title**, **Full Text** or **Highlight** from the **Search Type** list.

#### 3 Click **Advanced**.

4 Select an item from the **Search Method** drop down list.

**Note:**

You can conduct various searches in a specific language for multiple language books. For example, when you choose a Thesaurus search for a book in French, the search engine looks for words only in French with the same meaning.

To ensure accurate search results, only those books in the specific language defined for the search should be kept on the Research Desk.

### **Related Topics**

Conducting Advanced Searches Searching for Media items

### **Multiple Words**

The **Multiple Words** feature is used for searches including more than one word. It enables you to define the order of the words or the distance between them. For example, you can set up a search for the words "Classical Music" so that the search engine looks for these words anywhere in the article, even if they are not right next to each other. You can also set up the search so that the search engine finds the articles where these words are close together, but not in the order that you entered them. The different multiple query word search types are described in the table below:

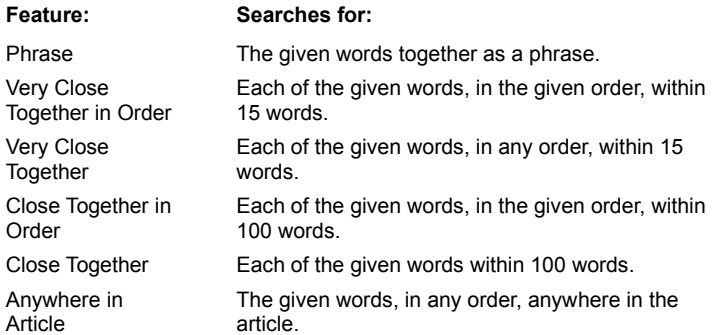

To change the search method:

- 1 Click **Search**.
- 2 Select **Full Text** from the **Search Type** list.
- 3 Click **Advanced**.
- 4 Select a method from the **Multiple Words** drop down list.

#### **Related Topics**

Conducting Advanced Searches

**Searching for Media items** 

# **Searching for Media Items**

A text search can be restricted to search only for media items such as pictures, animation or sound.

To search for media items:

- 1 Click **Search**.
- 2 Select either **Title** or **Full Text** from the **Search Type** list.
- 3 Click **Advanced**.
- 4 Mark the **Find Only Media** check box.
- 5 Click **Find**.

# **Related Topics**

Conducting Advanced Searches

Multiple Words Choosing the Search method

# **Searching Highlighted Text**

You can search the text you have previously highlighted in the body of articles. The searched word appears in red type in the article.

When the search results are displayed, they are listed in alphabetical order.

To search highlighted text:

1 Click **Search**.

- 2 Select **Highlight** from the **Search Type** list.
- 3 Type the word to be searched in the text box.
- 4 Click the **Find** button. The items containing the words are displayed in order of relevance.
- 5 Select the desired article.

### **Related Topics**

Conducting a Full Text Search Conducting Natural Language Queries **Searching by Date Searching by Title Searching by Topic** Searching Using a Combination of Words **Searching with Keywords** Using the Hypersearch Feature Searching for Related Articles

### **Saving Search Results**

After conducting a search, the search results are displayed in the Control Pane. You can select one or all of search results and save them directly to a Binder of your choice. You will now have access to those same search results every time you open the application.

To save all the search results to a Binder:

- 1 Click the **Save All** button. The **Select Binder** dialog box appears.
- 2 Select a Binder from the list or create a new Binder by clicking the **New Binder** button.
- 3 Click **OK**. The items in the Search Results list are saved to the selected Binder.

To save selected search results to a Binder:

- 1 Select one or more items from the Search Results list.
- 2 Click the **Save Selected** button. The **Select Binder** dialog box is displayed.
- 3 Select a Binder from the list or create a New Binder by clicking the **New Binder** button.
- 4 Click **OK**. The selected items in the Search Results list are saved to the selected Binder.

#### **Related Topics**